# Sichere Firewall- und FirePOWER-interne Switch-Erfassung konfigurieren und überprüfen  $\overline{\phantom{a}}$

## Inhalt

**Einleitung Voraussetzungen** Anforderungen Verwendete Komponenten Hintergrundinformationen Allgemeiner Überblick über die Systemarchitektur Allgemeiner Überblick über den internen Switch-Betrieb Paketfluss und Erfassungspunkte Konfiguration und Verifizierung für Firepower 4100/9300 Paketerfassung an einer physischen oder Port-Channel-Schnittstelle Paketerfassung an Backplane-Schnittstellen Paketerfassung auf Anwendungs- und Anwendungs-Ports Paketerfassung auf einer Subschnittstelle einer physischen oder Port-Channel-Schnittstelle Paketerfassungsfilter Sammeln von FirePOWER 4100/9300-internen Switch-Erfassungsdateien Richtlinien, Einschränkungen und Best Practices für die interne Switch-Paketerfassung Konfiguration und Verifizierung auf einer sicheren Firewall 3100 Paketerfassung an einer physischen oder Port-Channel-Schnittstelle Paketerfassung auf einer Subschnittstelle einer physischen oder Port-Channel-Schnittstelle Paketerfassung an internen Schnittstellen **Paketerfassungsfilter** Erfassen von Dateien für den internen Secure Firewall 3100-Switch Richtlinien, Einschränkungen und Best Practices für die interne Switch-Paketerfassung Zugehörige Informationen

## **Einleitung**

In diesem Dokument werden die Konfiguration und Verifizierung der FirePOWER und der interne Switch für die sichere Firewall beschrieben.

## Voraussetzungen

## Anforderungen

Grundlegendes Produktwissen, Erfassungsanalyse

### Verwendete Komponenten

Die Informationen in diesem Dokument beziehen sich auf Geräte in einer speziell eingerichteten Testumgebung. Alle Geräte, die in diesem Dokument benutzt wurden, begannen mit einer gelöschten (Nichterfüllungs) Konfiguration. Wenn Ihr Netzwerk in Betrieb ist, stellen Sie sicher, dass Sie die möglichen Auswirkungen aller Befehle verstehen.

Die Informationen in diesem Dokument basierend auf folgenden Software- und Hardware-Versionen:

- Sichere Firewall 31xx
- FirePOWER 41xx
- FirePOWER 93xx
- Cisco Secure Extensible Operating System (FXOS) 2.12.0.x
- Cisco Secure Firewall Threat Defense (FTD) 7.2.0.x
- Cisco Secure Firewall Management Center (FMC) 7.2.0.x
- Cisco Secure Firewall Device Manager (FDM) 7.2.0.x
- Adaptive Security Appliance (ASA) 9.18(1)x
- Adaptive Security Appliance Device Manager (ASDM) 7.18.1.x
- Wireshark 3.6.7 [\(https://www.wireshark.org/download.html\)](https://www.wireshark.org/download.html)

## Hintergrundinformationen

### Allgemeiner Überblick über die Systemarchitektur

Aus Sicht des Paketflusses kann die Architektur der Firepower 4100/9300 und der Secure Firewall 3100 wie in der folgenden Abbildung dargestellt dargestellt werden:

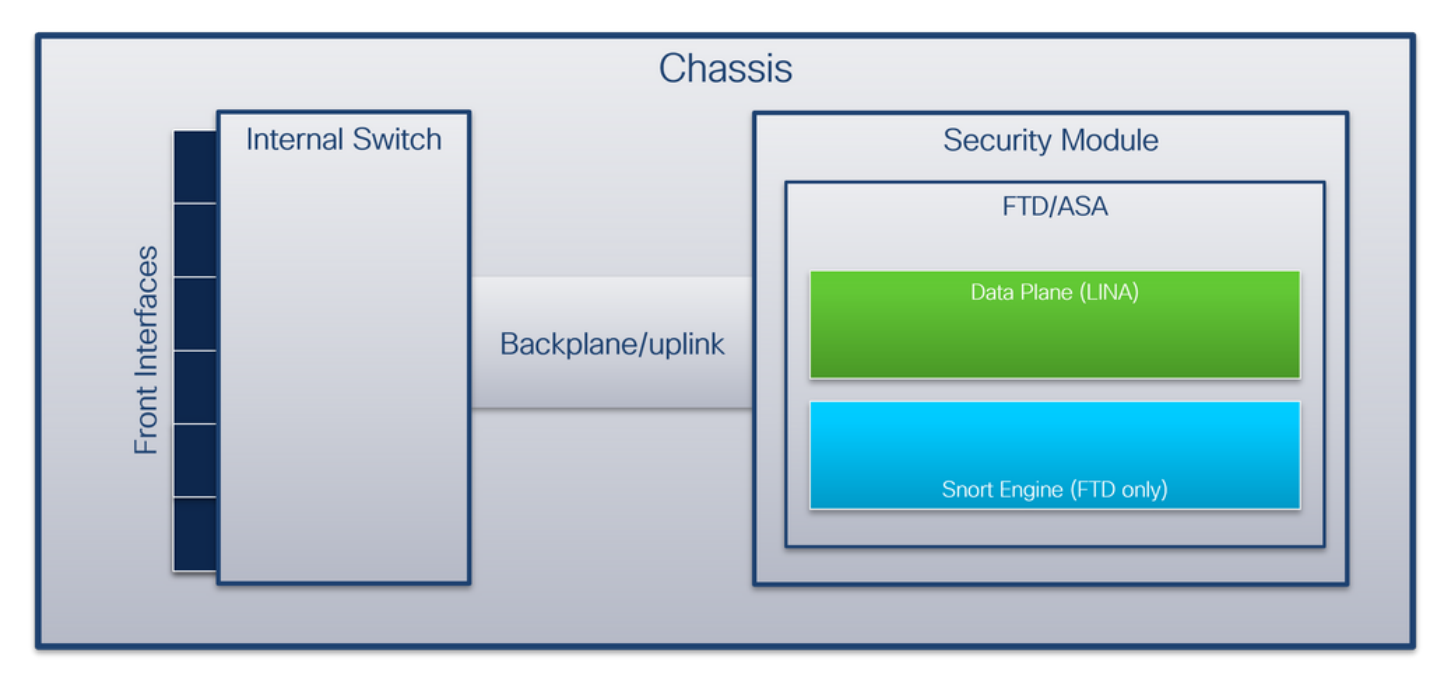

Das Gehäuse umfasst folgende Komponenten:

• Interner Switch - Leitet Pakete vom Netzwerk an die Anwendung weiter und umgekehrt. Der interne Switch wird mit den Frontschnittstellen verbunden, die sich auf dem integrierten Schnittstellenmodul oder externen Netzwerkmodulen befinden und mit externen Geräten, z. B. Switches, verbunden werden. Beispiele für Schnittstellen an der Vorderseite sind Ethernet 1/1, Ethernet 2/4 usw. "Front" ist keine starke technische Definition. In diesem Dokument

werden Schnittstellen, die mit externen Geräten verbunden sind, von den Backplane- oder Uplink-Schnittstellen unterschieden.

• Backplane oder Uplink - eine interne Schnittstelle, die das Sicherheitsmodul (SM) mit dem internen Switch verbindet. Diese Tabelle zeigt die Backplane-Schnittstellen für Firepower 4100/9300 und die Uplink-Schnittstelle für Secure Firewall 3100: **Zugeordnete State** 

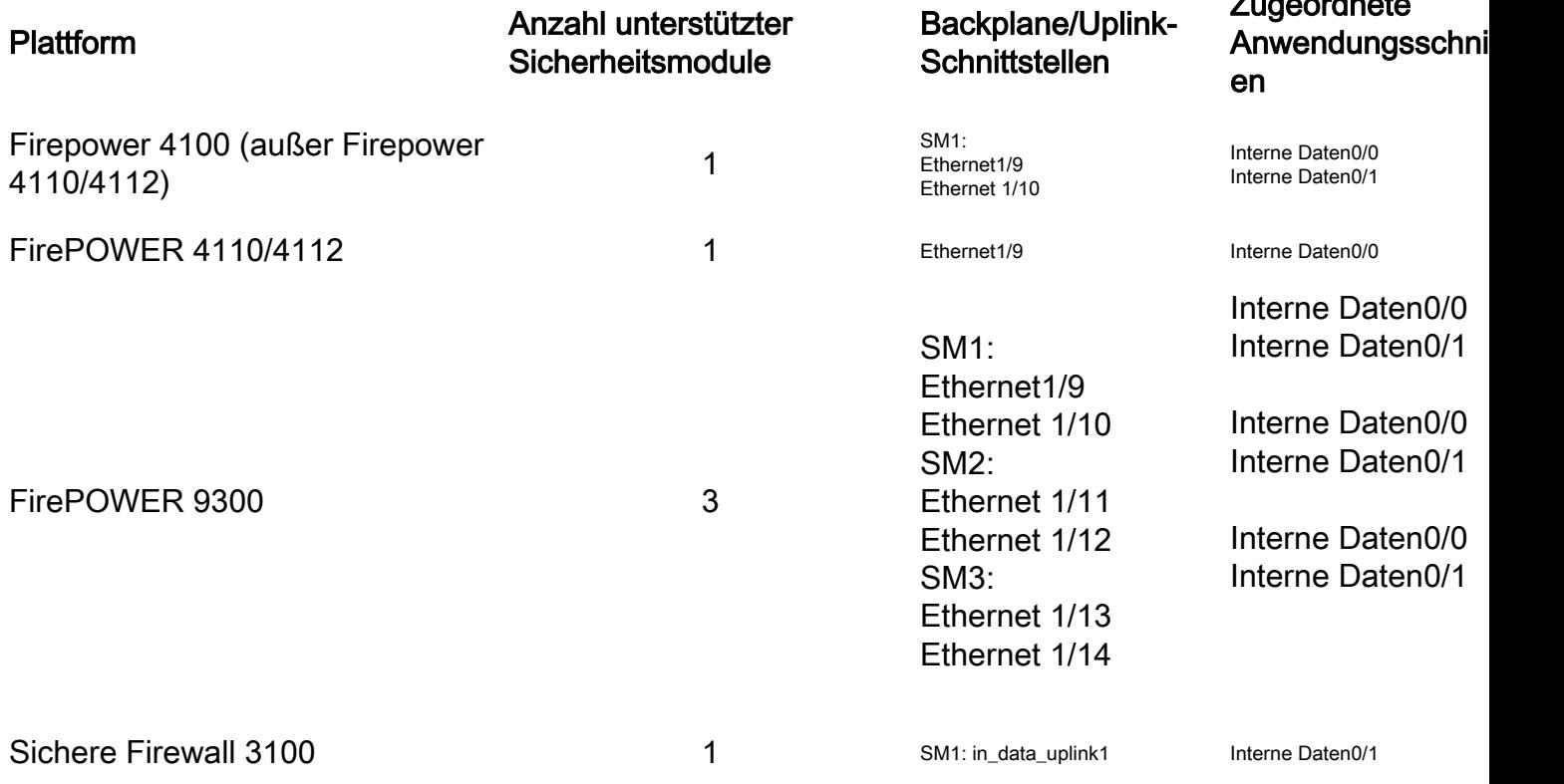

Bei zwei Backplane-Schnittstellen pro Modul führen der interne Switch und die Anwendungen auf den Modulen Datenverkehr-Load-Balancing über die beiden Schnittstellen durch.

- Sicherheitsmodul, Security Engine oder Blade das Modul, in dem Anwendungen wie FTD oder ASA installiert sind. Firepower 9300 unterstützt bis zu drei Sicherheitsmodule.
- Zugeordnete Anwendungsschnittstelle Anwendungen wie FTD oder ASA ordnen die Backplane- oder Uplink-Schnittstellen internen Schnittstellen zu. Mit anderen Worten: Die Backplane- oder Uplink-Schnittstellen sind in Anwendungen als interne Schnittstellen sichtbar.

Verwenden Sie den Befehl show interface detail, um interne Schnittstellen zu überprüfen:

```
> show interface detail | grep Interface
Interface Internal-Control0/0 "ha_ctl_nlp_int_tap", is up, line protocol is up
 Control Point Interface States:
       Interface number is 6
       Interface config status is active
       Interface state is active
Interface Internal-Data0/0 "", is up, line protocol is up
 Control Point Interface States:
       Interface number is 2
       Interface config status is active
       Interface state is active
Interface Internal-Data0/1 "", is up, line protocol is up
 Control Point Interface States:
       Interface number is 3
       Interface config status is active
       Interface state is active
```
Interface Internal-Data0/2 "nlp\_int\_tap", is up, line protocol is up Control Point Interface States: Interface number is 4 Interface config status is active Interface state is active Interface Internal-Data0/3 "ccl\_ha\_nlp\_int\_tap", is up, line protocol is up Control Point Interface States: Interface number is 5 Interface config status is active Interface state is active Interface Internal-Data0/4 "cmi\_mgmt\_int\_tap", is up, line protocol is up Control Point Interface States: Interface number is 7 Interface config status is active Interface state is active Interface Port-channel6.666 "", is up, line protocol is up Interface Ethernet1/1 "diagnostic", is up, line protocol is up Control Point Interface States: Interface number is 8 Interface config status is active Interface state is active

### Allgemeiner Überblick über den internen Switch-Betrieb

#### FirePOWER 4100/9300

Zur Weiterleitungsentscheidung verwendet der interne Switch einen Schnittstellen-VLAN-Tag oder Port-VLAN-Tag und einen virtuellen Netzwerk-Tag (VN-Tag).

Das Port-VLAN-Tag wird vom internen Switch verwendet, um eine Schnittstelle zu identifizieren. Der Switch fügt den Port-VLAN-Tag in jedes Eingangspaket ein, das an den Frontschnittstellen empfangen wurde. Der VLAN-Tag wird automatisch vom System konfiguriert und kann nicht manuell geändert werden. Der Tag-Wert kann in der fxos-Befehlsshell überprüft werden:

```
firepower# connect fxos
```
…

```
firepower(fxos)# show run int e1/2
!Command: show running-config interface Ethernet1/2
!Time: Tue Jul 12 22:32:11 2022
version 5.0(3)N2(4.120)
interface Ethernet1/2
 description U: Uplink
 no lldp transmit
 no lldp receive
 no cdp enable
 switchport mode dot1q-tunnel
switchport trunk native vlan 102
 speed 1000
 duplex full
 udld disable
 no shutdown
```
Der VN-Tag wird ebenfalls vom internen Switch eingefügt und für die Weiterleitung der Pakete an die Anwendung verwendet. Es wird automatisch vom System konfiguriert und kann nicht manuell geändert werden.

Das Port-VLAN-Tag und das VN-Tag werden gemeinsam mit der Anwendung genutzt. Die Anwendung fügt die jeweiligen VLAN-Tags für die Ausgangsschnittstelle und die VN-Tags in jedes Paket ein. Wenn ein Paket von der Anwendung vom internen Switch an den Backplane-Schnittstellen empfangen wird, liest der Switch den VLAN-Tag der Ausgangsschnittstelle und den VN-Tag, identifiziert die Anwendung und die Ausgangsschnittstelle, entfernt den VLAN-Tag des Ports und den VN-Tag und leitet das Paket an das Netzwerk weiter.

### Sichere Firewall 3100

Wie bei Firepower 4100/9300 wird das Port-VLAN-Tag vom internen Switch verwendet, um eine Schnittstelle zu identifizieren.

Das Port-VLAN-Tag wird mit der Anwendung gemeinsam genutzt. Die Anwendung fügt die entsprechenden VLAN-Tags für die Ausgangsschnittstelle in jedes Paket ein. Wenn ein Paket von der Anwendung vom internen Switch der Uplink-Schnittstelle empfangen wird, liest der Switch den VLAN-Tag der Ausgangsschnittstelle, identifiziert die Ausgangsschnittstelle, entfernt den VLAN-Tag des Ports und leitet das Paket an das Netzwerk weiter.

### Paketfluss und Erfassungspunkte

Die Firepower 4100/9300 und die Secure Firewall 3100 unterstützen die Paketerfassung an den Schnittstellen des internen Switches.

Diese Abbildung zeigt die Paketerfassungspunkte entlang des Paketpfads innerhalb des Chassis und der Anwendung:

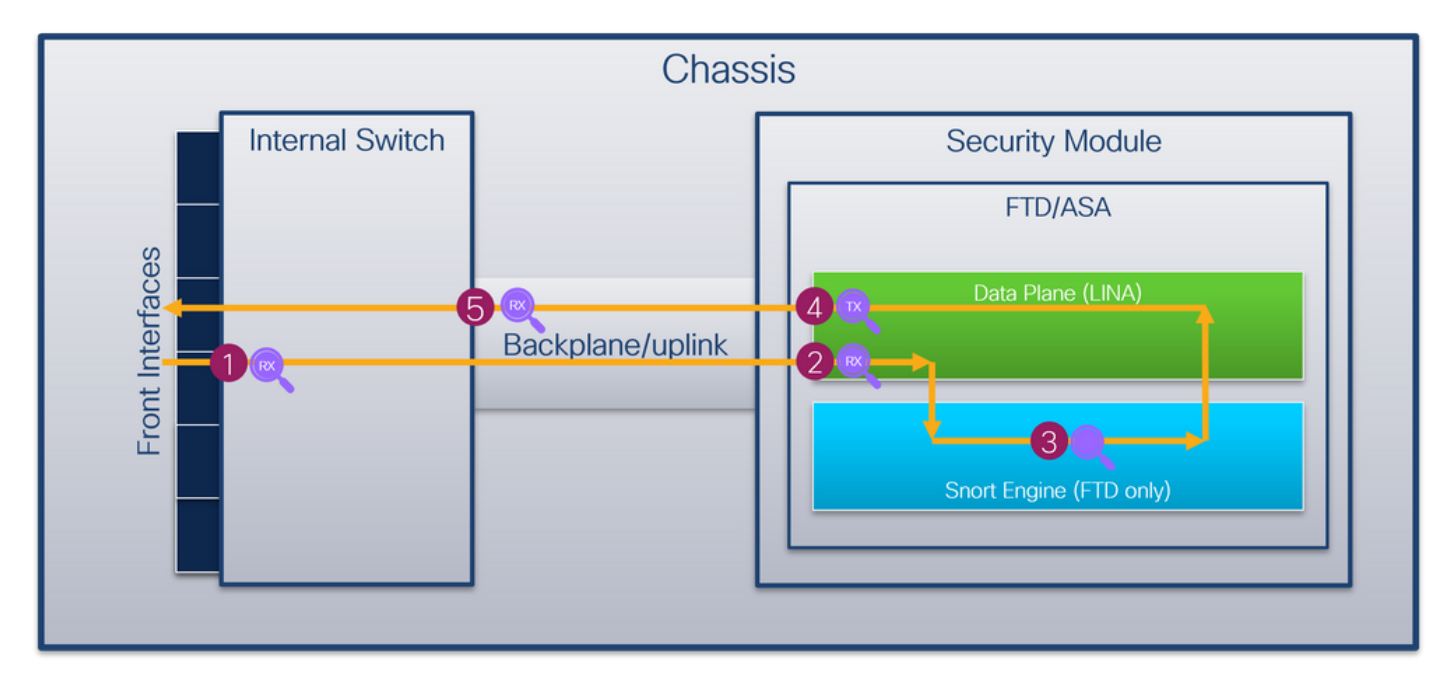

Die wichtigsten Punkte sind:

- 1. Eingangs-Erfassungspunkt an der Vorderseite des internen Switches. Eine Front-Schnittstelle ist jede Schnittstelle, die mit den Peer-Geräten wie Switches verbunden ist.
- 2. Eingangs-Erfassungspunkt der Datenebenenschnittstelle
- 3. Snort Capture Point
- 4. Ausgangspunkt der Datenebenenschnittstelle
- 5. Interner Eingangs-Erfassungspunkt an der Backplane oder dem Uplink des Switches Eine Backplane- oder Uplink-Schnittstelle verbindet den internen Switch mit der Anwendung.

Der interne Switch unterstützt nur Eingangs-Schnittstellenerfassungen. Das heißt, dass nur die

Pakete erfasst werden können, die vom Netzwerk oder von der ASA-/FTD-Anwendung empfangen wurden. Egress-Paketerfassungen werden nicht unterstützt.

## Konfiguration und Verifizierung auf FirePOWER 4100/9300

Die FirePOWER 4100/9300-internen Switch-Erfassungen können unter Tools > Packet Capture auf FCM oder im Bereich Packet-Capture in FXOS CLI konfiguriert werden. Eine Beschreibung der Optionen zur Paketerfassung finden Sie im Konfigurationsleitfaden für Cisco Firepower 4100/9300 FXOS Chassis Manager oder im Konfigurationsleitfaden für Cisco Firepower 4100/9300 FXOS CLI, Kapitel Fehlerbehebung, Abschnitt Paketerfassung.

Diese Szenarien beziehen sich auf häufige Anwendungsfälle von FirePOWER 4100/9300-internen Switch-Erfassungen.

### Paketerfassung an einer physischen oder Port-Channel-Schnittstelle

Verwenden Sie den FCM und die CLI, um eine Paketerfassung an der Schnittstelle Ethernet1/2 oder Port-Channel1 zu konfigurieren und zu überprüfen. Bei einer Port-Channel-Schnittstelle müssen Sie alle physischen Mitglieds-Schnittstellen auswählen.

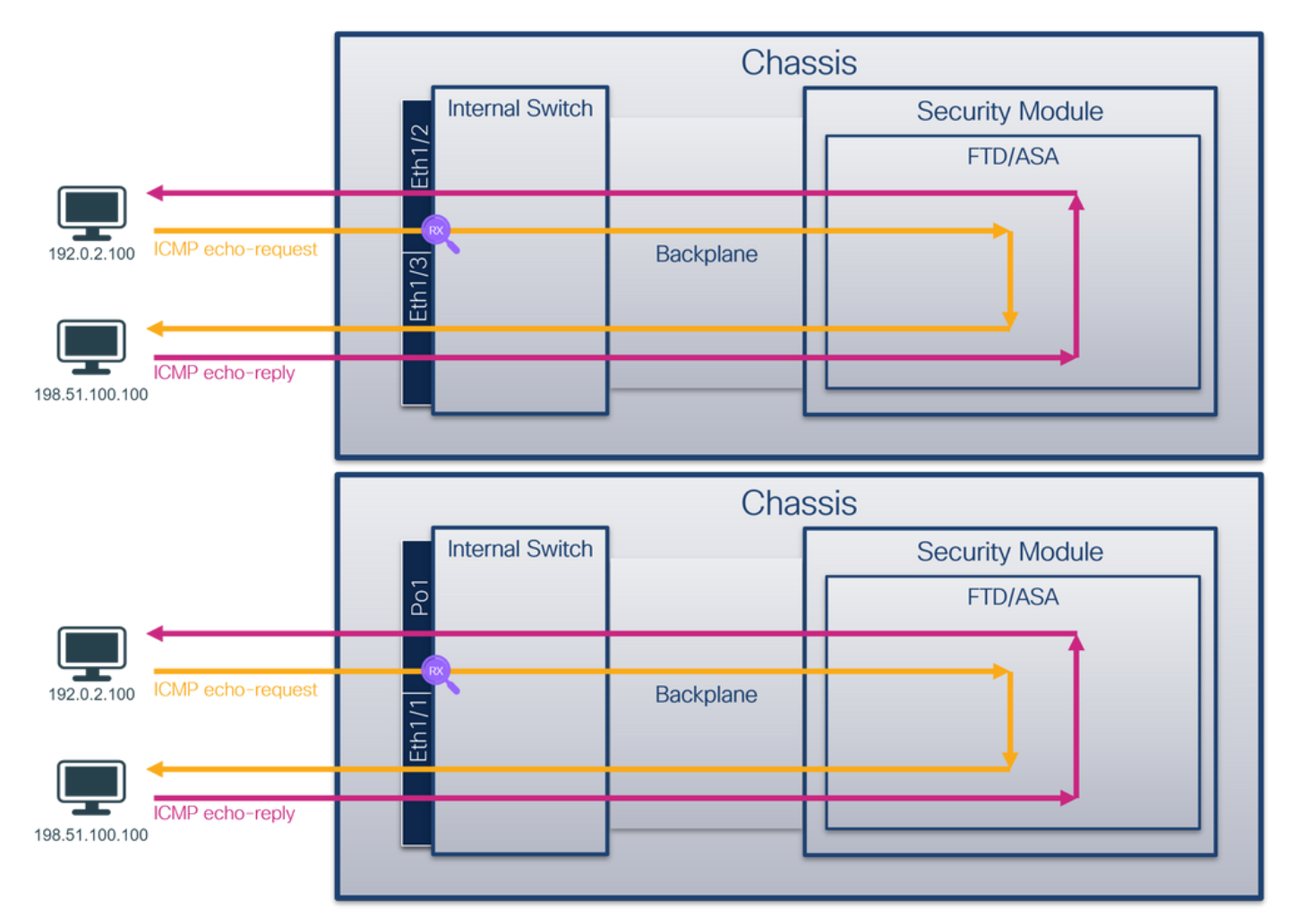

#### Topologie, Paketfluss und Erfassungspunkte

### Konfiguration

Befolgen Sie die folgenden Schritte auf FCM, um eine Paketerfassung an den Schnittstellen Ethernet1/2 oder Port-Channel1 zu konfigurieren:

1. Verwenden Sie Tools > Packet Capture > Capture Session, um eine neue Erfassungssitzung zu erstellen:

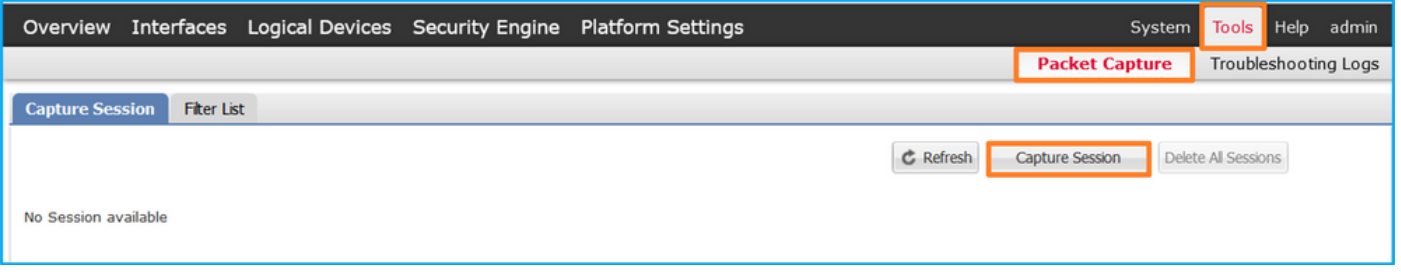

2. Wählen Sie die Schnittstelle Ethernet1/2 aus, geben Sie den Sitzungsnamen an, und klicken Sie auf Save and Run, um die Erfassung zu aktivieren:

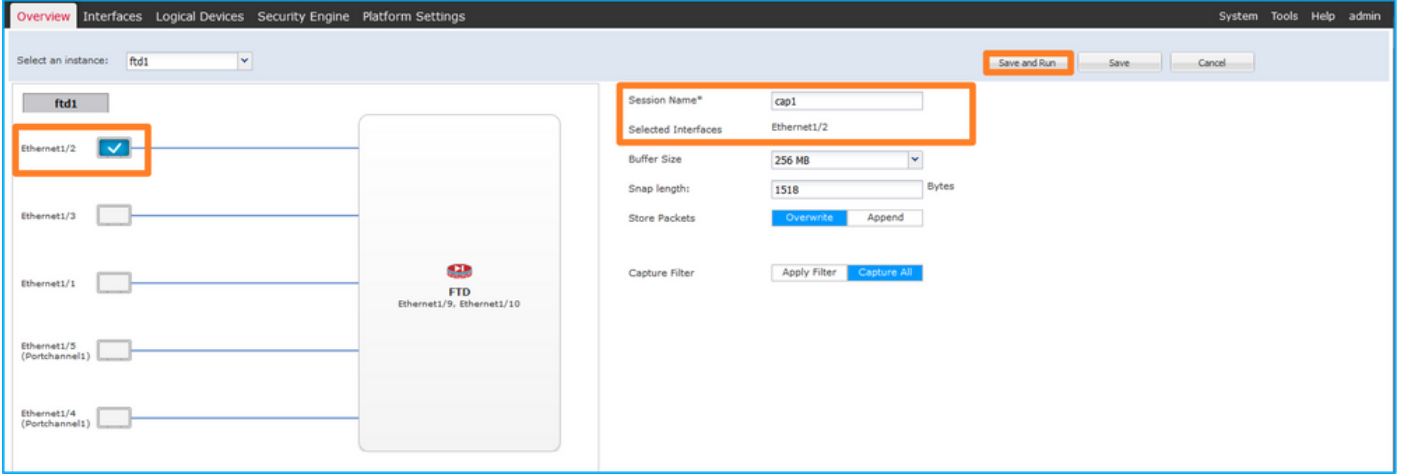

Wählen Sie bei einer Port-Channel-Schnittstelle alle physischen Member-Schnittstellen aus, 3. geben Sie den Sitzungsnamen an, und klicken Sie auf Save and Run, um die Erfassung zu aktivieren:

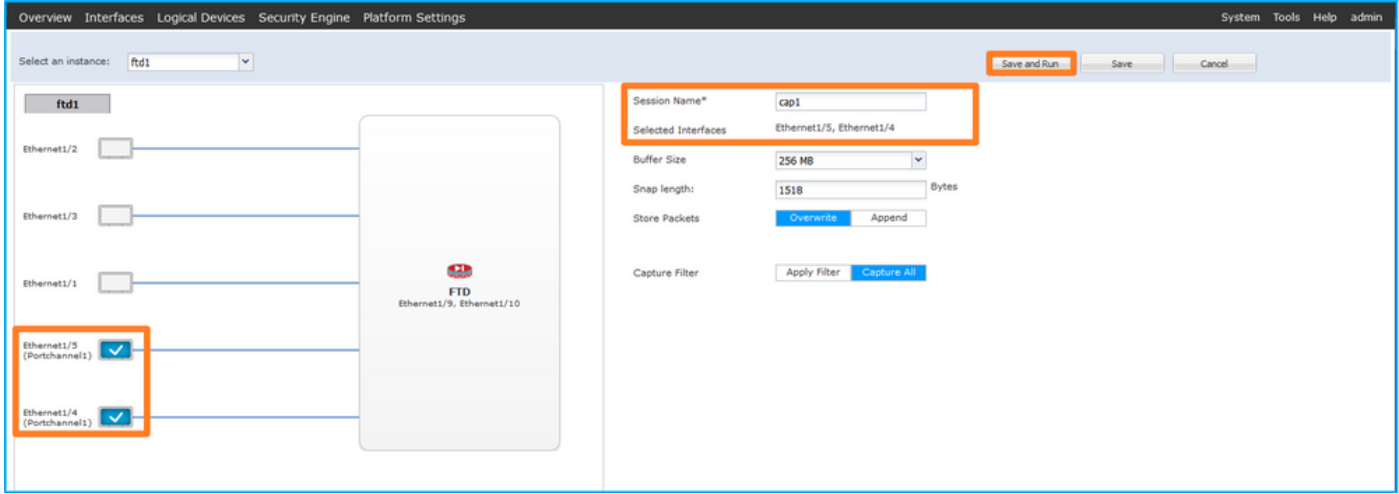

### FXOS-CLI

Führen Sie die folgenden Schritte auf der FXOS-CLI aus, um eine Paketerfassung an den Schnittstellen Ethernet1/2 oder Port-Channel1 zu konfigurieren:

1. Identifizieren Sie den Anwendungstyp und die Kennung:

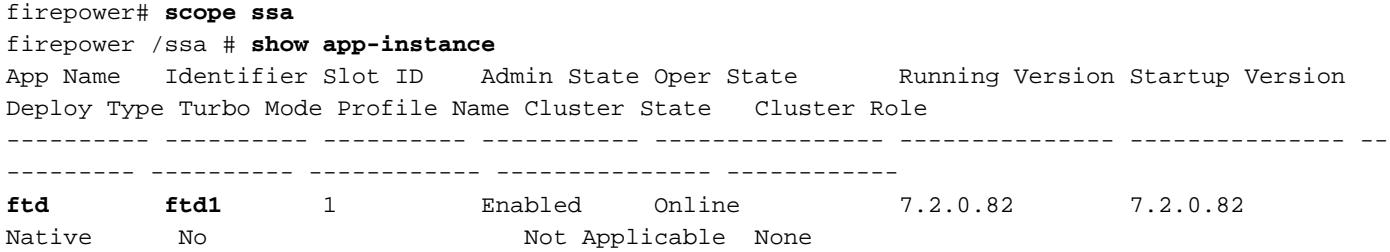

2. Geben Sie bei einer Port-Channel-Schnittstelle deren Mitgliedsschnittstellen an:

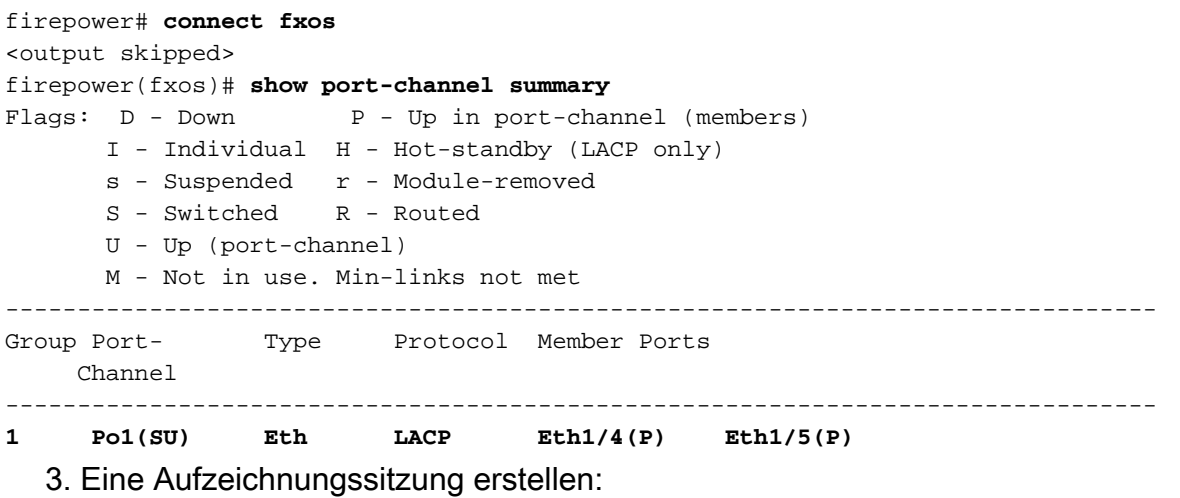

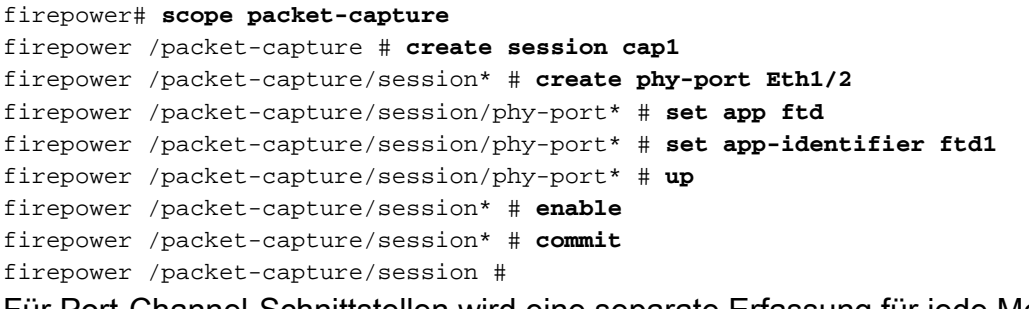

Für Port-Channel-Schnittstellen wird eine separate Erfassung für jede Member-Schnittstelle konfiguriert:

```
firepower# scope packet-capture
firepower /packet-capture # create session cap1
firepower /packet-capture/session* # create phy-port Eth1/4
firepower /packet-capture/session/phy-port* # set app ftd
firepower /packet-capture/session/phy-port* # set app-identifier ftd1
firepower /packet-capture/session/phy-port* # up
firepower /packet-capture/session* # create phy-port Eth1/5
firepower /packet-capture/session/phy-port* # set app ftd
firepower /packet-capture/session/phy-port* # set app-identifier ftd1
firepower /packet-capture/session/phy-port* # up
firepower /packet-capture/session* # enable
firepower /packet-capture/session* # commit
firepower /packet-capture/session #
Verifizierung
```
#### **FCM**

Überprüfen Sie den Schnittstellennamen, stellen Sie sicher, dass der Betriebsstatus aktiv ist und

dass die Dateigröße (in Byte) ansteigt:

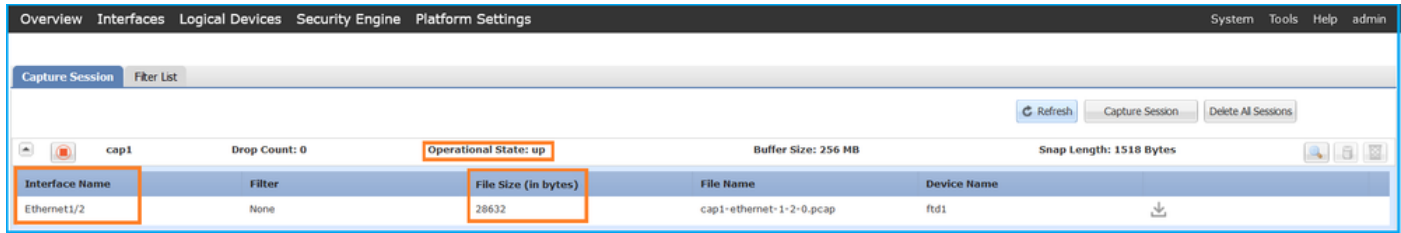

Port-Channel1 mit Mitgliedsschnittstellen Ethernet1/4 und Ethernet1/5:

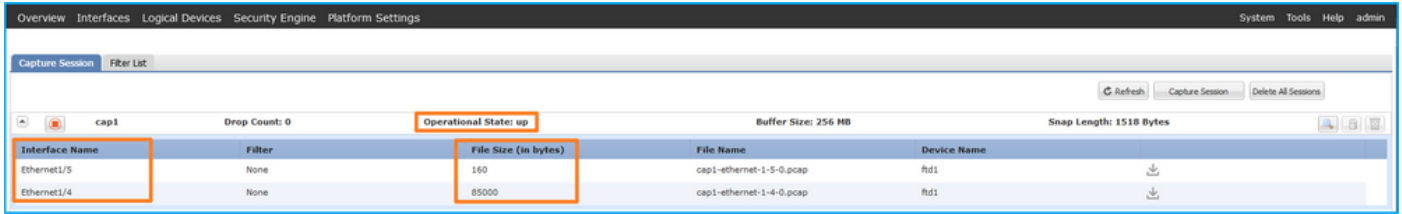

#### FXOS-CLI

Überprüfen Sie die Erfassungsdetails in der Paketerfassung:

```
firepower# scope packet-capture
firepower /packet-capture # show session cap1
Traffic Monitoring Session:
    Packet Capture Session Name: cap1
    Session: 1
    Admin State: Enabled
    Oper State: Up
    Oper State Reason: Active
    Config Success: Yes
    Config Fail Reason:
   Append Flag: Overwrite
   Session Mem Usage: 256 MB
   Session Pcap Snap Len: 1518 Bytes
   Error Code: 0
   Drop Count: 0
Physical ports involved in Packet Capture:
    Slot Id: 1
    Port Id: 2
    Pcapfile: /workspace/packet-capture/session-1/cap1-ethernet-1-2-0.pcap
    Pcapsize: 75136 bytes
    Filter:
    Sub Interface: 0
     Application Instance Identifier: ftd1
     Application Name: ftd
Port-Channel 1 mit den Mitgliedsschnittstellen Ethernet1/4 und Ethernet1/5:
```
firepower# **scope packet-capture** firepower /packet-capture # **show session cap1** Traffic Monitoring Session:  **Packet Capture Session Name: cap1** Session: 1  **Admin State: Enabled**

```
 Oper State: Up
    Oper State Reason: Active
    Config Success: Yes
    Config Fail Reason:
    Append Flag: Overwrite
    Session Mem Usage: 256 MB
    Session Pcap Snap Len: 1518 Bytes
    Error Code: 0
   Drop Count: 0
Physical ports involved in Packet Capture:
   Slot Id: 1
    Port Id: 4
    Pcapfile: /workspace/packet-capture/session-1/cap1-ethernet-1-4-0.pcap
    Pcapsize: 310276 bytes
    Filter:
    Sub Interface: 0
    Application Instance Identifier: ftd1
    Application Name: ftd
    Slot Id: 1
    Port Id: 5
     Pcapfile: /workspace/packet-capture/session-1/cap1-ethernet-1-5-0.pcap
    Pcapsize: 160 bytes
    Filter:
    Sub Interface: 0
     Application Instance Identifier: ftd1
     Application Name: ftd
```
#### Erfassungsdateien erfassen

Befolgen Sie die Schritte im Abschnitt Sammeln von FirePOWER 4100/9300-internen Switch-Erfassungsdateien.

#### Analyse der Erfassungsdatei

Öffnen Sie die Erfassungsdatei für Ethernet1/2 mit einer Anwendung zum Lesen der Paketerfassungsdatei. Wählen Sie das erste Paket aus, und überprüfen Sie die Schlüsselpunkte:

- Es werden nur ICMP-Echoanforderungspakete erfasst. Jedes Paket wird erfasst und 1. zweimal angezeigt.
- 2. Der ursprüngliche Paket-Header enthält kein VLAN-Tag.
- 3. Der interne Switch fügt den zusätzlichen Port-VLAN-Tag 102 ein, der die Eingangsschnittstelle Ethernet1/2 identifiziert.
- 4. Der interne Switch fügt einen zusätzlichen VN-Tag ein.

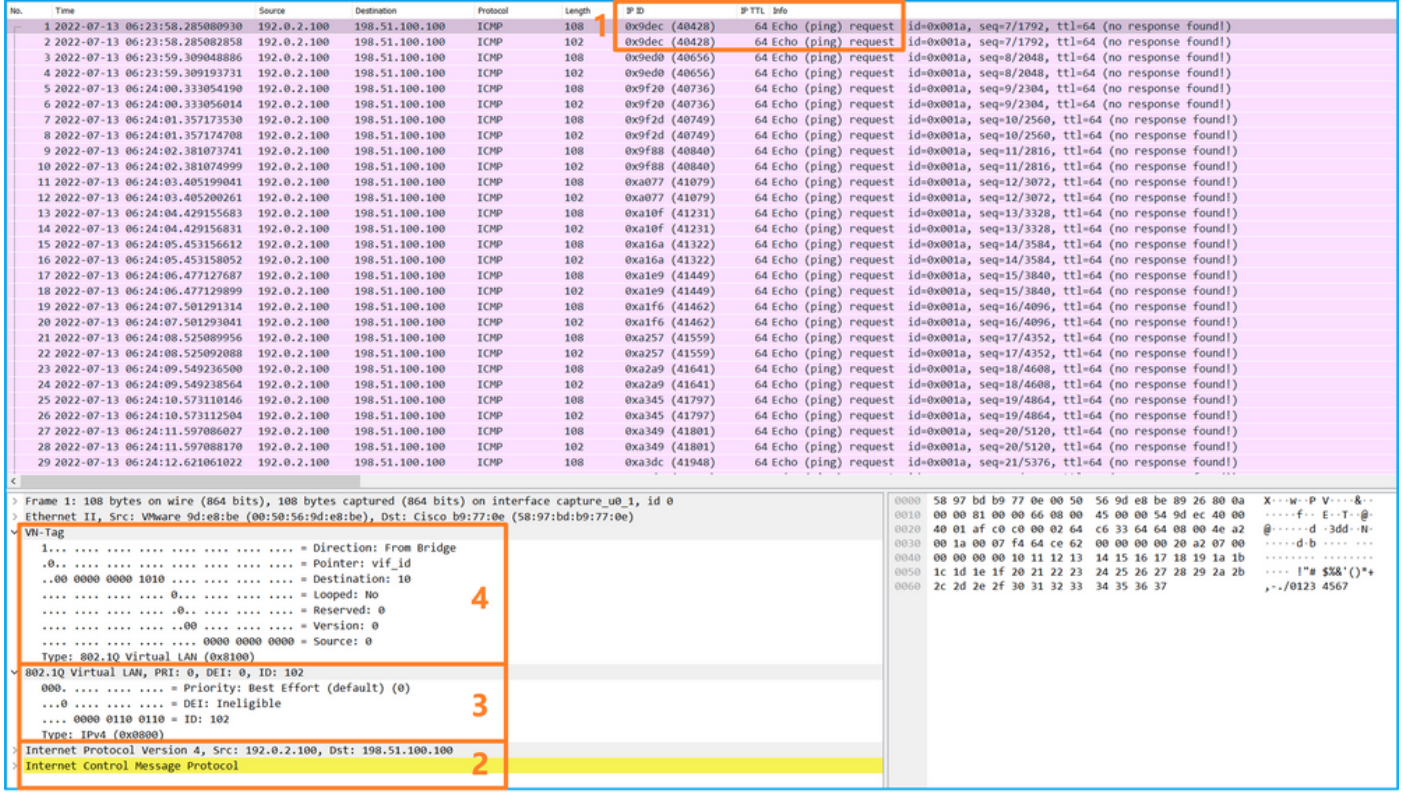

Wählen Sie das zweite Paket aus, und überprüfen Sie die wichtigsten Punkte:

- Es werden nur ICMP-Echoanforderungspakete erfasst. Jedes Paket wird erfasst und 1. zweimal angezeigt.
- 2. Der ursprüngliche Paket-Header enthält kein VLAN-Tag.
- 3. Der interne Switch fügt den zusätzlichen Port-VLAN-Tag **102 ein**, der die Eingangsschnittstelle Ethernet1/2 identifiziert.

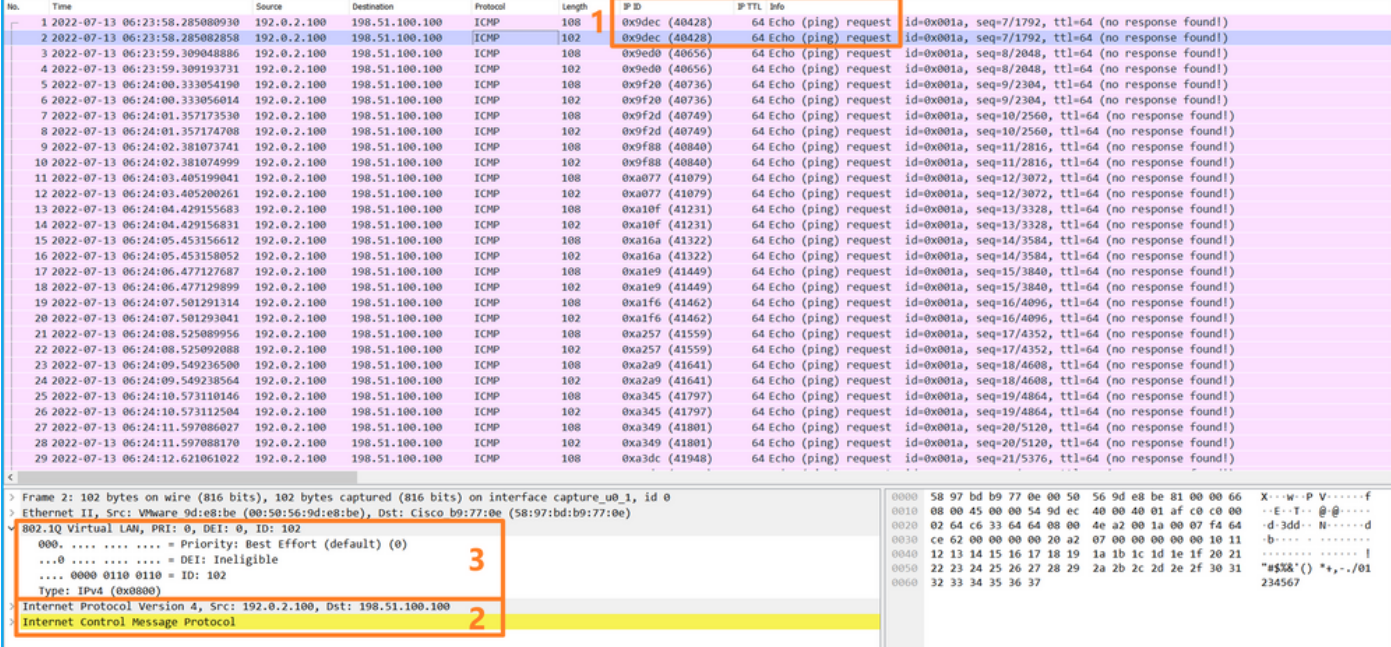

Öffnen Sie die Erfassungsdateien für Portchannel1-Mitgliedsschnittstellen. Wählen Sie das erste Paket aus, und überprüfen Sie die wichtigsten Punkte:

Es werden nur ICMP-Echoanforderungspakete erfasst. Jedes Paket wird erfasst und 1.zweimal angezeigt.

- 2. Der ursprüngliche Paket-Header enthält kein VLAN-Tag.
- 3. Der interne Switch fügt ein zusätzliches Port-VLAN-Tag **1001 ein**, das die Eingangsschnittstelle Port-Channel1 identifiziert.
- 4. Der interne Switch fügt einen zusätzlichen VN-Tag ein.

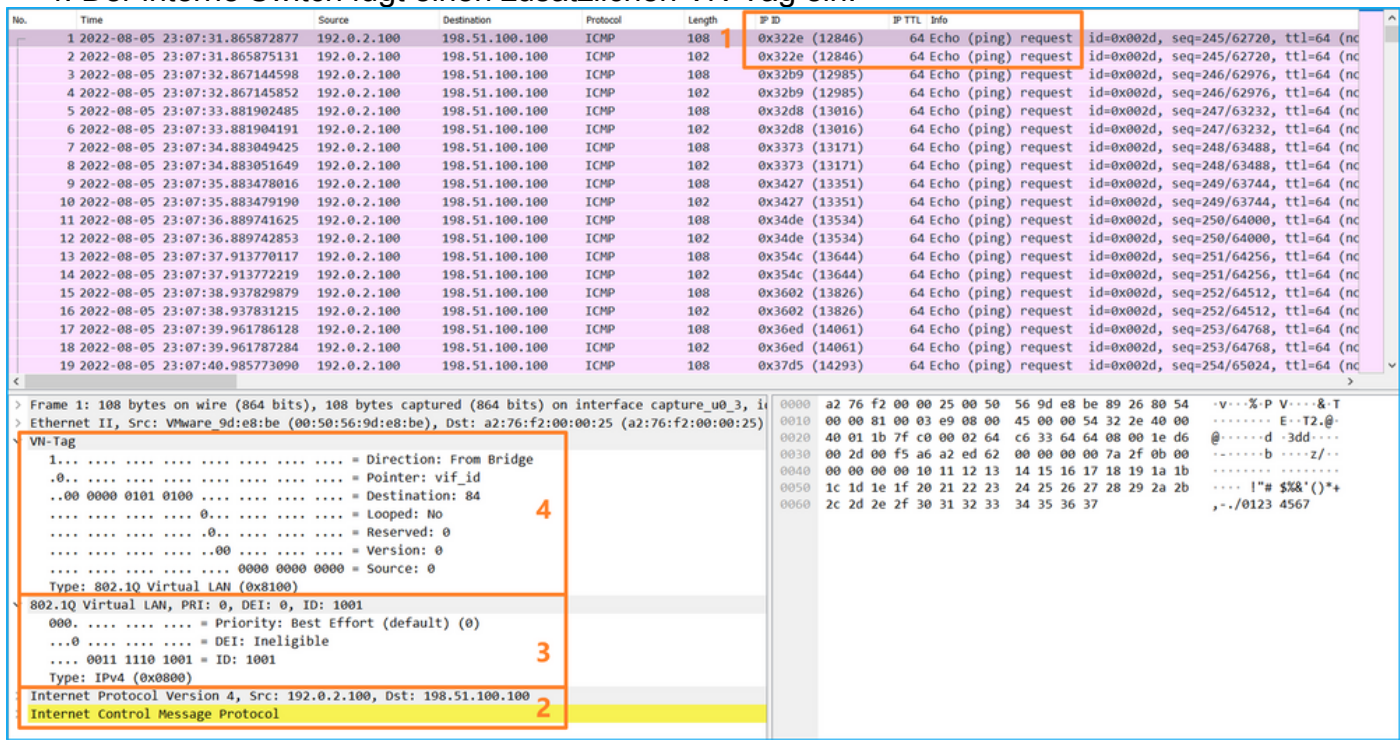

Wählen Sie das zweite Paket aus, und überprüfen Sie die wichtigsten Punkte:

- Es werden nur ICMP-Echoanforderungspakete erfasst. Jedes Paket wird erfasst und 1. zweimal angezeigt.
- 2. Der ursprüngliche Paket-Header enthält kein VLAN-Tag.
- 3. Der interne Switch fügt ein zusätzliches Port-VLAN-Tag **1001 ein**, das die Eingangsschnittstelle Port-Channel1 identifiziert.

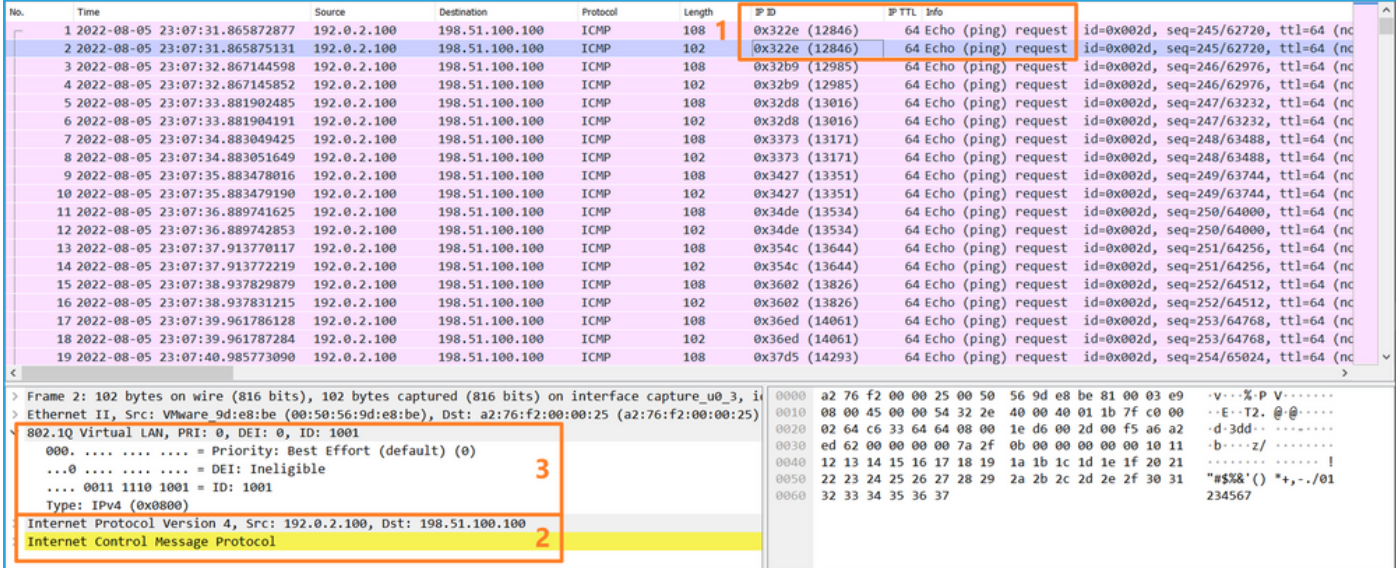

#### Erklärung

Wenn eine Paketerfassung an einer vorderen Schnittstelle konfiguriert ist, erfasst der Switch gleichzeitig jedes Paket zweimal:

- Nach dem Einfügen des Port-VLAN-Tags.
- Nach dem Einfügen des VN-Tags.

In der Reihenfolge der Vorgänge wird das VN-Tag zu einem späteren Zeitpunkt eingefügt als das Port-VLAN-Tag. In der Erfassungsdatei wird das Paket mit dem VN-Tag jedoch vor dem Paket mit dem Port-VLAN-Tag angezeigt.

In dieser Tabelle ist die Aufgabe zusammengefasst:

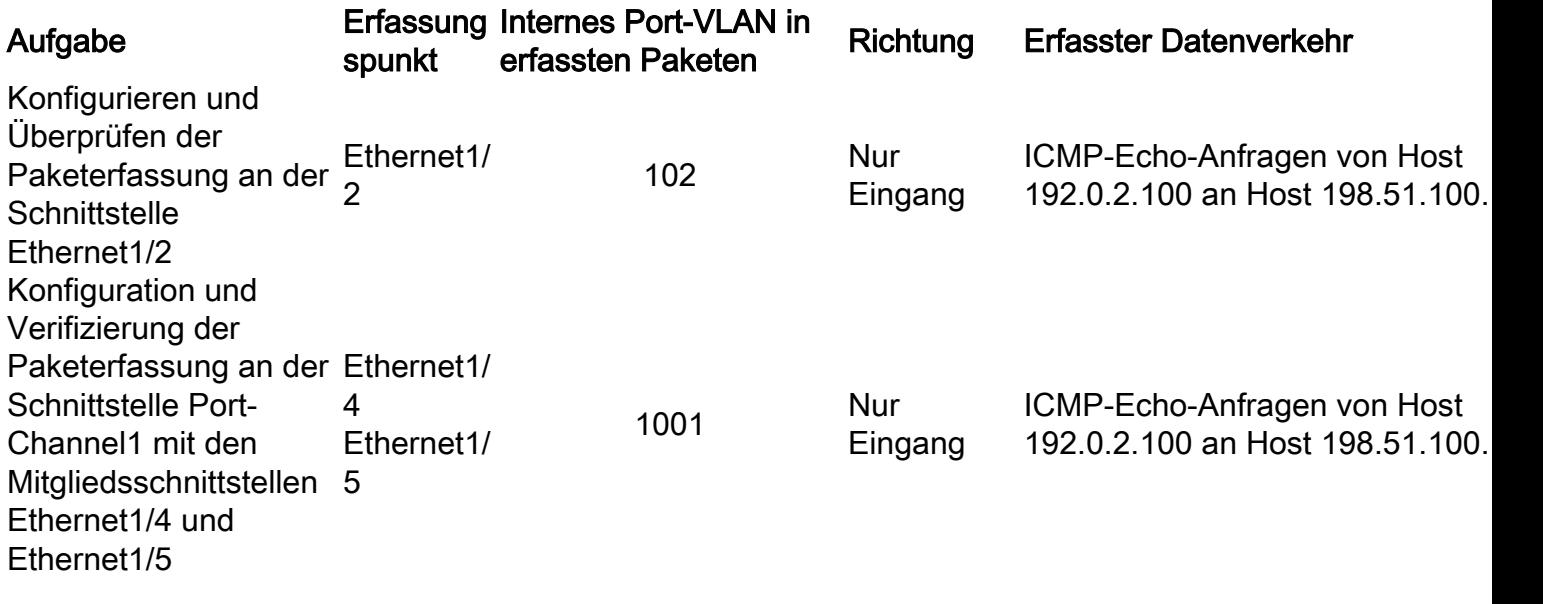

### Paketerfassung an Backplane-Schnittstellen

Verwenden Sie den FCM und die CLI, um eine Paketerfassung an Backplane-Schnittstellen zu konfigurieren und zu überprüfen.

### Topologie, Paketfluss und Erfassungspunkte

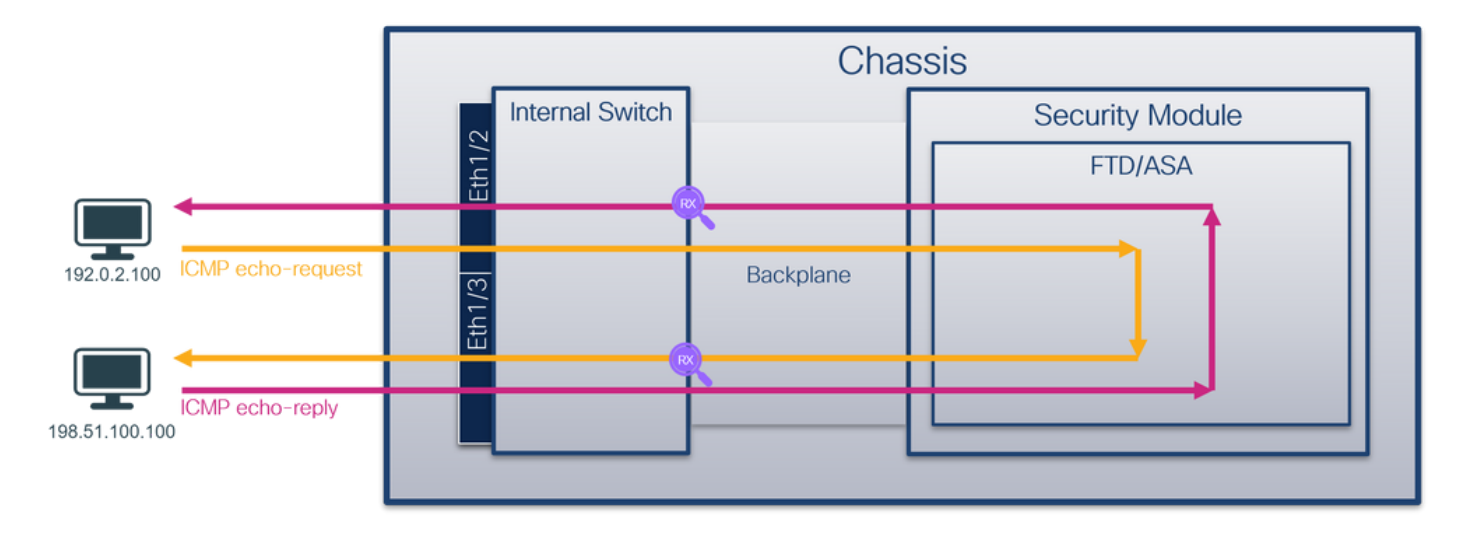

### Konfiguration

### **FCM**

Führen Sie die folgenden Schritte auf FCM aus, um die Paketerfassung an Backplane-Schnittstellen zu konfigurieren:

1. Verwenden Sie Tools > Packet Capture > Capture Session, um eine neue Erfassungssitzung zu erstellen:

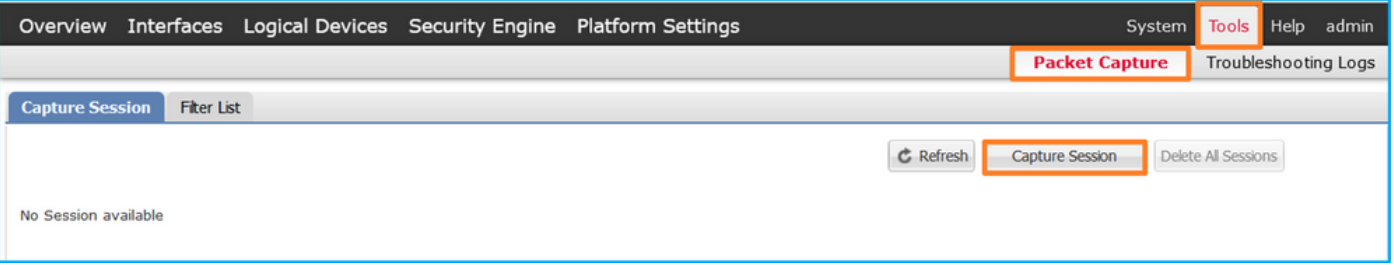

2. Um Pakete auf allen Backplane-Schnittstellen zu erfassen, wählen Sie die Anwendung und anschließend Alle Backplane-Ports aus der Dropdown-Liste Capture On (Erfassung auf) aus. Sie können auch die spezifische Backplane-Schnittstelle auswählen. In diesem Fall sind die Backplane-Schnittstellen Ethernet1/9 und Ethernet1/10 verfügbar. Geben Sie den Sitzungsnamen an, und klicken Sie auf Save and Run, um die Aufzeichnung zu aktivieren:

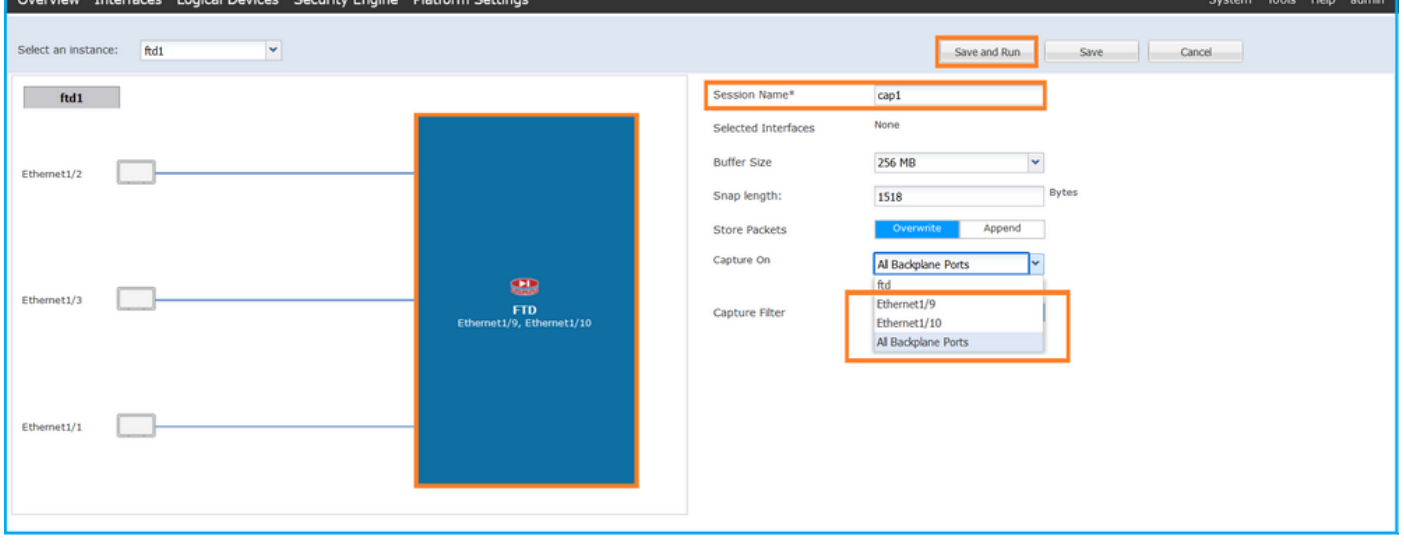

#### FXOS-CLI

Führen Sie die folgenden Schritte auf der FXOS-CLI aus, um die Paketerfassung an Backplane-Schnittstellen zu konfigurieren:

1. Identifizieren Sie den Anwendungstyp und die Kennung:

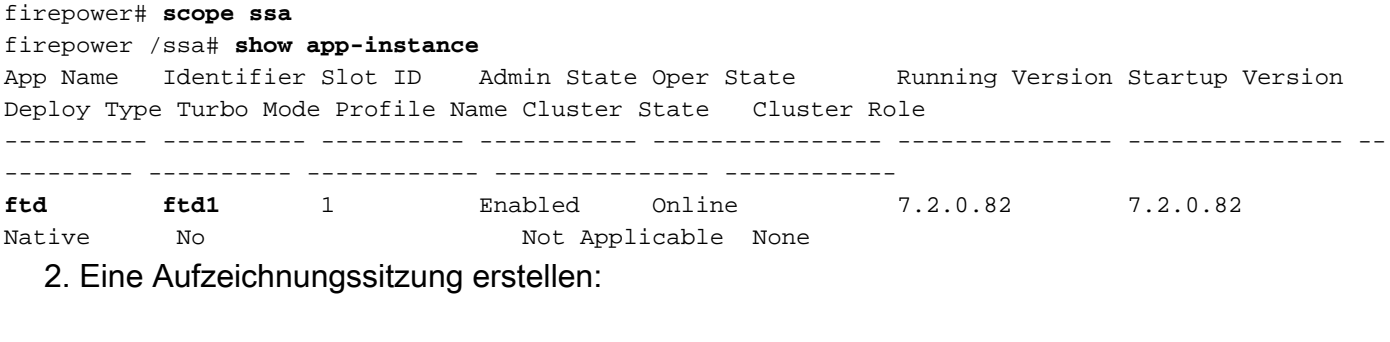

firepower# **scope packet-capture** firepower /packet-capture # **create session cap1** firepower /packet-capture/session\* # **create phy-port Eth1/9** firepower /packet-capture/session/phy-port\* # **set app ftd** firepower /packet-capture/session/phy-port\* # **set app-identifier ftd1**

```
firepower /packet-capture/session/phy-port* # up
firepower /packet-capture/session* # create phy-port Eth1/10
firepower /packet-capture/session/phy-port* # set app ftd
firepower /packet-capture/session/phy-port* # set app-identifier ftd1
firepower /packet-capture/session/phy-port* # up
firepower /packet-capture/session* # enable
firepower /packet-capture/session* # commit
firepower /packet-capture/session #
Verifizierung
```
#### **FCM**

Überprüfen Sie den Schnittstellennamen, stellen Sie sicher, dass der Betriebsstatus aktiv ist und dass die Dateigröße (in Byte) ansteigt:

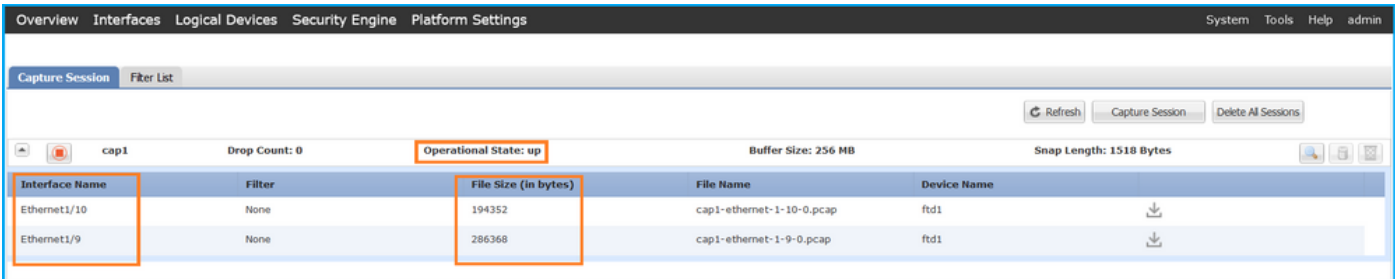

### FXOS-CLI

Überprüfen Sie die Erfassungsdetails in der Paketerfassung:

```
firepower# scope packet-capture
firepower /packet-capture # show session cap1
Traffic Monitoring Session:
    Packet Capture Session Name: cap1
    Session: 1
    Admin State: Enabled
    Oper State: Up
    Oper State Reason: Active
    Config Success: Yes
    Config Fail Reason:
    Append Flag: Overwrite
    Session Mem Usage: 256 MB
    Session Pcap Snap Len: 1518 Bytes
    Error Code: 0
   Drop Count: 0
Physical ports involved in Packet Capture:
   Slot Id: 1
    Port Id: 10
     Pcapfile: /workspace/packet-capture/session-1/cap1-ethernet-1-10-0.pcap
     Pcapsize: 1017424 bytes
    Filter:
    Sub Interface: 0
    Application Instance Identifier: ftd1
     Application Name: ftd
     Slot Id: 1
     Port Id: 9
     Pcapfile: /workspace/packet-capture/session-1/cap1-ethernet-1-9-0.pcap
     Pcapsize: 1557432 bytes
```

```
 Filter:
    Sub Interface: 0
    Application Instance Identifier: ftd1
     Application Name: ftd
Erfassungsdateien erfassen
```
Befolgen Sie die Schritte im Abschnitt Sammeln von FirePOWER 4100/9300-internen Switch-Erfassungsdateien.

#### Analyse der Erfassungsdatei

Öffnen Sie die Erfassungsdateien mit einer Anwendung zum Lesen von Paketerfassungsdateien. Bei mehr als einer Backplane-Schnittstelle müssen alle Erfassungsdateien für jede Backplane-Schnittstelle geöffnet werden. In diesem Fall werden die Pakete an der Backplane-Schnittstelle Ethernet1/9 erfasst.

Wählen Sie das erste und das zweite Paket aus, und überprüfen Sie die Schlüsselpunkte:

- 1. Jedes ICMP-Echo-Anforderungspaket wird erfasst und zweimal angezeigt.
- 2. Der ursprüngliche Paket-Header enthält kein VLAN-Tag.
- 3. Der interne Switch fügt den zusätzlichen Port-VLAN-Tag **103 ein**, der die Ausgangsschnittstelle Ethernet1/3 identifiziert.
- 4. Der interne Switch fügt einen zusätzlichen VN-Tag ein.

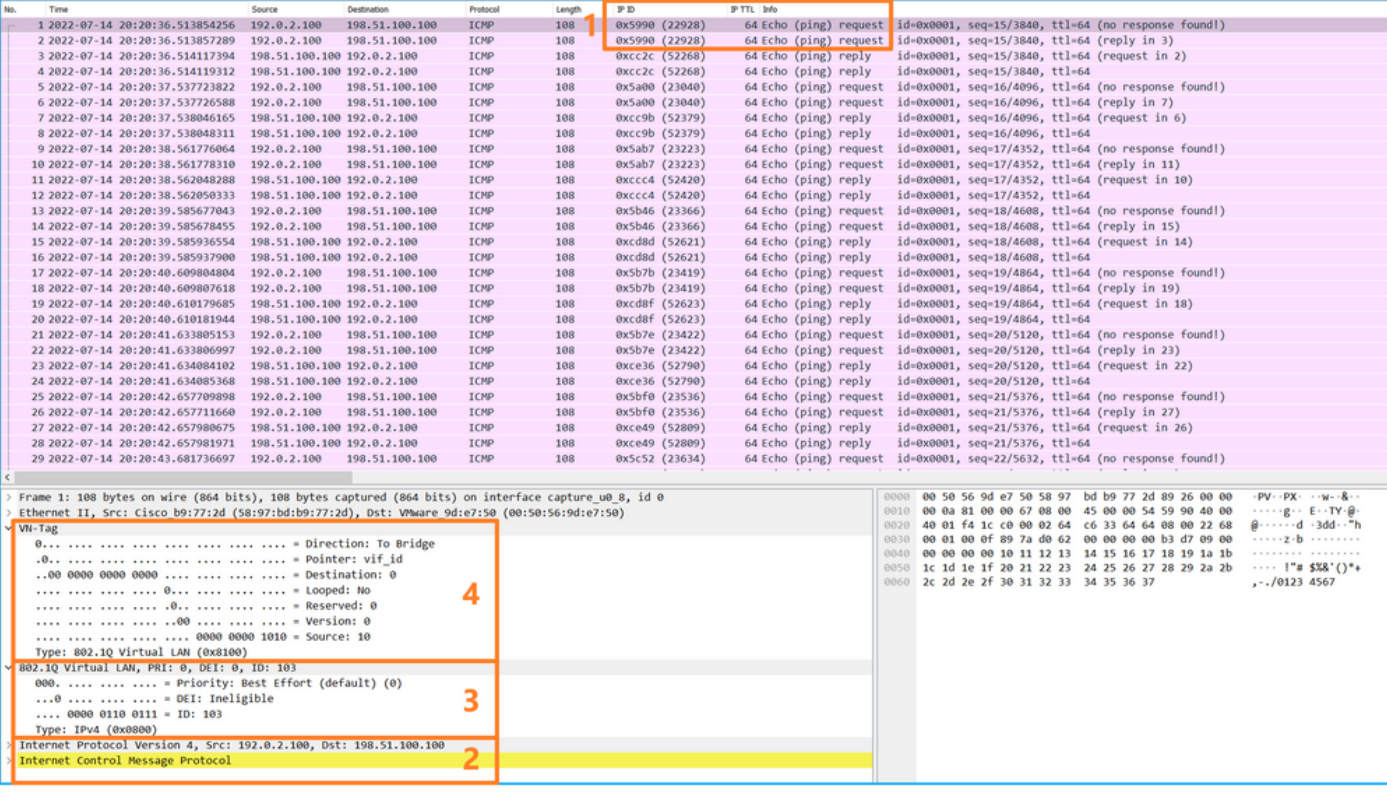

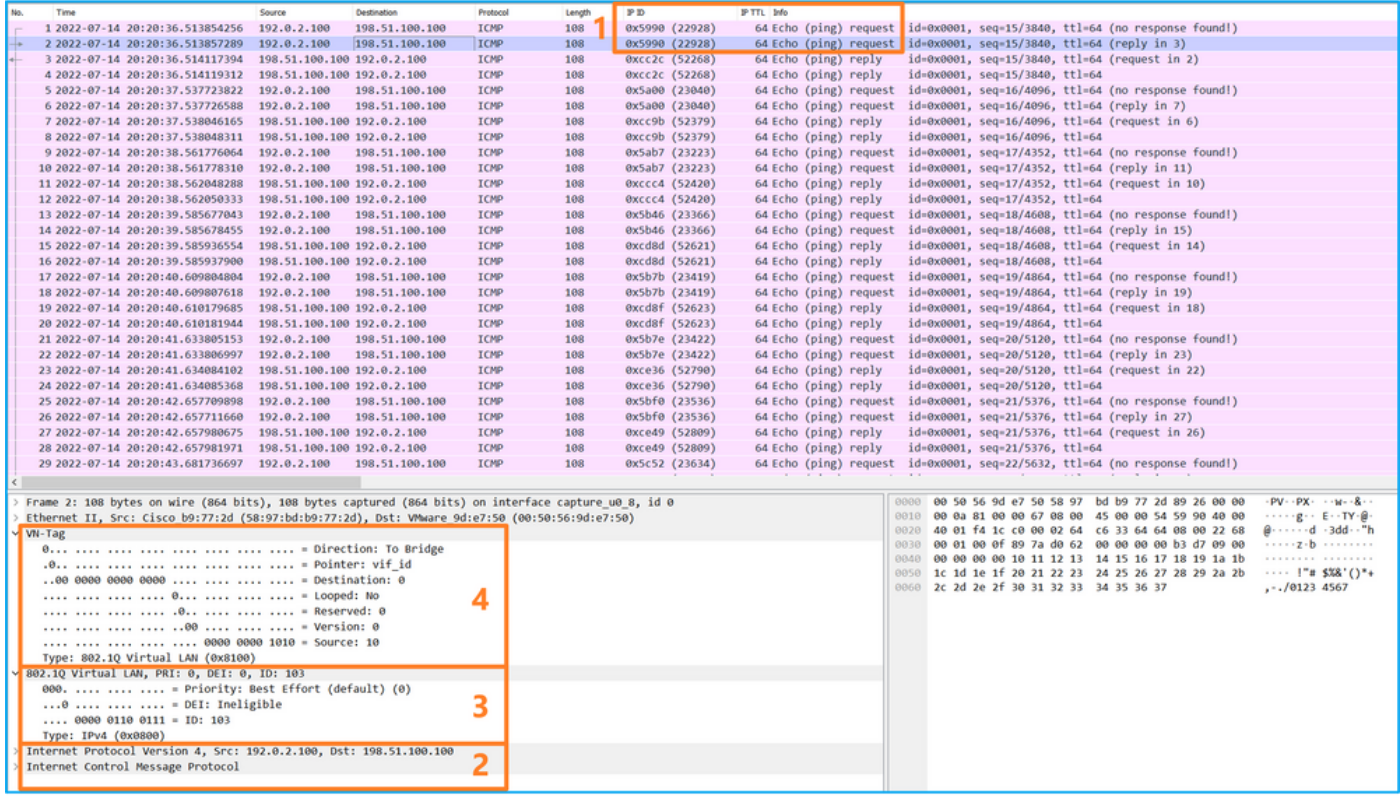

Wählen Sie das dritte und das vierte Paket aus, und überprüfen Sie die Hauptpunkte:

- 1. Jede ICMP-Echoantwort wird erfasst und zweimal angezeigt.
- 2. Der ursprüngliche Paket-Header enthält kein VLAN-Tag.
- 3. Der interne Switch fügt den zusätzlichen Port-VLAN-Tag 102 ein, der die Ausgangsschnittstelle Ethernet1/2 identifiziert.
- 4. Der interne Switch fügt einen zusätzlichen VN-Tag ein.

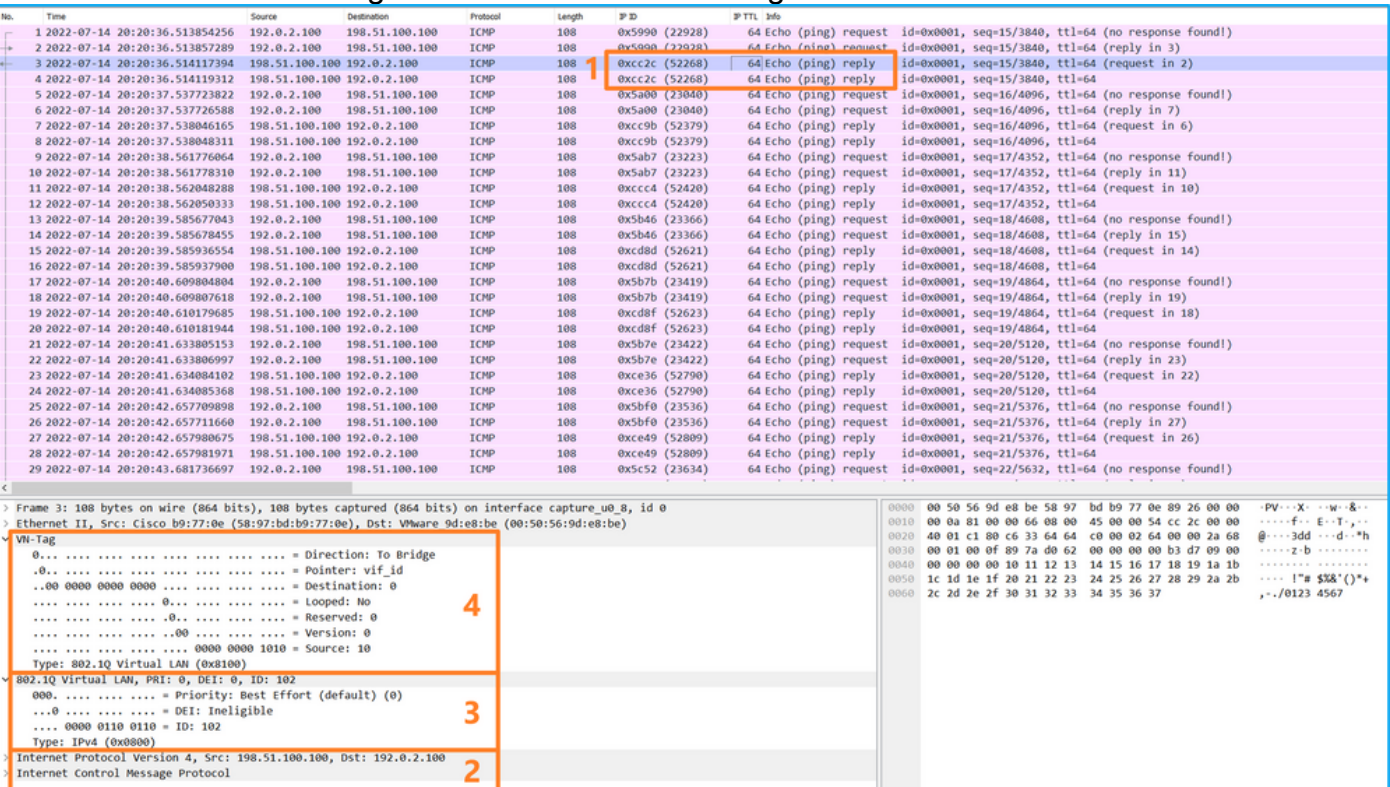

### Erklärung

Wenn eine Paketerfassung auf einer Backplane-Schnittstelle konfiguriert ist, erfasst der Switch gleichzeitig jedes Paket zweimal. In diesem Fall empfängt der interne Switch Pakete, die bereits von der Anwendung auf dem Sicherheitsmodul mit dem Port-VLAN-Tag und dem VN-Tag markiert wurden. Der VLAN-Tag identifiziert die Ausgangsschnittstelle, über die das interne Chassis die Pakete an das Netzwerk weiterleitet. Der VLAN-Tag 103 in den ICMP-Echoanforderungspaketen identifiziert Ethernet1/3 als Ausgangsschnittstelle, während der VLAN-Tag 102 in den ICMP-Echoantwortpaketen Ethernet1/2 als Ausgangsschnittstelle identifiziert. Der interne Switch entfernt den VN-Tag und den VLAN-Tag der internen Schnittstelle, bevor die Pakete an das Netzwerk weitergeleitet werden.

In dieser Tabelle ist die Aufgabe zusammengefasst:

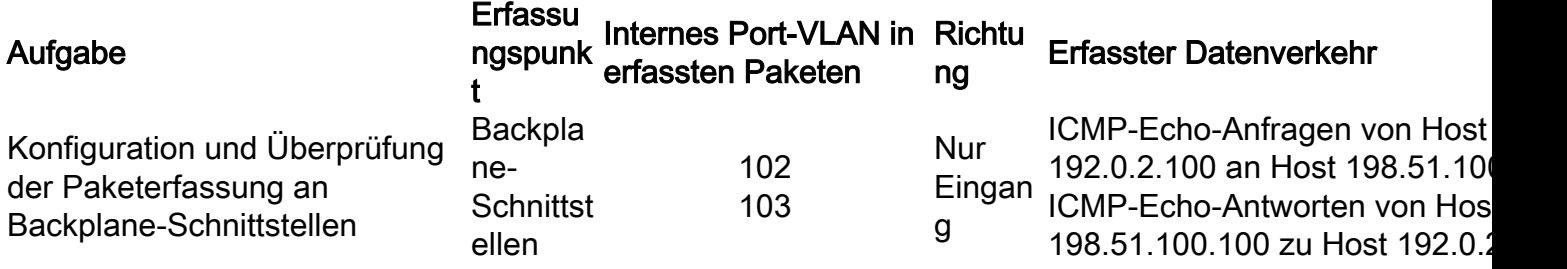

### Paketerfassung auf Anwendungs- und Anwendungs-Ports

Die Paketerfassung für Anwendungs- oder Anwendungsports wird immer an Backplane-Schnittstellen und zusätzlich an den vorderen Schnittstellen konfiguriert, wenn der Benutzer die Richtung der Anwendungserfassung angibt.

Es gibt hauptsächlich zwei Anwendungsfälle:

- Konfigurieren Sie die Paketerfassung an Backplane-Schnittstellen für Pakete, die eine bestimmte Front-Schnittstelle verlassen. Konfigurieren Sie beispielsweise die Paketerfassung auf der Backplane-Schnittstelle Ethernet1/9 für Pakete, die die Schnittstelle Ethernet1/2 verlassen.
- Konfigurieren Sie die gleichzeitige Paketerfassung an einer bestimmten Front- und Backplane-Schnittstelle. Konfigurieren Sie z. B. die gleichzeitige Paketerfassung an Schnittstelle Ethernet1/2 und an Rückwandschnittstelle Ethernet1/9 für Pakete, die Schnittstelle Ethernet1/2 verlassen.

Dieser Abschnitt behandelt beide Anwendungsfälle.

### Aufgabe 1

Verwenden Sie den FCM und die CLI, um eine Paketerfassung auf der Backplane-Schnittstelle zu konfigurieren und zu überprüfen. Es werden Pakete erfasst, für die der Anwendungsport Ethernet1/2 als Ausgangsschnittstelle identifiziert wird. In diesem Fall werden ICMP-Antworten erfasst.

#### Topologie, Paketfluss und Erfassungspunkte

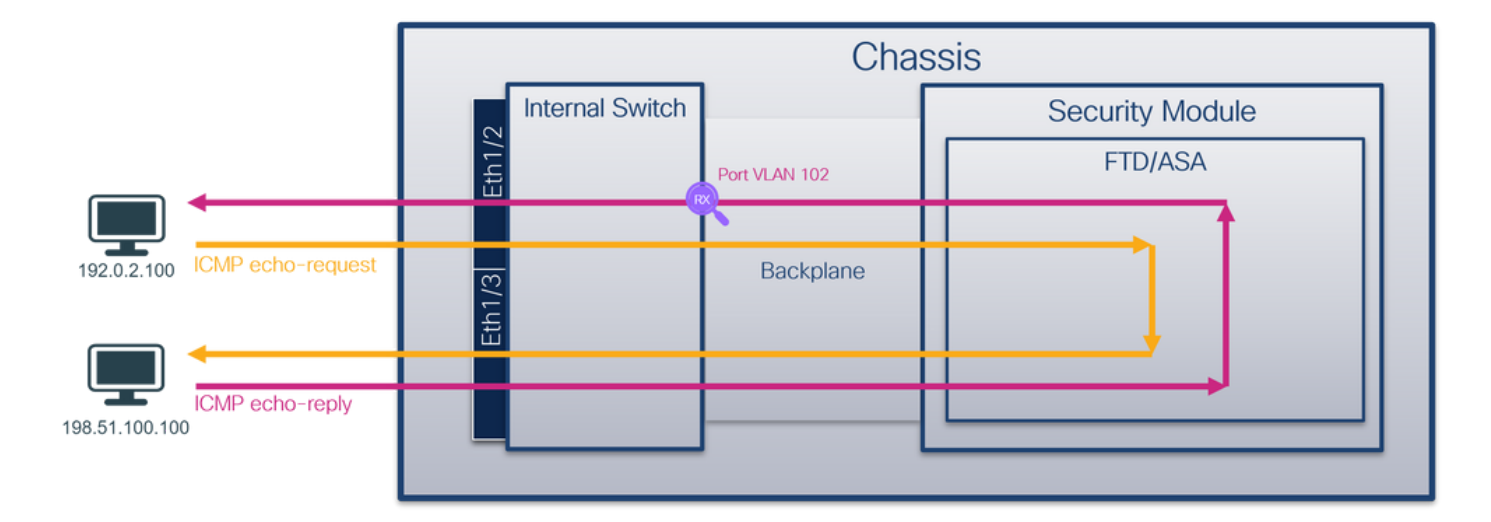

#### Konfiguration

#### **FCM**

Führen Sie die folgenden Schritte auf FCM aus, um eine Paketerfassung auf der FTD-Anwendung und dem Anwendungsport Ethernet1/2 zu konfigurieren:

1. Verwenden Sie Tools > Packet Capture > Capture Session, um eine neue Erfassungssitzung zu erstellen:

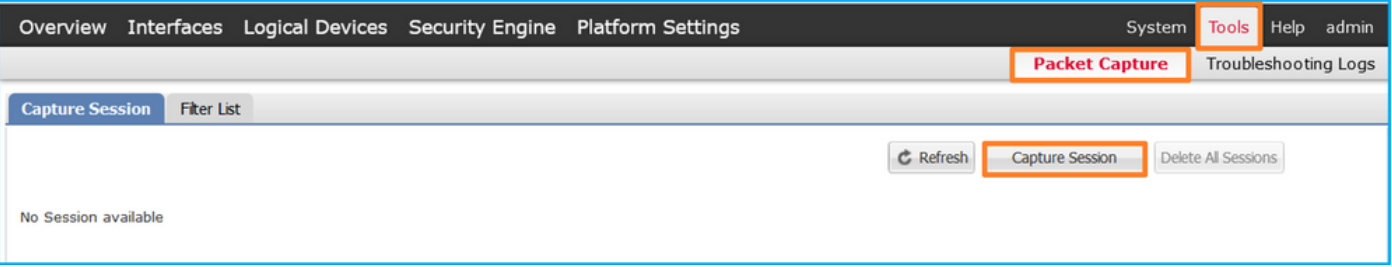

2. Wählen Sie die Anwendung Ethernet1/2 in der Anwendungsport-Dropdown-Liste aus, und wählen Sie Egress Packet in Application Capture Direction (Anwendungserfassungsrichtung) aus. Geben Sie den Sitzungsnamen an, und klicken Sie auf Save and Run, um die Aufzeichnung zu aktivieren:

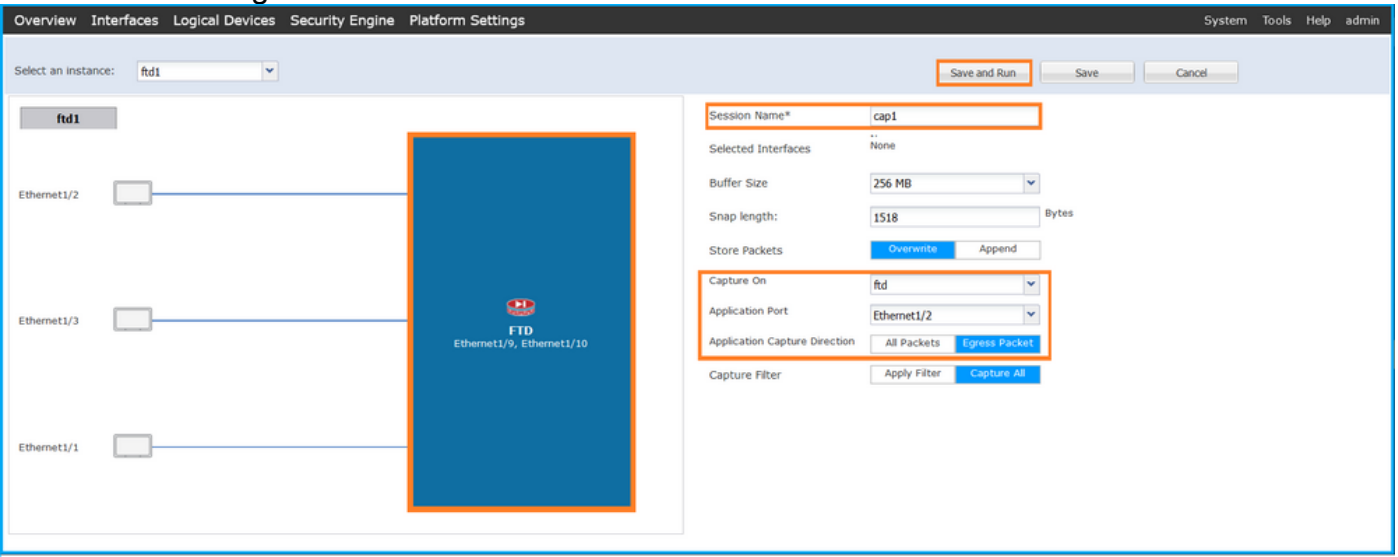

Führen Sie die folgenden Schritte auf der FXOS-CLI aus, um die Paketerfassung an Backplane-Schnittstellen zu konfigurieren:

1. Identifizieren Sie den Anwendungstyp und die Kennung:

```
firepower# scope ssa
firepower /ssa# show app-instance
App Name Identifier Slot ID Admin State Oper State Running Version Startup Version
Deploy Type Turbo Mode Profile Name Cluster State Cluster Role
---------- ---------- ---------- ----------- ---------------- --------------- --------------- --
--------- ---------- ------------ --------------- ------------
                              ftd ftd1 1 Enabled Online 7.2.0.82 7.2.0.82 
                                  Not Applicable None
  2. Eine Aufzeichnungssitzung erstellen:
firepower# scope packet-capture
firepower /packet-capture # create session cap1
firepower /packet-capture/session* # create app-port 1 l12 Ethernet1/2 ftd
firepower /packet-capture/session/app-port* # set app-identifier ftd1
firepower /packet-capture/session/app-port* # set filter ""
firepower /packet-capture/session/app-port* # set subinterface 0
firepower /packet-capture/session/app-port* # up
firepower /packet-capture/session* # commit
firepower /packet-capture/session #
```
#### Verifizierung

#### **FCM**

Überprüfen Sie den Schnittstellennamen, stellen Sie sicher, dass der Betriebsstatus aktiv ist und dass die Dateigröße (in Byte) ansteigt:

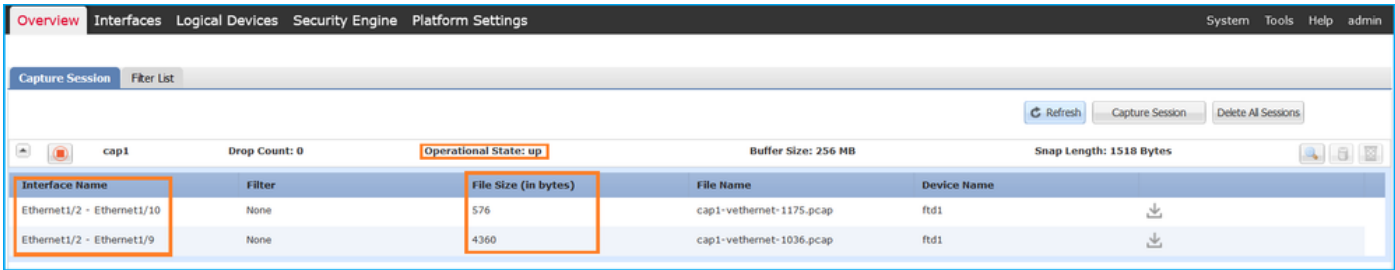

#### FXOS-CLI

Überprüfen Sie die Erfassungsdetails in der Paketerfassung:

```
firepower# scope packet-capture
firepower /packet-capture # show session cap1
Traffic Monitoring Session:
     Packet Capture Session Name: cap1
    Session: 1
    Admin State: Enabled
    Oper State: Up
    Oper State Reason: Active
    Config Success: Yes
    Config Fail Reason:
    Append Flag: Overwrite
```

```
 Session Mem Usage: 256 MB
   Session Pcap Snap Len: 1518 Bytes
   Error Code: 0
   Drop Count: 0
Application ports involved in Packet Capture:
    Slot Id: 1
     Link Name: l12
    Port Name: Ethernet1/2
   App Name: ftd
    Sub Interface: 0
    Application Instance Identifier: ftd1
Application ports resolved to:
    Name: vnic1
    Eq Slot Id: 1
    Eq Port Id: 9
    Pcapfile: /workspace/packet-capture/session-1/cap1-vethernet-1036.pcap
    Pcapsize: 53640 bytes
    Vlan: 102
    Filter:
   Name: vnic2
    Eq Slot Id: 1
    Eq Port Id: 10
    Pcapfile: /workspace/packet-capture/session-1/cap1-vethernet-1175.pcap
    Pcapsize: 1824 bytes
    Vlan: 102
    Filter:
```
#### Erfassungsdateien erfassen

Befolgen Sie die Schritte im Abschnitt Sammeln von FirePOWER 4100/9300-internen Switch-Erfassungsdateien.

#### Analyse der Erfassungsdatei

Öffnen Sie die Erfassungsdateien mit einer Anwendung zum Lesen von Paketerfassungsdateien. Bei mehreren Backplane-Schnittstellen müssen alle Erfassungsdateien für jede Backplane-Schnittstelle geöffnet werden. In diesem Fall werden die Pakete an der Backplane-Schnittstelle Ethernet1/9 erfasst.

Wählen Sie das erste und das zweite Paket aus, und überprüfen Sie die Schlüsselpunkte:

- 1. Jede ICMP-Echoantwort wird erfasst und zweimal angezeigt.
- 2. Der ursprüngliche Paket-Header enthält kein VLAN-Tag.
- 3. Der interne Switch fügt den zusätzlichen Port-VLAN-Tag **102 ein**, der die Ausgangsschnittstelle Ethernet1/2 identifiziert.
- 4. Der interne Switch fügt einen zusätzlichen VN-Tag ein.

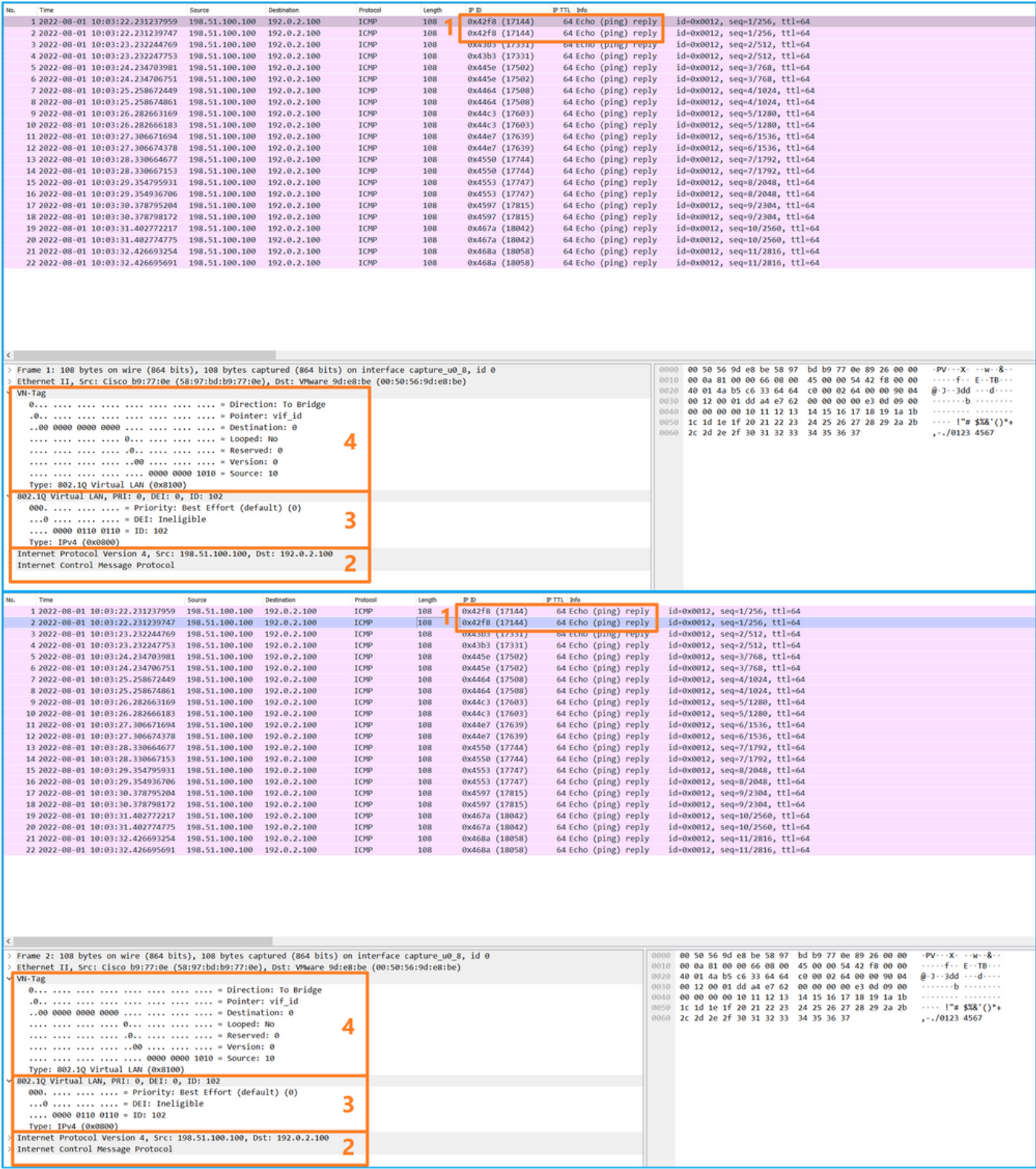

### Erklärung

In diesem Fall ist Ethernet1/2 mit dem Port-VLAN-Tag 102 die Ausgangsschnittstelle für die ICMP-Echoantwortpakete.

Wenn die Erfassungsrichtung der Anwendung in den Erfassungsoptionen auf "Egress" (Ausgang) festgelegt ist, werden Pakete mit dem Port-VLAN-Tag 102 im Ethernet-Header an den Backplane-Schnittstellen in der Eingangsrichtung erfasst.

In dieser Tabelle ist die Aufgabe zusammengefasst:

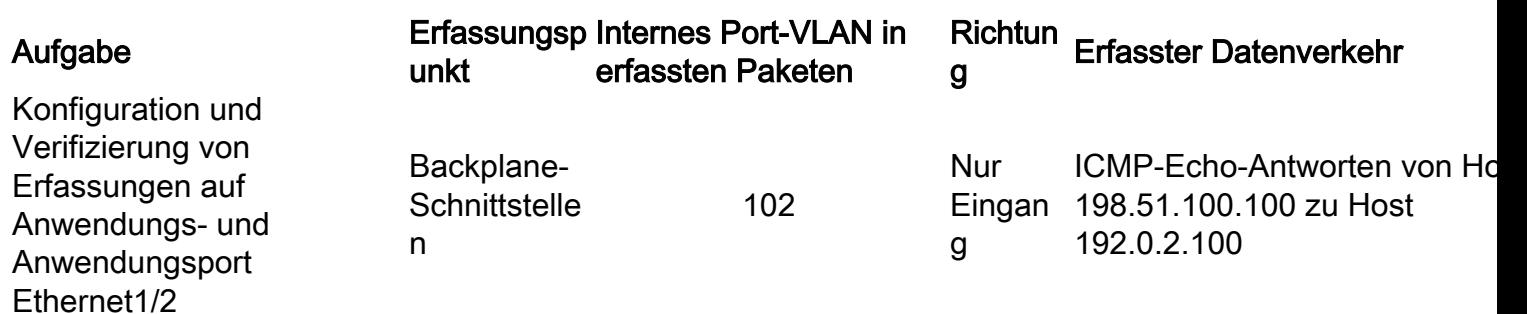

#### Aufgabe 2

Verwenden Sie den FCM und die CLI, um eine Paketerfassung auf der Backplane-Schnittstelle und der Front-Schnittstelle Ethernet1/2 zu konfigurieren und zu überprüfen.

Die gleichzeitige Paketerfassung wird konfiguriert auf:

- Front-Schnittstelle Die Pakete mit dem Port VLAN 102 an der Schnittstelle Ethernet1/2 werden erfasst. Die erfassten Pakete sind ICMP-Echo-Anfragen.
- Backplane-Schnittstellen Pakete, bei denen Ethernet1/2 als Ausgangsschnittstelle identifiziert wird, oder Pakete mit dem Port-VLAN 102 werden erfasst. Die erfassten Pakete sind ICMP-Echoantworten.

#### Topologie, Paketfluss und Erfassungspunkte

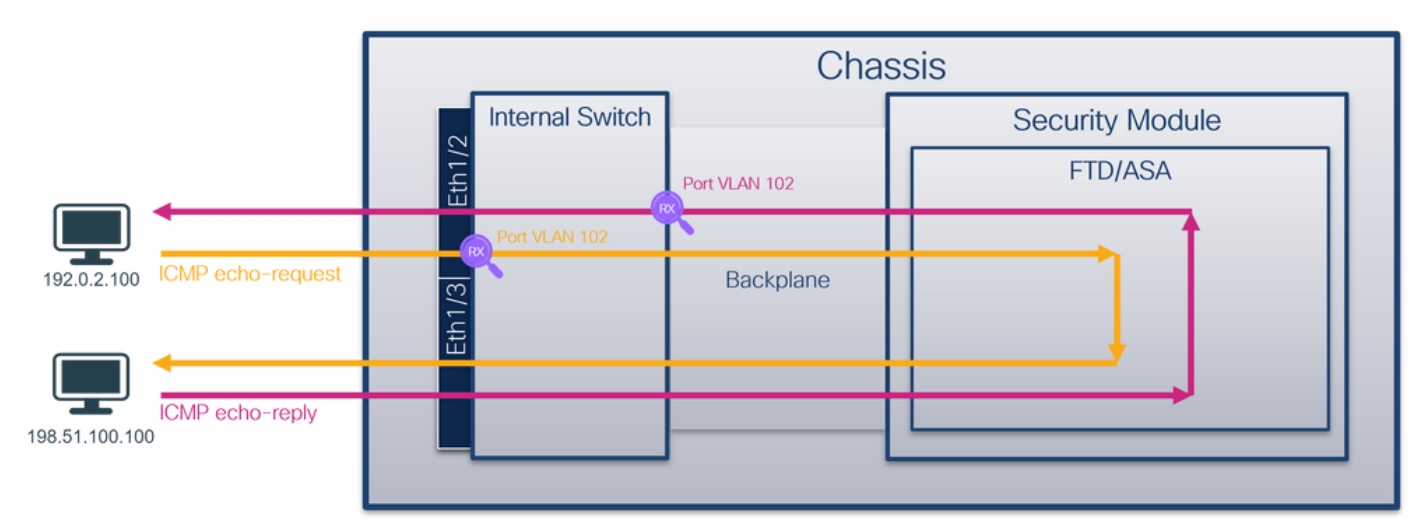

### Konfiguration

#### **FCM**

Führen Sie die folgenden Schritte auf FCM aus, um eine Paketerfassung auf der FTD-Anwendung und dem Anwendungsport Ethernet1/2 zu konfigurieren:

1. Verwenden Sie Tools > Packet Capture > Capture Session, um eine neue Erfassungssitzung zu erstellen:

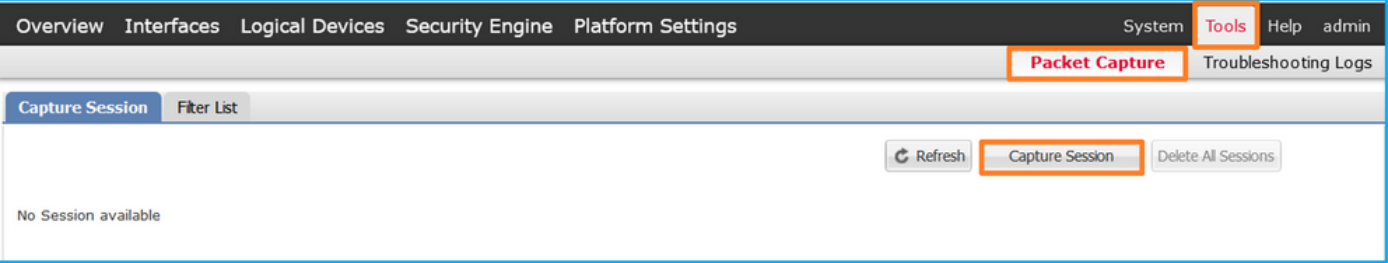

2. Wählen Sie die FTD-Anwendung **Ethernet1/2** in der Dropdown-Liste **Application Port** (Anwendungsport) aus, und wählen Sie All Packets (Alle Pakete) in Application Capture Direction (Anwendungserfassungsrichtung). Geben Sie den Sitzungsnamen an, und klicken Sie auf Save and Run, um die Aufzeichnung zu aktivieren:

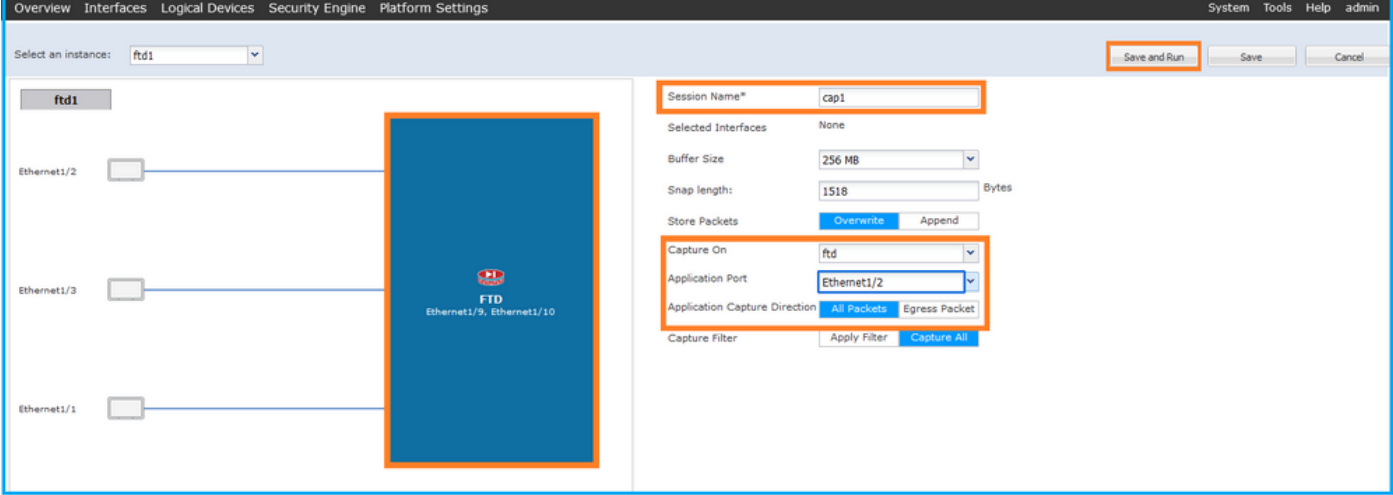

#### FXOS-CLI

Führen Sie die folgenden Schritte auf der FXOS-CLI aus, um die Paketerfassung an Backplane-Schnittstellen zu konfigurieren:

1. Identifizieren Sie den Anwendungstyp und die Kennung:

firepower# **scope ssa** firepower /ssa# **show app-instance** App Name Identifier Slot ID Admin State Oper State Running Version Startup Version Deploy Type Turbo Mode Profile Name Cluster State Cluster Role ---------- ---------- ---------- ----------- ---------------- --------------- --------------- -- --------- ---------- ------------ --------------- ----------- **ftd ftd1** 1 Enabled Online 7.2.0.82 7.2.0.82 Native No Not Applicable None 2. Eine Aufzeichnungssitzung erstellen: firepower# **scope packet-capture** firepower /packet-capture # **create session cap1** firepower /packet-capture/session\* # **create phy-port eth1/2** firepower /packet-capture/session/phy-port\* # **set app-identifier ftd1** firepower /packet-capture/session/phy-port\* # **exit**

firepower /packet-capture/session\* # **create app-port 1 link12 Ethernet1/2 ftd**

- firepower /packet-capture/session/app-port\* # **set app-identifier ftd1** firepower /packet-capture/session\* # **enable**
- firepower /packet-capture/session\* # **commit**
- firepower /packet-capture/session # commit

#### Verifizierung

#### **FCM**

Überprüfen Sie den Schnittstellennamen, stellen Sie sicher, dass der Betriebsstatus aktiv ist und dass die Dateigröße (in Byte) ansteigt:

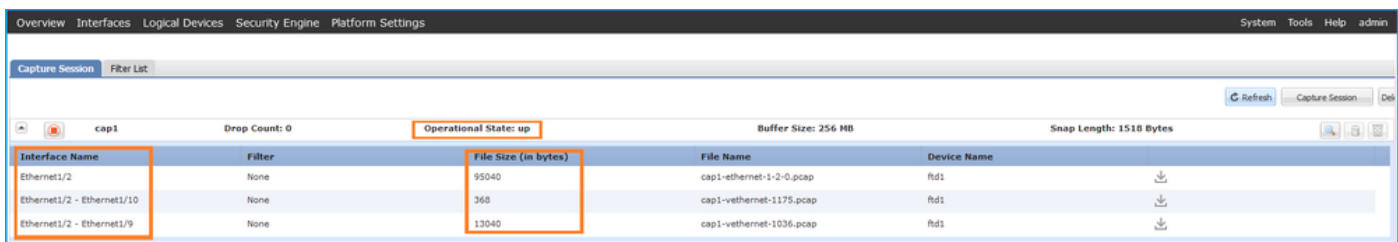

### FXOS-CLI

Überprüfen Sie die Erfassungsdetails in der Paketerfassung:

```
firepower# scope packet-capture
firepower /packet-capture # show session cap1
Traffic Monitoring Session:
    Packet Capture Session Name: cap1
    Session: 1
    Admin State: Enabled
    Oper State: Up
    Oper State Reason: Active
    Config Success: Yes
    Config Fail Reason:
   Append Flag: Overwrite
    Session Mem Usage: 256 MB
   Session Pcap Snap Len: 1518 Bytes
   Error Code: 0
   Drop Count: 0
Physical ports involved in Packet Capture:
     Slot Id: 1
     Port Id: 2
    Pcapfile: /workspace/packet-capture/session-1/cap1-ethernet-1-2-0.pcap
    Pcapsize: 410444 bytes
    Filter:
    Sub Interface: 0
     Application Instance Identifier: ftd1
    Application Name: ftd
Application ports involved in Packet Capture:
   Slot Id: 1
    Link Name: link12
     Port Name: Ethernet1/2
    App Name: ftd
    Sub Interface: 0
    Application Instance Identifier: ftd1
Application ports resolved to:
   Name: vnic1
   Eq Slot Id: 1
    Eq Port Id: 9
     Pcapfile: /workspace/packet-capture/session-1/cap1-vethernet-1036.pcap
     Pcapsize: 128400 bytes
```

```
 Vlan: 102
 Filter:
 Name: vnic2
 Eq Slot Id: 1
 Eq Port Id: 10
  Pcapfile: /workspace/packet-capture/session-1/cap1-vethernet-1175.pcap
  Pcapsize: 2656 bytes
  Vlan: 102
 Filter:
```
#### Erfassungsdateien erfassen

Befolgen Sie die Schritte im Abschnitt Sammeln von FirePOWER 4100/9300-internen Switch-Erfassungsdateien.

#### Analyse der Erfassungsdatei

Öffnen Sie die Erfassungsdateien mit einer Anwendung zum Lesen von Paketerfassungsdateien. Bei mehreren Backplane-Schnittstellen müssen alle Erfassungsdateien für jede Backplane-Schnittstelle geöffnet werden. In diesem Fall werden die Pakete an der Backplane-Schnittstelle Ethernet1/9 erfasst.

Öffnen Sie die Erfassungsdatei für die Schnittstelle Ethernet1/2, wählen Sie das erste Paket aus, und überprüfen Sie die Schlüsselpunkte:

- 1. Nur ICMP-Echoanforderungspakete werden erfasst. Jedes Paket wird erfasst und zweimal angezeigt.
- 2. Der ursprüngliche Paket-Header enthält kein VLAN-Tag.
- 3. Der interne Switch fügt den zusätzlichen Port-VLAN-Tag **102 ein**, der die Eingangsschnittstelle Ethernet1/2 identifiziert.
- 4. Der interne Switch fügt einen zusätzlichen VN-Tag ein.

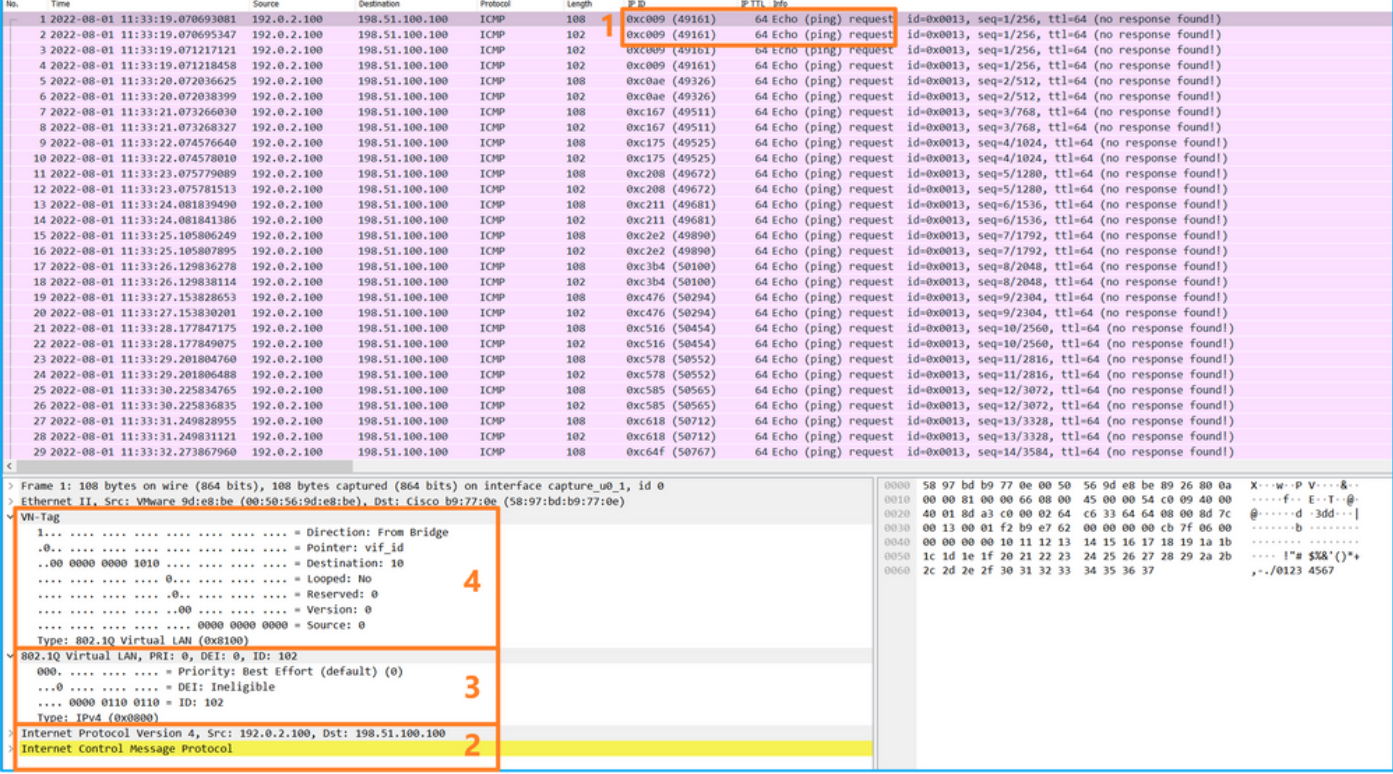

Wählen Sie das zweite Paket aus, und überprüfen Sie die wichtigsten Punkte:

- 1. Nur ICMP-Echoanforderungspakete werden erfasst. Jedes Paket wird erfasst und zweimal angezeigt.
- 2. Der ursprüngliche Paket-Header enthält kein VLAN-Tag.
- 3. Der interne Switch fügt den zusätzlichen Port-VLAN-Tag 102 ein, der die Eingangsschnittstelle Ethernet1/2 identifiziert.

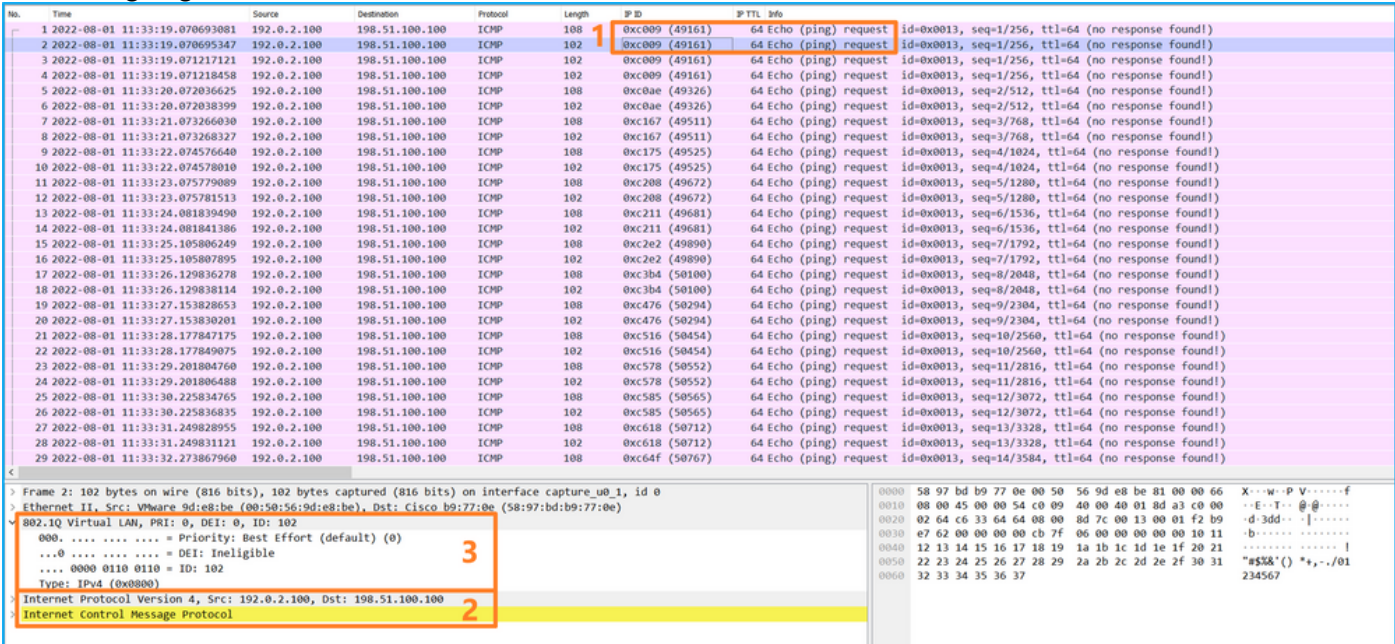

Öffnen Sie die Erfassungsdatei für die Schnittstelle Ethernet1/9, wählen Sie das erste und das zweite Paket aus, und überprüfen Sie die Schlüsselpunkte:

- 1. Jede ICMP-Echoantwort wird erfasst und zweimal angezeigt.
- 2. Der ursprüngliche Paket-Header enthält kein VLAN-Tag.
- 3. Der interne Switch fügt den zusätzlichen Port-VLAN-Tag **102 ein**, der die Ausgangsschnittstelle Ethernet1/2 identifiziert.
- 4. Der interne Switch fügt einen zusätzlichen VN-Tag ein.

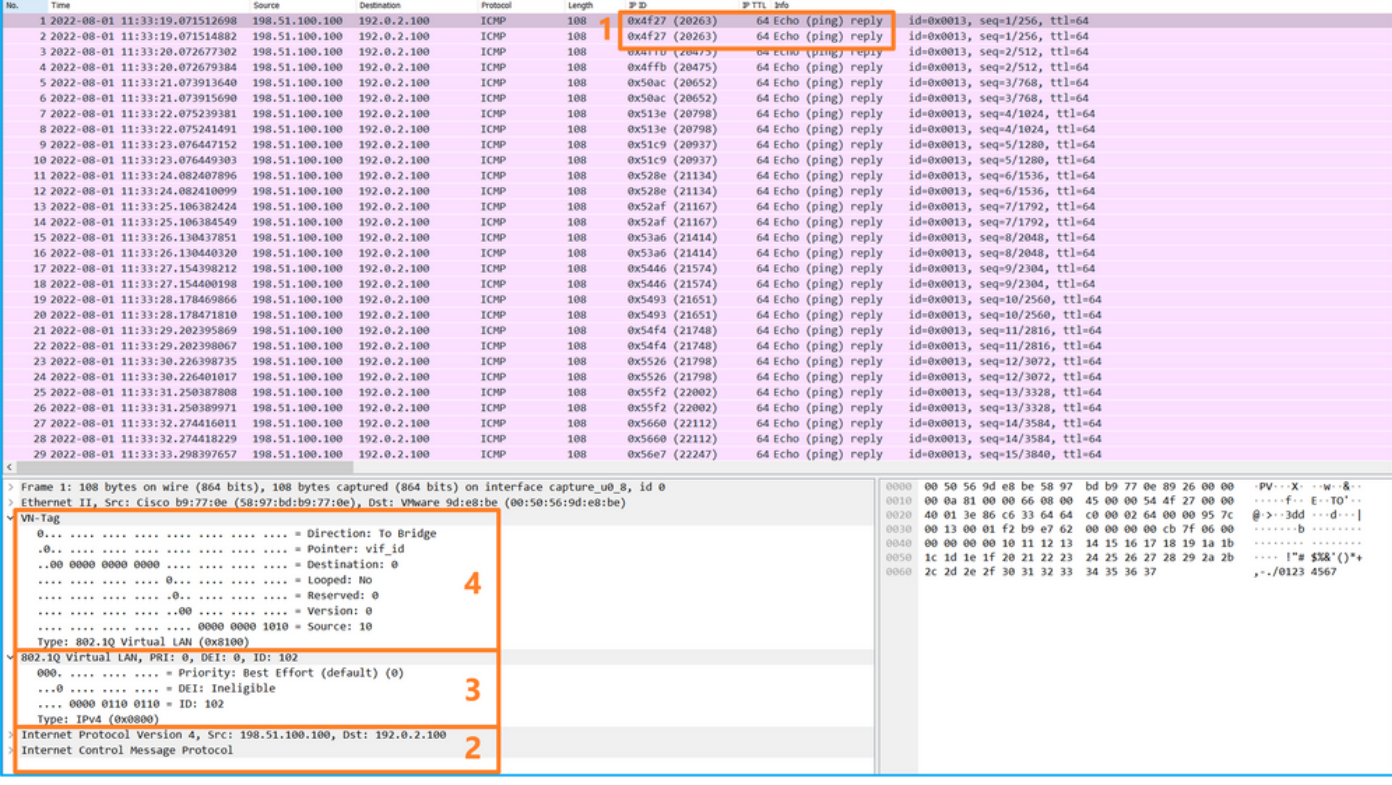

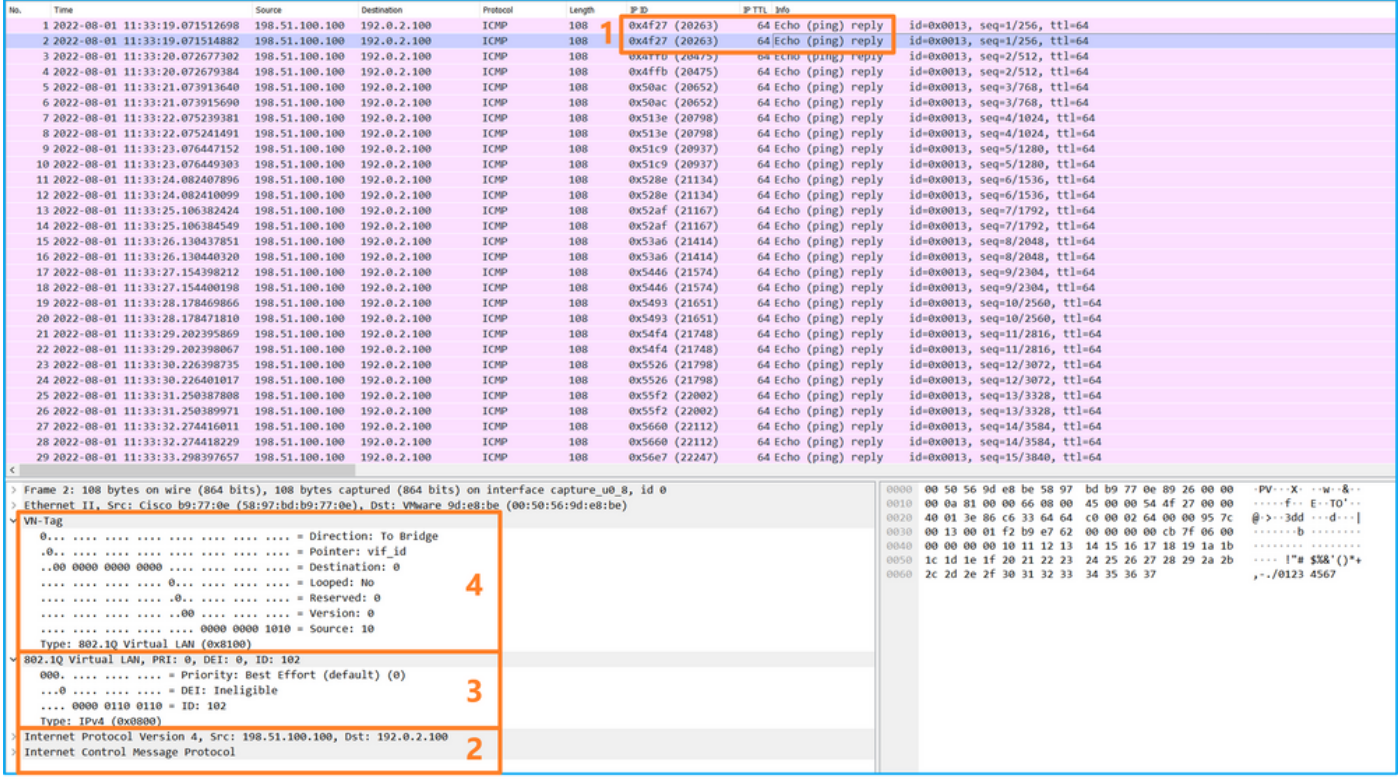

### Erklärung

Wenn die Option All Packets in the Application Capture Direction (Alle Pakete in Anwendungserfassungsrichtung) ausgewählt ist, werden zwei gleichzeitige Paketerfassungen für den ausgewählten Anwendungsport Ethernet1/2 konfiguriert: eine Erfassung an der vorderen Schnittstelle Ethernet1/2 und eine Erfassung an ausgewählten Backplane-Schnittstellen.

Wenn eine Paketerfassung an einer vorderen Schnittstelle konfiguriert ist, erfasst der Switch gleichzeitig jedes Paket zweimal:

- Nach dem Einfügen des Port-VLAN-Tags.
- Nach dem Einfügen des VN-Tags.

In der Reihenfolge der Vorgänge wird das VN-Tag zu einem späteren Zeitpunkt eingefügt als das Port-VLAN-Tag. In der Erfassungsdatei wird das Paket mit dem VN-Tag jedoch früher angezeigt als das Paket mit dem Port-VLAN-Tag. In diesem Beispiel identifiziert der VLAN-Tag 102 in den ICMP-Echoanforderungspaketen Ethernet1/2 als Eingangsschnittstelle.

Wenn eine Paketerfassung auf einer Backplane-Schnittstelle konfiguriert ist, erfasst der Switch gleichzeitig jedes Paket zweimal. Der interne Switch empfängt Pakete, die bereits von der Anwendung auf dem Sicherheitsmodul mit dem Port-VLAN-Tag und dem VN-Tag markiert wurden. Der Port-VLAN-Tag identifiziert die Ausgangsschnittstelle, über die das interne Chassis die Pakete an das Netzwerk weiterleitet. In diesem Beispiel identifiziert der VLAN-Tag 102 in ICMP-Echo-Antwort-Paketen Ethernet1/2 als Ausgangsschnittstelle.

Der interne Switch entfernt den VN-Tag und den VLAN-Tag der internen Schnittstelle, bevor die Pakete an das Netzwerk weitergeleitet werden.

In dieser Tabelle ist die Aufgabe zusammengefasst:

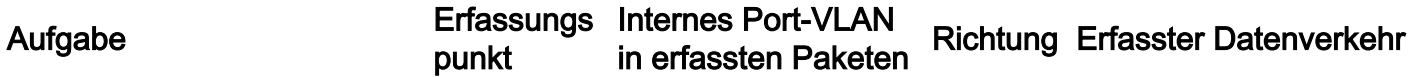

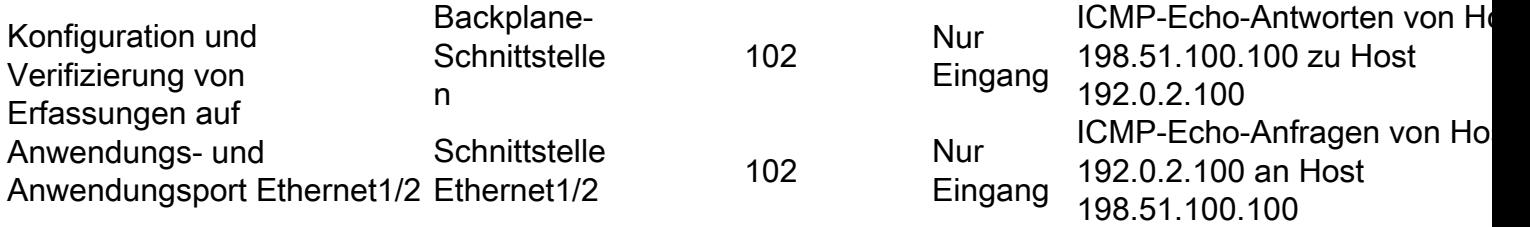

### Paketerfassung auf einer Subschnittstelle einer physischen oder Port-Channel-**Schnittstelle**

Verwenden Sie FCM und CLI, um eine Paketerfassung an der Subschnittstelle Ethernet1/2.205 oder der Port-Channel-Subschnittstelle Port-Channel1.207 zu konfigurieren und zu überprüfen. Subschnittstellen und Erfassungen an Subschnittstellen werden nur für die FTD-Anwendung im Containermodus unterstützt. In diesem Fall wird eine Paketerfassung auf Ethernet1/2.205 und Port-Channel1.207 konfiguriert.

### Topologie, Paketfluss und Erfassungspunkte

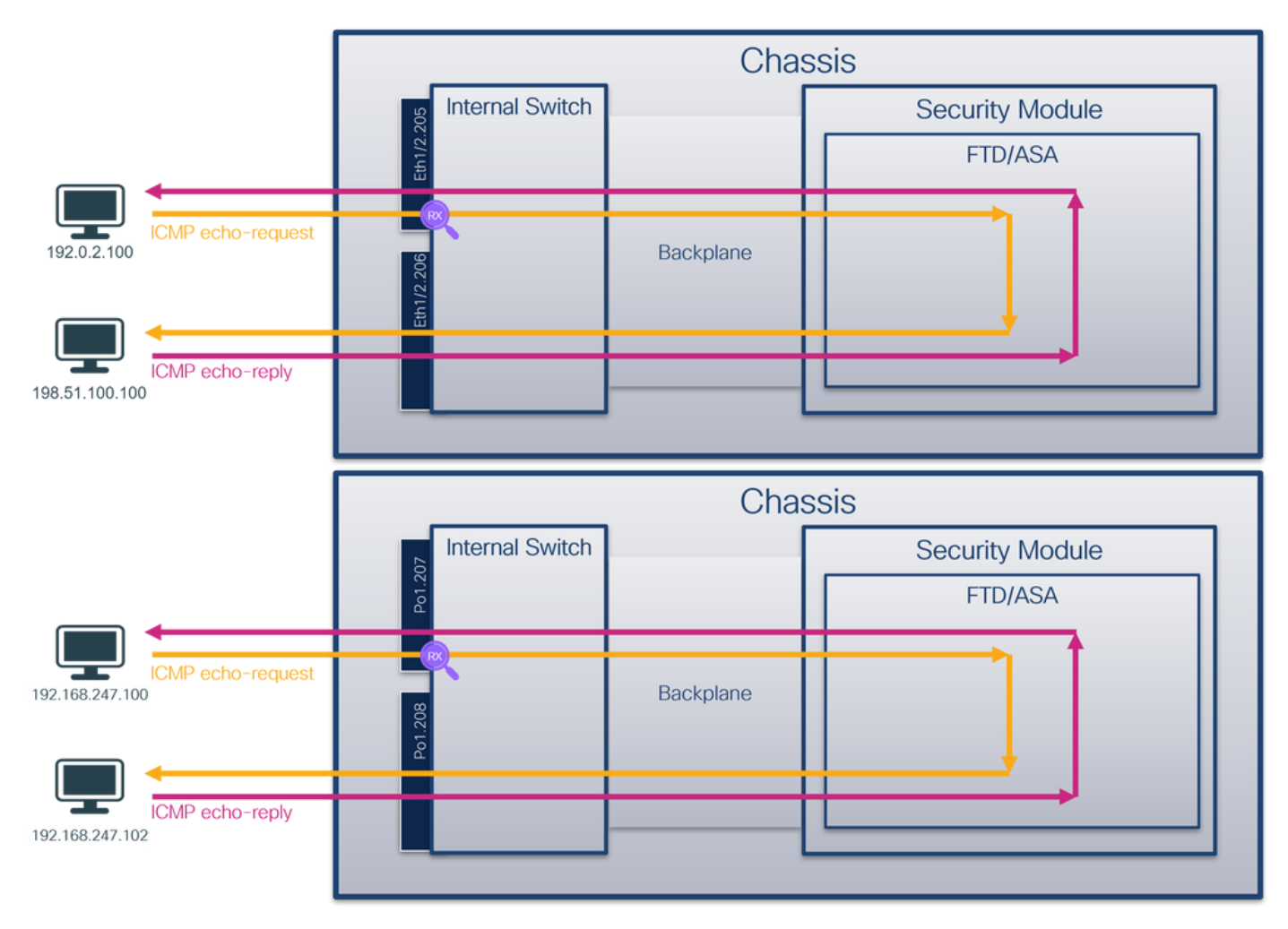

### Konfiguration

### **FCM**

Führen Sie die folgenden Schritte auf FCM aus, um eine Paketerfassung auf der FTD-Anwendung und dem Anwendungsport Ethernet1/2 zu konfigurieren:

1. Verwenden Sie Tools > Packet Capture > Capture Session, um eine neue Erfassungssitzung

zu erstellen:

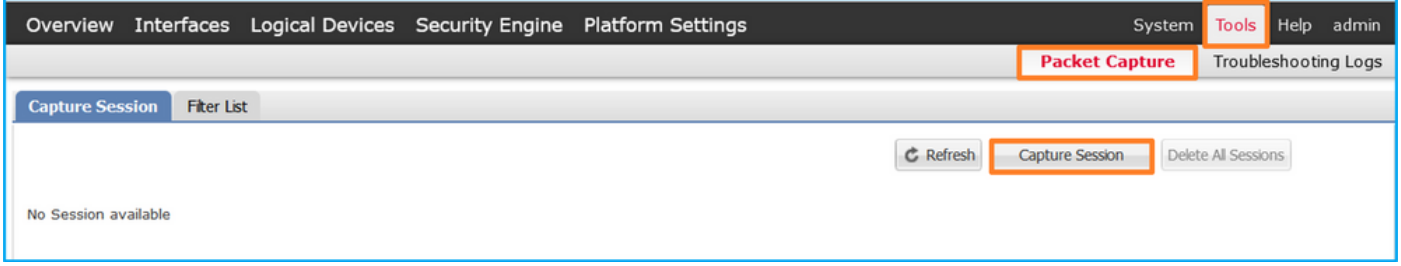

Wählen Sie die spezifische Anwendungsinstanz ftd1, die Subschnittstelle Ethernet1/2.205, 2. geben Sie den Sitzungsnamen an, und klicken Sie auf Speichern und Ausführen, um die Erfassung zu aktivieren:

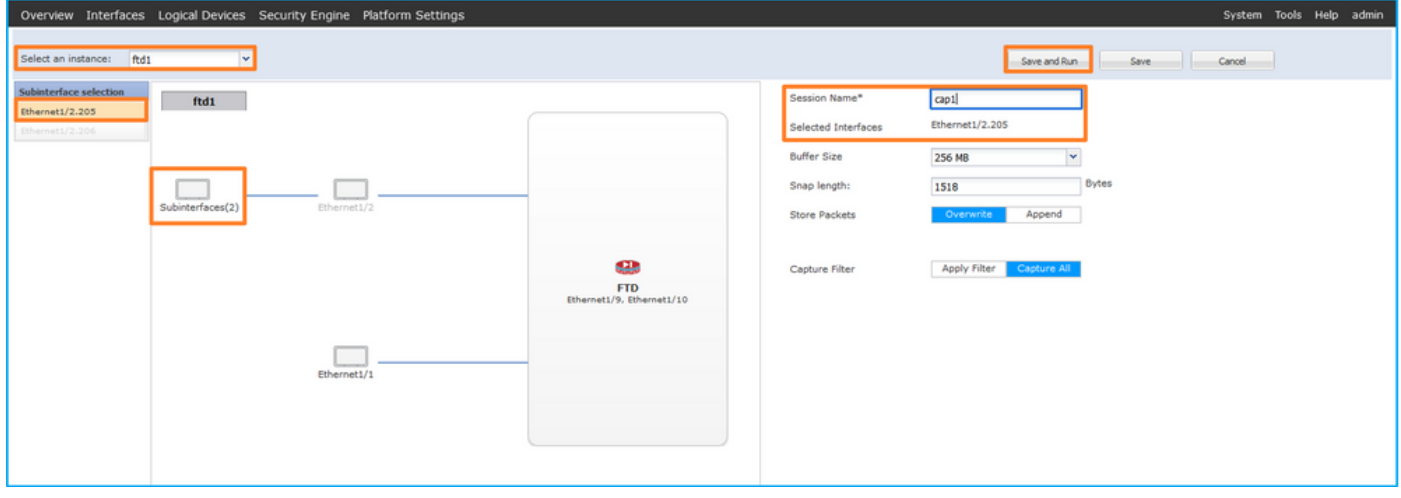

3. Im Fall einer Port-Channel-Subschnittstelle sind aufgrund der Cisco Bug-ID [CSCvq3119-](https://tools.cisco.com/bugsearch/bug/CSCvq33119) Subschnittstellen im FCM nicht sichtbar. Verwenden Sie die FXOS-CLI, um Erfassungen auf Port-Channel-Subschnittstellen zu konfigurieren.

#### FXOS-CLI

Befolgen Sie diese Schritte auf der FXOS-CLI, um eine Paketerfassung an den Subschnittstellen Ethernet1/2.205 und Port-Channel1.207 zu konfigurieren:

1. Identifizieren Sie den Anwendungstyp und die Kennung:

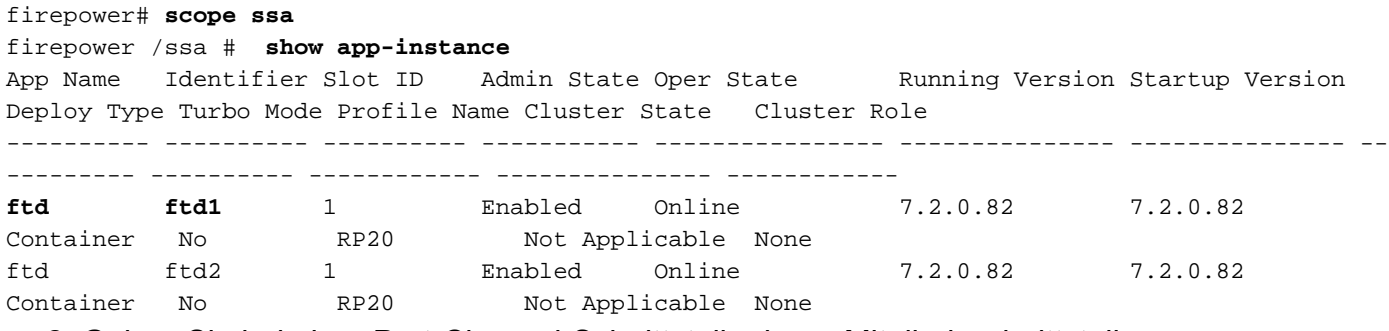

2. Geben Sie bei einer Port-Channel-Schnittstelle deren Mitgliedsschnittstellen an:

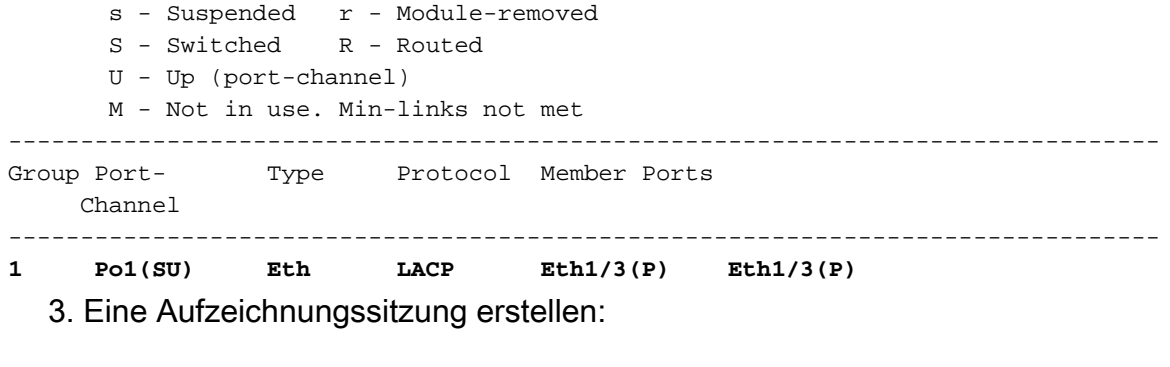

firepower# **scope packet-capture** firepower /packet-capture # **create session cap1** firepower /packet-capture/session\* # **create phy-port Eth1/2** firepower /packet-capture/session/phy-port\* # **set app ftd** firepower /packet-capture/session/phy-port\* # **set app-identifier ftd1** firepower /packet-capture/session/phy-port\* # **set subinterface 205** firepower /packet-capture/session/phy-port\* # **up** firepower /packet-capture/session\* # **enable** firepower /packet-capture/session\* # **commit** firepower /packet-capture/session #

Erstellen Sie für Port-Channel-Subschnittstellen eine Paketerfassung für jede Port-Channel-Member-Schnittstelle:

```
firepower# scope packet-capture
firepower /packet-capture # create filter vlan207
firepower /packet-capture/filter* # set ovlan 207
firepower /packet-capture/filter* # up
firepower /packet-capture* # create session cap1
firepower /packet-capture/session* create phy-port Eth1/3
firepower /packet-capture/session/phy-port* # set app ftd
firepower /packet-capture/session/phy-port* # set app-identifier ftd1
firepower /packet-capture/session/phy-port* # set subinterface 207 
firepower /packet-capture/session/phy-port* # up
firepower /packet-capture/session* # create phy-port Eth1/4
firepower /packet-capture/session/phy-port* # set app ftd 
firepower /packet-capture/session/phy-port* # set app-identifier ftd1
firepower /packet-capture/session/phy-port* # set subinterface 207 
firepower /packet-capture/session/phy-port* # up
firepower /packet-capture/session* # enable
firepower /packet-capture/session* # commit
firepower /packet-capture/session #
```
#### Verifizierung

#### **FCM**

Überprüfen Sie den Schnittstellennamen, stellen Sie sicher, dass der Betriebsstatus aktiv ist und dass die Dateigröße (in Byte) ansteigt:

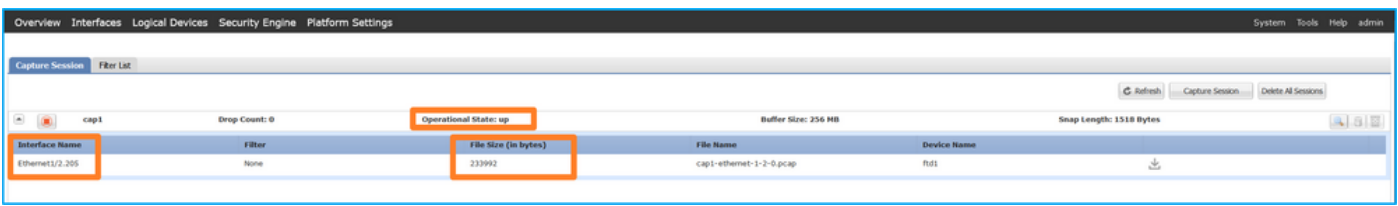

Port-Channel-Subschnittstellenerfassungen, die auf FXOS CLI konfiguriert wurden, sind auch auf FCM sichtbar. Sie können jedoch nicht bearbeitet werden:

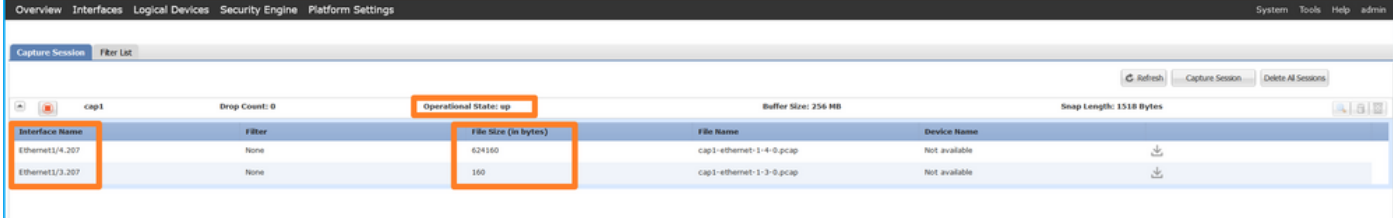

### FXOS-CLI

Überprüfen Sie die Erfassungsdetails in der Paketerfassung:

```
firepower# scope packet-capture
firepower /packet-capture # show session cap1
Traffic Monitoring Session:
    Packet Capture Session Name: cap1
    Session: 1
     Admin State: Enabled
     Oper State: Up
    Oper State Reason: Active
    Config Success: Yes
    Config Fail Reason:
    Append Flag: Overwrite
    Session Mem Usage: 256 MB
    Session Pcap Snap Len: 1518 Bytes
    Error Code: 0
   Drop Count: 0
Physical ports involved in Packet Capture:
     Slot Id: 1
     Port Id: 2
     Pcapfile: /workspace/packet-capture/session-1/cap1-ethernet-1-2-0.pcap
     Pcapsize: 9324 bytes
    Filter:
     Sub Interface: 205
     Application Instance Identifier: ftd1
     Application Name: ftd
Port-Channel 1 mit den Mitgliedsschnittstellen Ethernet1/3 und Ethernet1/4:
```

```
firepower# scope packet-capture
firepower /packet-capture # show session cap1
```
Traffic Monitoring Session:  **Packet Capture Session Name: cap1** Session: 1 **Admin State: Enabled Oper State: Up Oper State Reason: Active** Config Success: Yes Config Fail Reason: Append Flag: Overwrite Session Mem Usage: 256 MB Session Pcap Snap Len: 1518 Bytes Error Code: 0 Drop Count: 0 Physical ports involved in Packet Capture:  **Slot Id: 1**

```
 Port Id: 3
  Pcapfile: /workspace/packet-capture/session-1/cap1-ethernet-1-3-0.pcap
 Pcapsize: 160 bytes
 Filter:
 Sub Interface: 207
 Application Instance Identifier: ftd1
 Application Name: ftd
 Slot Id: 1
  Port Id: 4
 Pcapfile: /workspace/packet-capture/session-1/cap1-ethernet-1-4-0.pcap
 Pcapsize: 624160 bytes
 Filter:
 Sub Interface: 207
 Application Instance Identifier: ftd1
  Application Name: ftd
```
#### Erfassungsdateien erfassen

Befolgen Sie die Schritte im Abschnitt Sammeln von FirePOWER 4100/9300-internen Switch-Erfassungsdateien.

#### Analyse der Erfassungsdatei

Öffnen Sie die Erfassungsdatei mit einer Anwendung zum Lesen von Paketerfassungsdateien. Wählen Sie das erste Paket aus, und überprüfen Sie die wichtigsten Punkte:

- 1. Nur ICMP-Echoanforderungspakete werden erfasst. Jedes Paket wird erfasst und zweimal angezeigt.
- 2. Der ursprüngliche Paket-Header hat den VLAN-Tag 205.
- 3. Der interne Switch fügt den zusätzlichen Port-VLAN-Tag **102 ein**, der die Eingangsschnittstelle Ethernet1/2 identifiziert.
- 4. Der interne Switch fügt einen zusätzlichen VN-Tag ein.

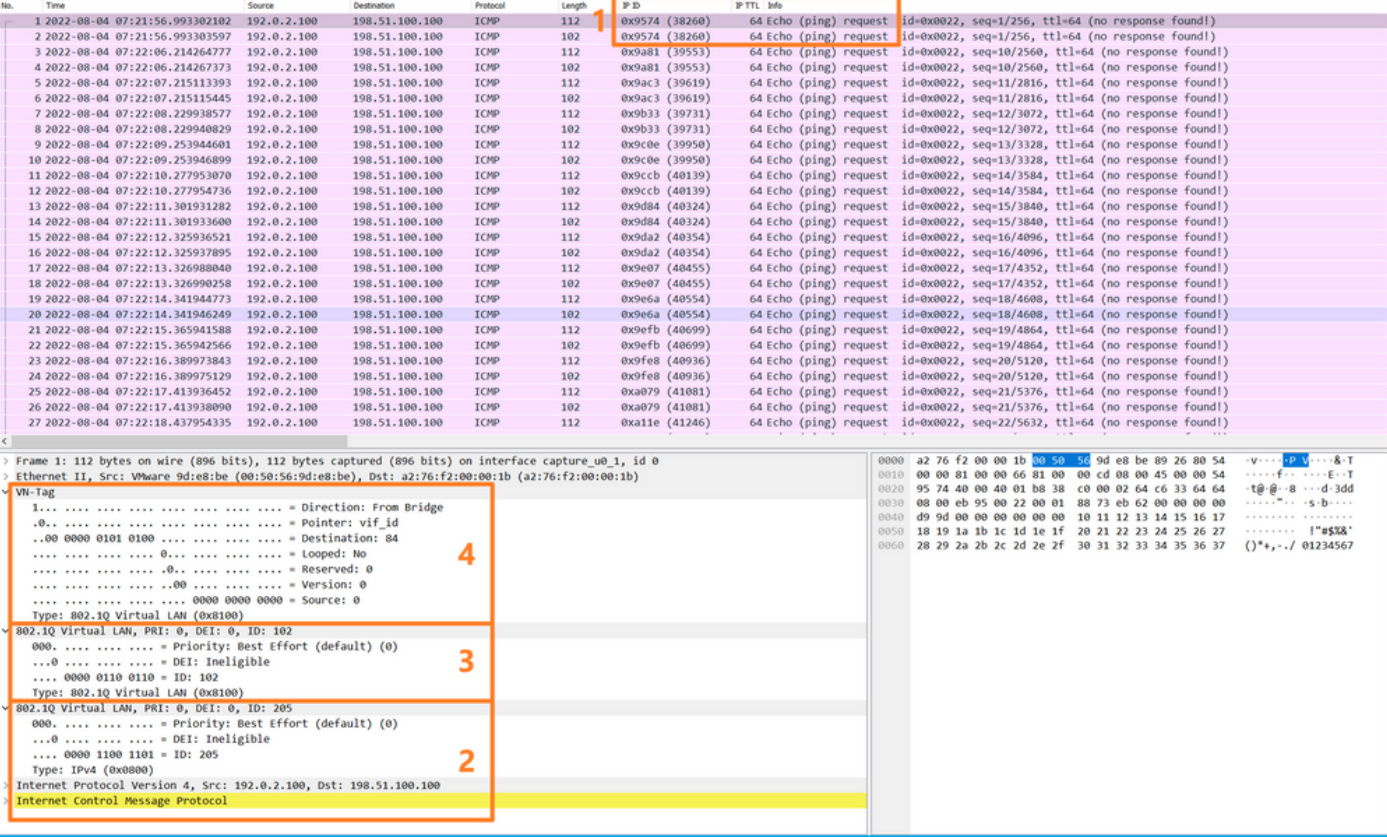

Wählen Sie das zweite Paket aus, und überprüfen Sie die wichtigsten Punkte:

1. Nur ICMP-Echoanforderungspakete werden erfasst. Jedes Paket wird erfasst und zweimal angezeigt.

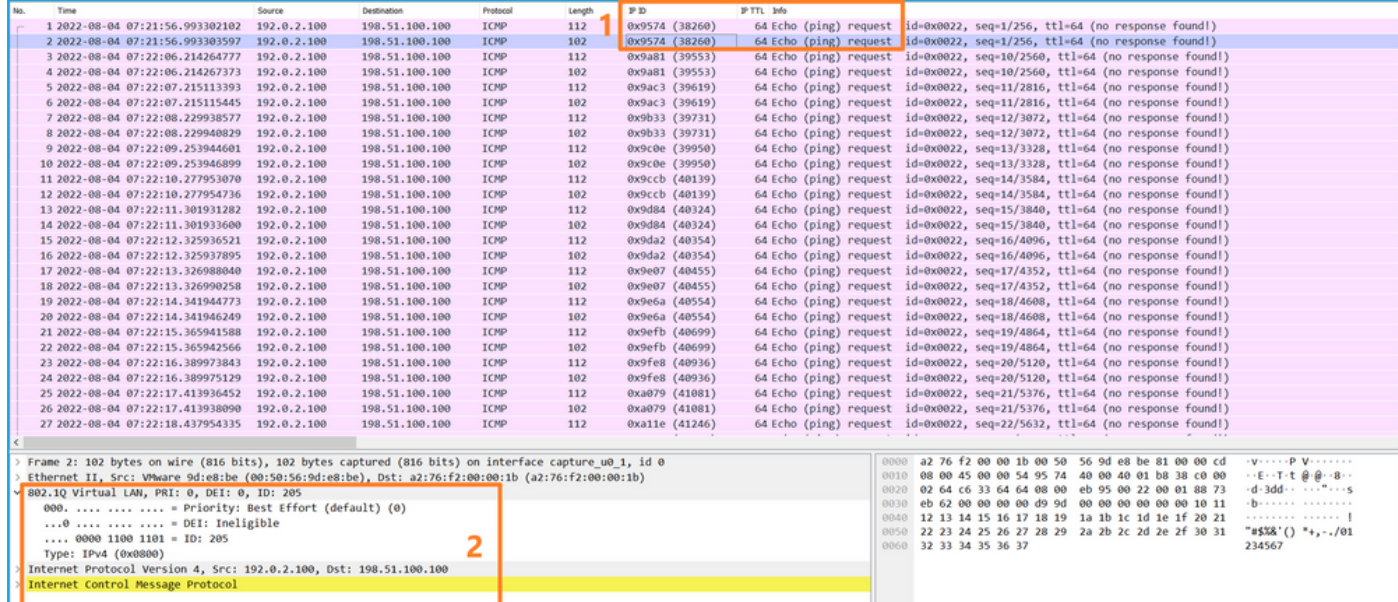

2. Der ursprüngliche Paket-Header hat den VLAN-Tag 205.

Öffnen Sie nun die Capture-Dateien für Portchannel1.207. Wählen Sie das erste Paket und überprüfen Sie die Schlüsselpunkte

- 1. Nur ICMP-Echoanforderungspakete werden erfasst. Jedes Paket wird erfasst und zweimal angezeigt.
- 2. Der ursprüngliche Paket-Header hat den VLAN-Tag 207.
- 3. Der interne Switch fügt ein zusätzliches Port-VLAN-Tag **1001 ein**, das die Eingangsschnittstelle Port-Channel1 identifiziert.
- 4. Der interne Switch fügt einen zusätzlichen VN-Tag ein.

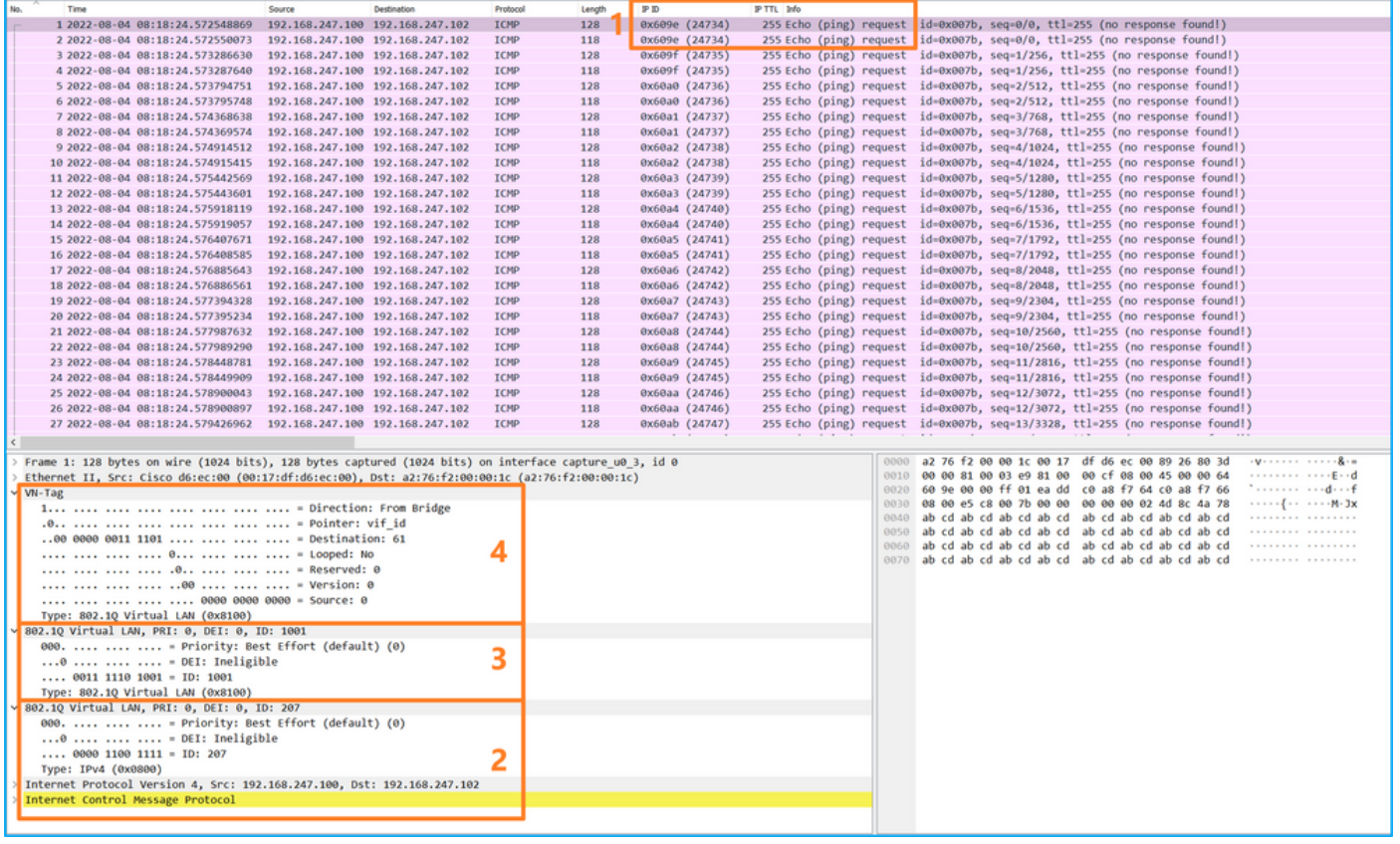

Wählen Sie das zweite Paket aus, und überprüfen Sie die wichtigsten Punkte:

- 1. Nur ICMP-Echoanforderungspakete werden erfasst. Jedes Paket wird erfasst und zweimal angezeigt.
- 2. Der ursprüngliche Paket-Header hat den VLAN-Tag 207.

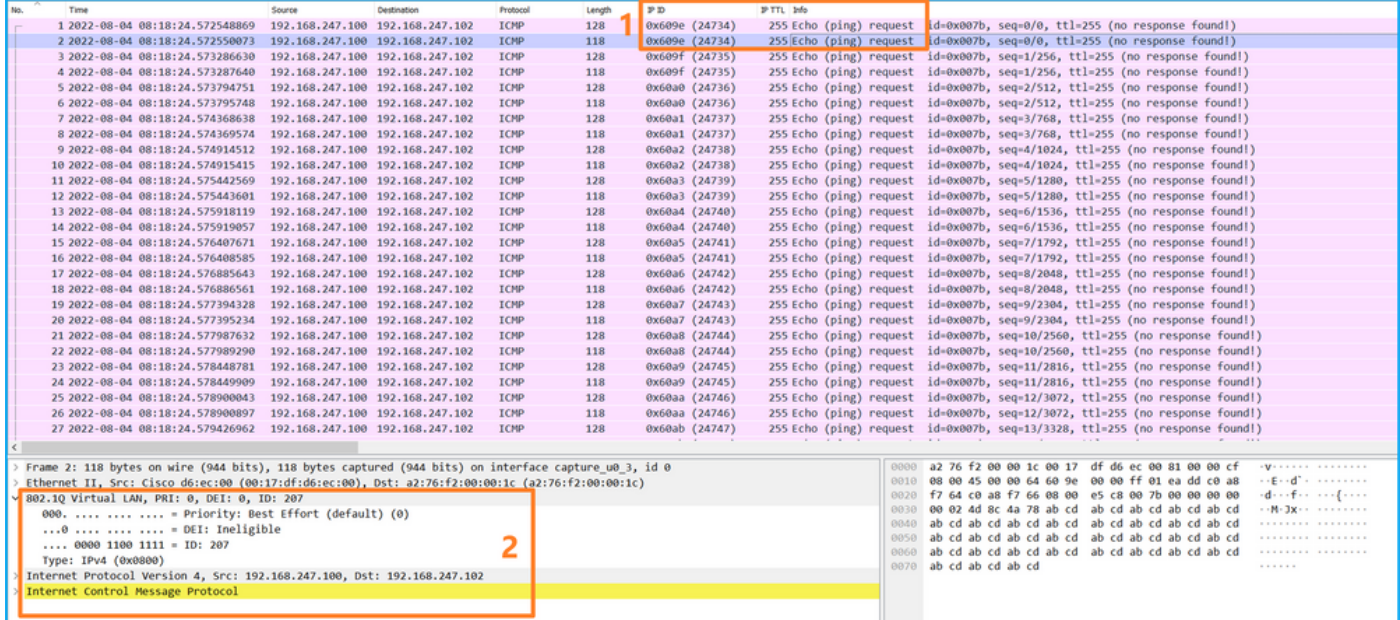

#### Erklärung

Wenn eine Paketerfassung an einer vorderen Schnittstelle konfiguriert ist, erfasst der Switch gleichzeitig jedes Paket zweimal:

- Nach dem Einfügen des Port-VLAN-Tags.
- Nach dem Einfügen des VN-Tags.

In der Reihenfolge der Vorgänge wird das VN-Tag zu einem späteren Zeitpunkt eingefügt als das Port-VLAN-Tag. In der Erfassungsdatei wird das Paket mit dem VN-Tag jedoch früher angezeigt als das Paket mit dem Port-VLAN-Tag. Außerdem enthält bei Subschnittstellen in den Erfassungsdateien jedes zweite Paket nicht den Port-VLAN-Tag.

In dieser Tabelle ist die Aufgabe zusammengefasst:

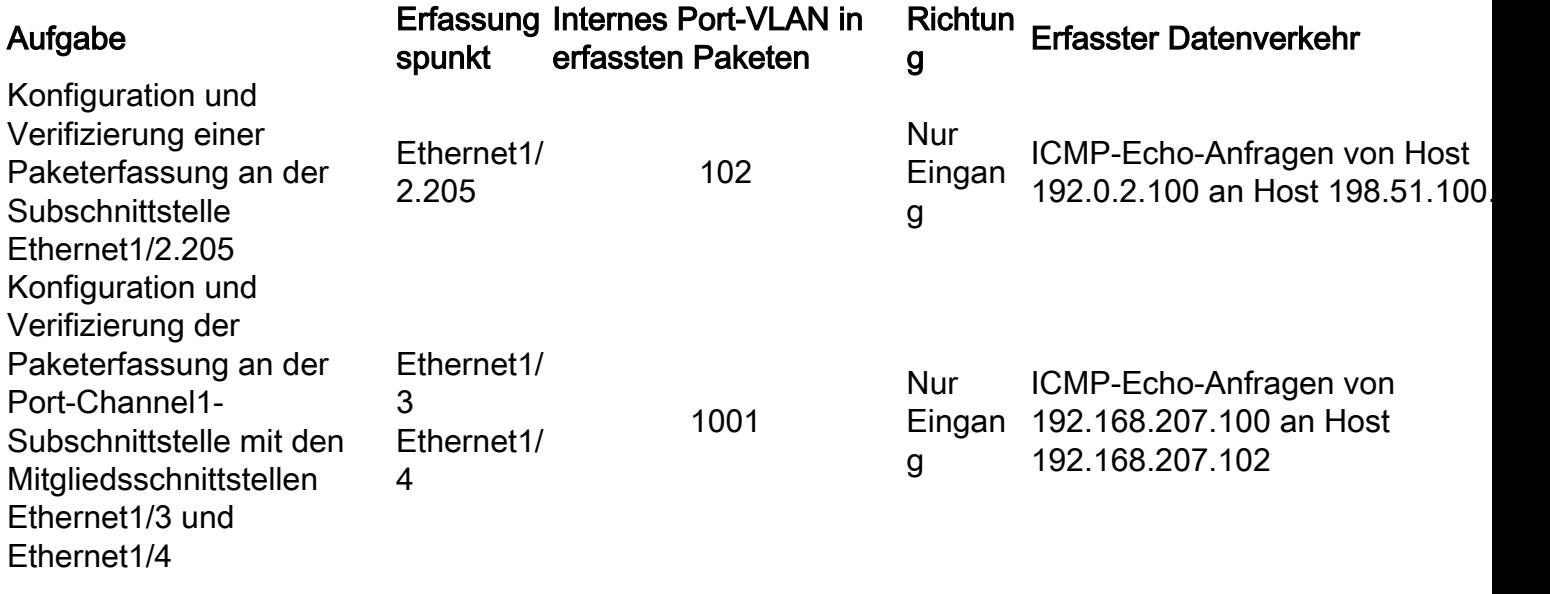

### Paketerfassungsfilter

Verwenden Sie den FCM und die CLI, um eine Paketerfassung an der Schnittstelle Ethernet1/2 mit einem Filter zu konfigurieren und zu überprüfen.

### Topologie, Paketfluss und Erfassungspunkte

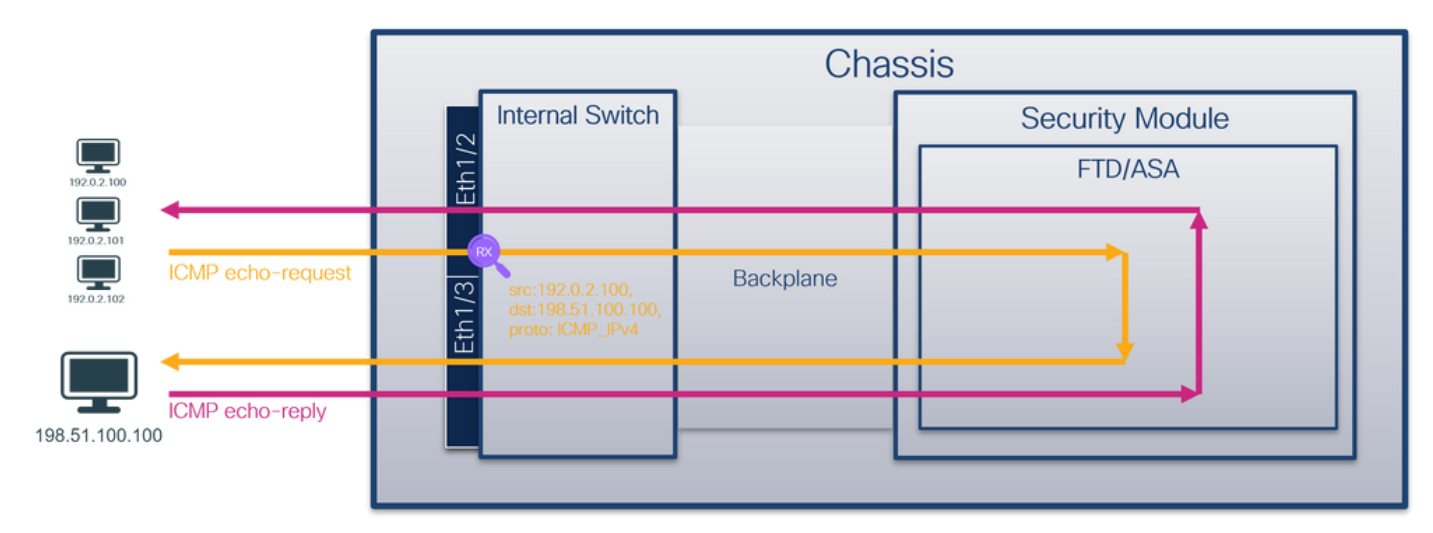

### Konfiguration

### **FCM**

Führen Sie die folgenden Schritte auf FCM aus, um einen Erfassungsfilter für ICMP-Echo-Anforderungspakete vom Host 192.0.2.100 zum Host 198.51.100.100 zu konfigurieren und ihn auf die Paketerfassung an der Schnittstelle Ethernet1/2 anzuwenden:

1. Verwenden Sie Extras > Paketerfassung > Filterliste > Filter hinzufügen, um einen
Erfassungsfilter zu erstellen.

2. Geben Sie den **Filternamen, das Protokoll, die Quell-IPv4 und die Ziel-IPv4 an,** und klicken Sie auf Speichern:

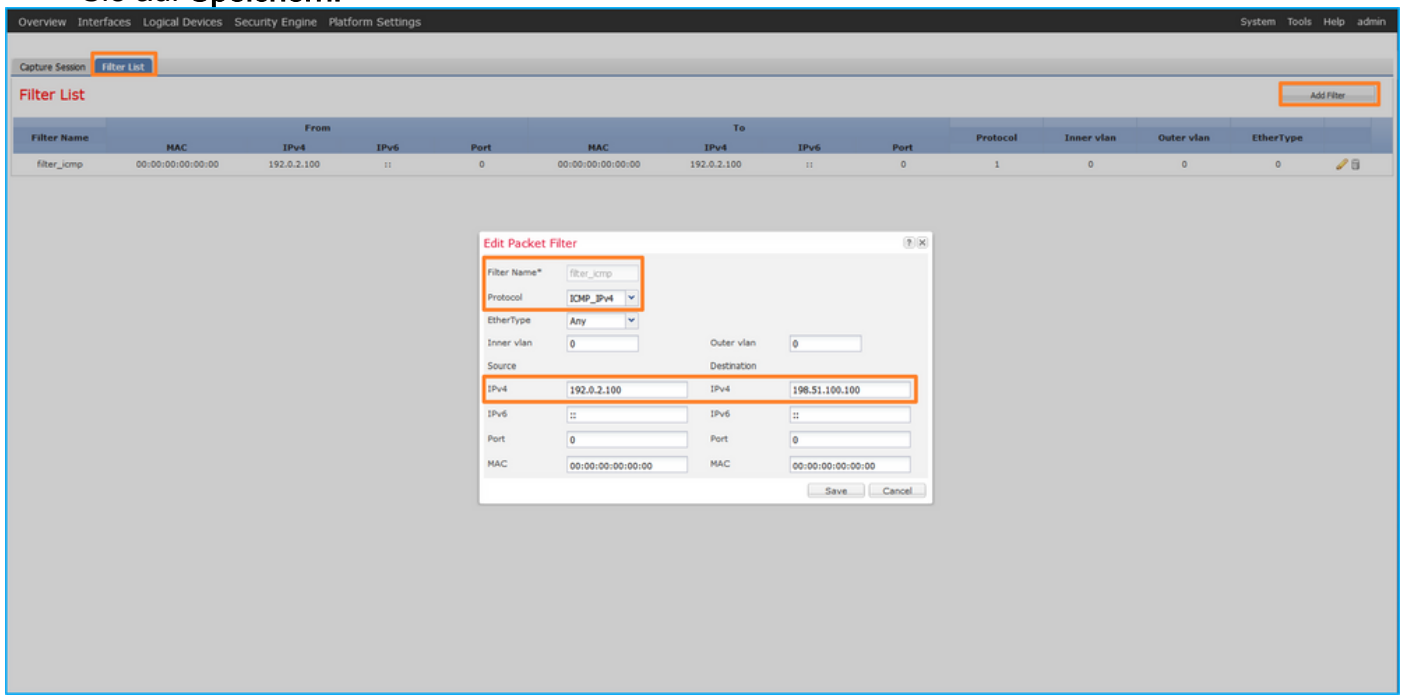

3. Verwenden Sie **Tools > Packet Capture > Capture Session**, um eine neue Erfassungssitzung zu erstellen:

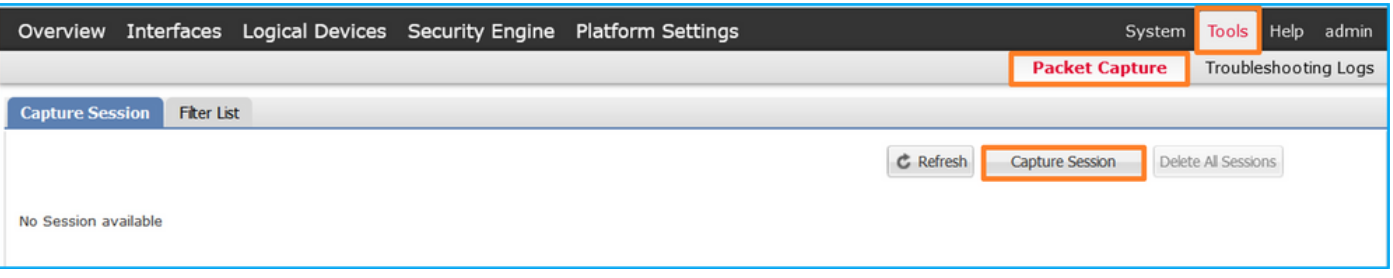

4. Wählen Sie Ethernet1/2 aus, geben Sie den **Sitzungsnamen an,** wenden Sie den Erfassungsfilter an, und klicken Sie auf Speichern und ausführen, um die Erfassung zu aktivieren:

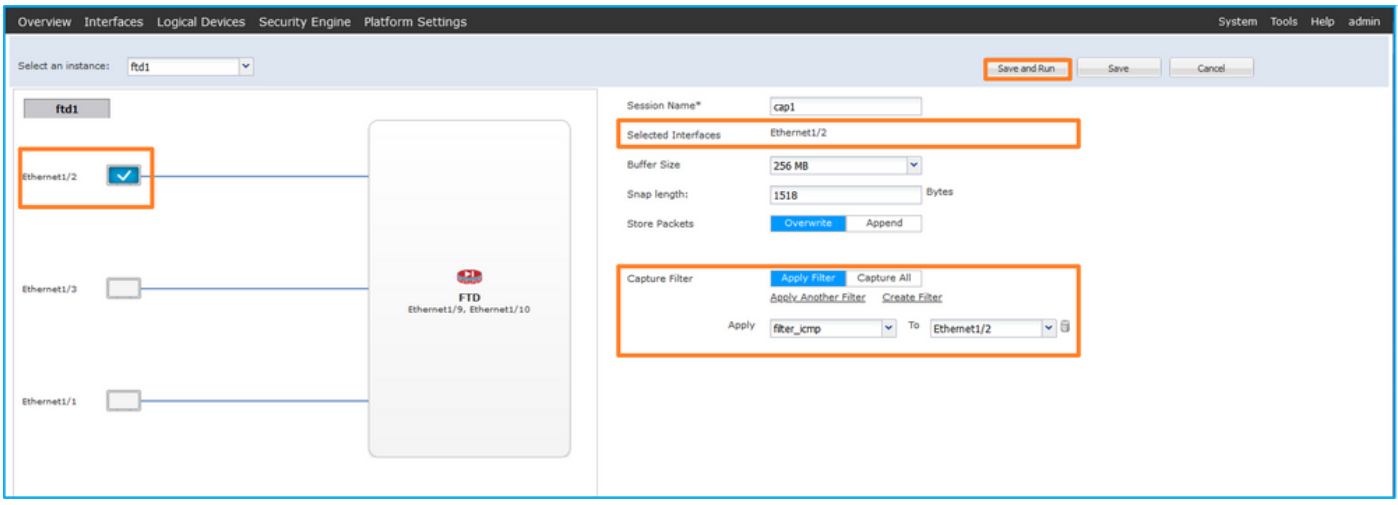

## FXOS-CLI

Führen Sie die folgenden Schritte auf der FXOS-CLI aus, um die Paketerfassung an Backplane-

Schnittstellen zu konfigurieren:

1. Identifizieren Sie den Anwendungstyp und die Kennung:

firepower# **scope ssa** firepower /ssa# **show app-instance** App Name Identifier Slot ID Admin State Oper State Running Version Startup Version Deploy Type Turbo Mode Profile Name Cluster State Cluster Role ---------- ---------- ---------- ----------- ---------------- --------------- --------------- -- --------- ---------- ------------ --------------- ----------- **ftd ftd1** 1 Enabled Online 7.2.0.82 7.2.0.82 Native No Not Applicable None 2. Geben Sie die IP-Protokollnummer in [https://www.iana.org/assignments/protocol](https://www.iana.org/assignments/protocol-numbers/protocol-numbers.xhtml)[numbers/protocol-numbers.xhtml an](https://www.iana.org/assignments/protocol-numbers/protocol-numbers.xhtml). In diesem Fall ist die ICMP-Protokollnummer 1.

3. Erstellen Sie eine Erfassungssitzung:

```
firepower# scope packet-capture
  firepower /packet-capture # create filter filter_icmp
  firepower /packet-capture/filter* # set destip 198.51.100.100
  firepower /packet-capture/filter* # set protocol 1
  firepower /packet-capture/filter* # set srcip 192.0.2.100
  firepower /packet-capture/filter* # exit
  firepower /packet-capture* # create session cap1
  firepower /packet-capture/session* # create phy-port Ethernet1/2
  firepower /packet-capture/session/phy-port* # set app ftd
  firepower /packet-capture/session/phy-port* # set app-identifier ftd1
  firepower /packet-capture/session/phy-port* # set filter filter_icmp
  firepower /packet-capture/session/phy-port* # exit
  firepower /packet-capture/session* # enable
  firepower /packet-capture/session* # commit
  firepower /packet-capture/session #
2.
```
### Verifizierung

### **FCM**

Überprüfen Sie den Schnittstellennamen, stellen Sie sicher, dass der Betriebsstatus aktiv ist und dass die Dateigröße (in Byte) ansteigt:

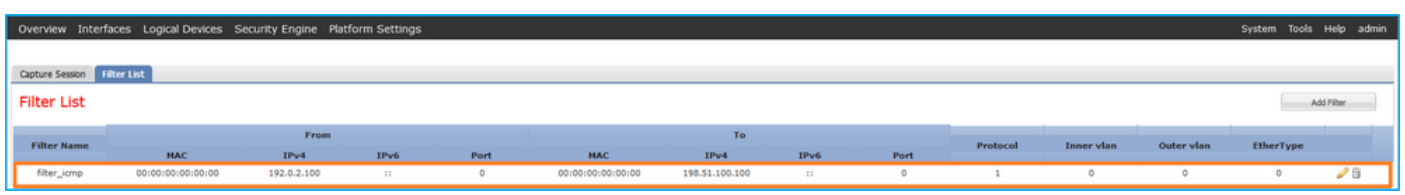

Überprüfen Sie den Schnittstellennamen, den Filter, stellen Sie sicher, dass der Betriebsstatus aktiv ist, und erhöhen Sie die Dateigröße (in Byte) unter Tools > Packet Capture > Capture Session:

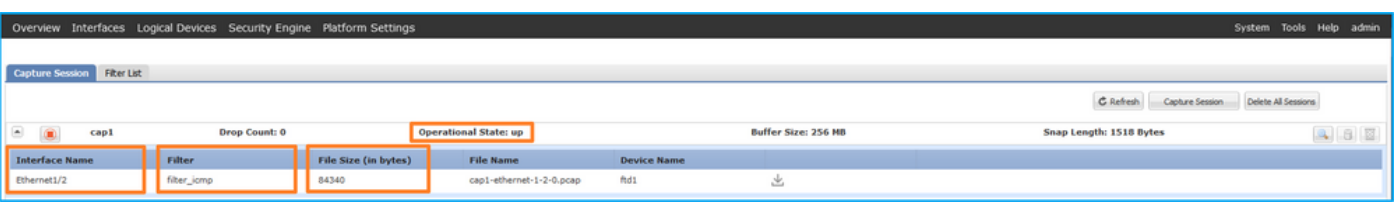

## FXOS-CLI

Überprüfen Sie die Erfassungsdetails in der Paketerfassung:

```
firepower# scope packet-capture
firepower /packet-capture # show filter detail
Configure a filter for packet capture:
   Name: filter_icmp
    Protocol: 1
   Ivlan: 0
   Ovlan: 0
   Src Ip: 192.0.2.100
    Dest Ip: 198.51.100.100
   Src MAC: 00:00:00:00:00:00
   Dest MAC: 00:00:00:00:00:00
  Src Port: 0
   Dest Port: 0
   Ethertype: 0
  Src Ipv6: ::
   Dest Ipv6: ::
firepower /packet-capture # show session cap1
Traffic Monitoring Session:
    Packet Capture Session Name: cap1
    Session: 1
    Admin State: Enabled
    Oper State: Up
    Oper State Reason: Active
    Config Success: Yes
    Config Fail Reason:
   Append Flag: Overwrite
    Session Mem Usage: 256 MB
    Session Pcap Snap Len: 1518 Bytes
   Error Code: 0
   Drop Count: 0
Physical ports involved in Packet Capture:
   Slot Id: 1
    Port Id: 2
     Pcapfile: /workspace/packet-capture/session-1/cap1-ethernet-1-2-0.pcap
    Pcapsize: 213784 bytes
    Filter: filter_icmp
    Sub Interface: 0
    Application Instance Identifier: ftd1
     Application Name: ftd
Erfassungsdateien erfassen
```
Befolgen Sie die Schritte im Abschnitt Sammeln von FirePOWER 4100/9300-internen Switch-Erfassungsdateien.

### Analyse der Erfassungsdatei

Öffnen Sie die Erfassungsdatei mit einer Anwendung zum Lesen von Paketerfassungsdateien. Erstes Paket auswählen und Schlüsselpunkte prüfen

- 1. Nur ICMP-Echoanforderungspakete werden erfasst. Jedes Paket wird erfasst und zweimal angezeigt.
- 2. Der ursprüngliche Paket-Header enthält kein VLAN-Tag.
- 3. Der interne Switch fügt den zusätzlichen Port-VLAN-Tag 102 ein, der die Eingangsschnittstelle Ethernet1/2 identifiziert.
- 4. Der interne Switch fügt einen zusätzlichen VN-Tag ein.

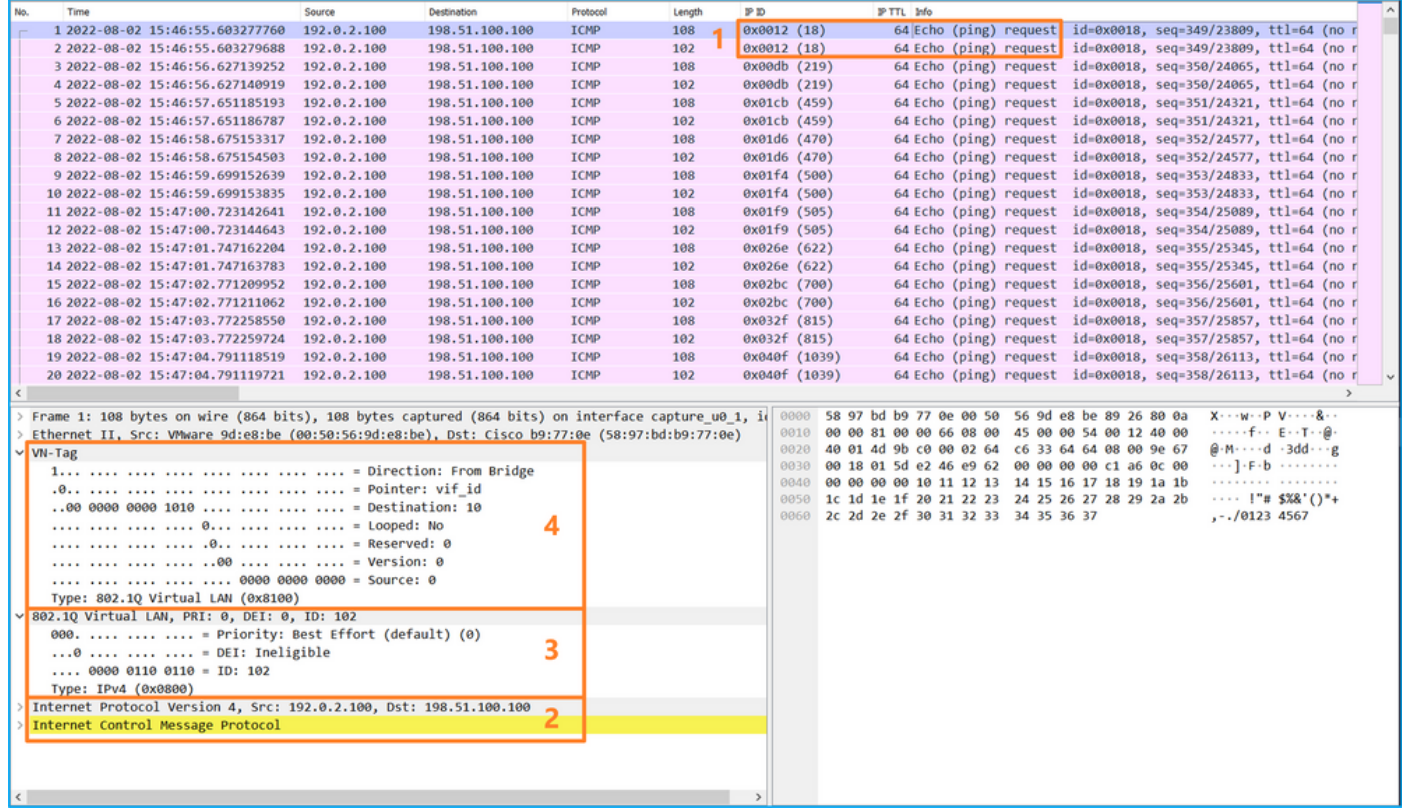

Wählen Sie das zweite Paket aus, und überprüfen Sie die wichtigsten Punkte:

- 1. Nur ICMP-Echoanforderungspakete werden erfasst. Jedes Paket wird erfasst und zweimal angezeigt.
- 2. Der ursprüngliche Paket-Header enthält kein VLAN-Tag.
- 3. Der interne Switch fügt den zusätzlichen Port-VLAN-Tag **102 ein**, der die Eingangsschnittstelle Ethernet1/2 identifiziert.

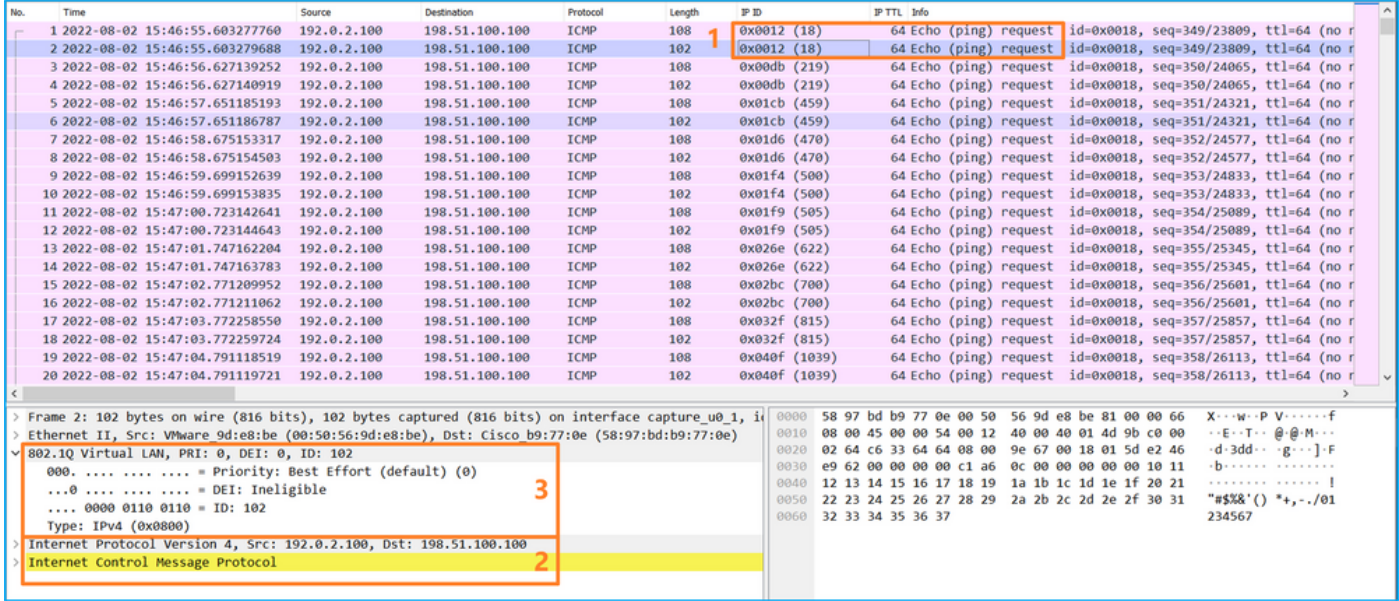

### Erklärung

Wenn eine Paketerfassung an einer vorderen Schnittstelle konfiguriert ist, erfasst der Switch

gleichzeitig jedes Paket zweimal:

- Nach dem Einfügen des Port-VLAN-Tags.
- Nach dem Einfügen des VN-Tags.

In der Reihenfolge der Vorgänge wird das VN-Tag zu einem späteren Zeitpunkt eingefügt als das Port-VLAN-Tag. In der Erfassungsdatei wird das Paket mit dem VN-Tag jedoch früher angezeigt als das Paket mit dem Port-VLAN-Tag.

Wenn ein Erfassungsfilter angewendet wird, werden nur die Pakete erfasst, die mit dem Filter in Eingangsrichtung übereinstimmen.

In dieser Tabelle ist die Aufgabe zusammengefasst:

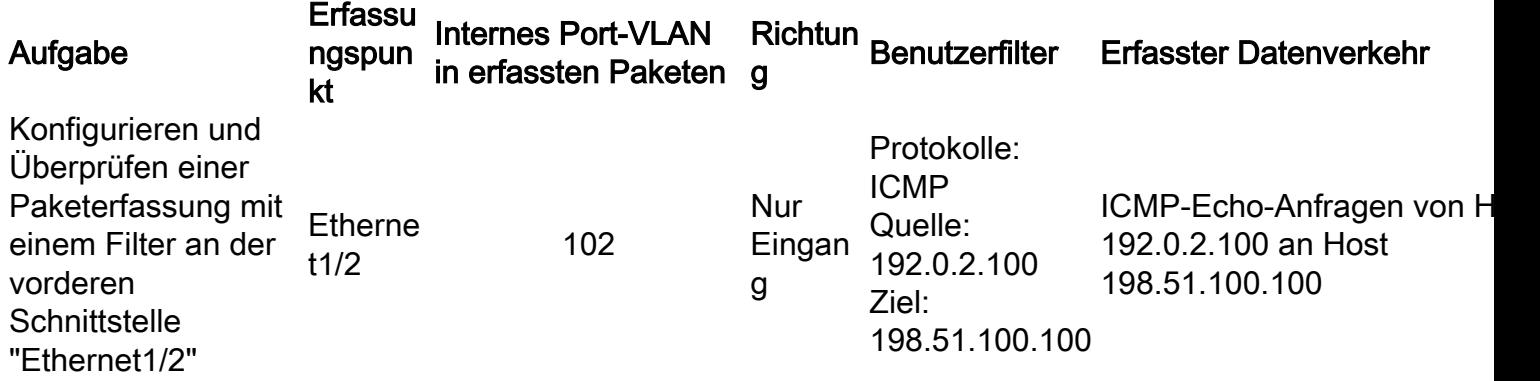

## Sammeln von FirePOWER 4100/9300-internen Switch-Erfassungsdateien

### FCM

Befolgen Sie diese Schritte auf FCM, um interne Switch-Erfassungsdateien zu sammeln:

1. Klicken Sie auf die Schaltfläche Sitzung deaktivieren, um die aktive Aufzeichnung zu beenden:

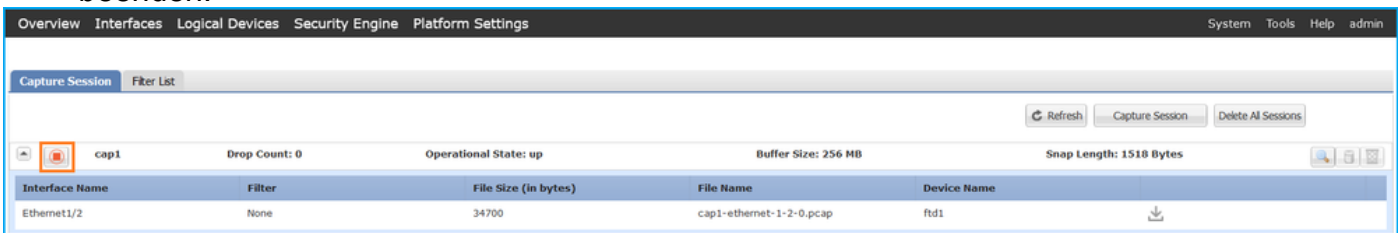

2. Stellen Sie sicher, dass der Betriebsstatus DOWN - Session\_Admin\_Shut:

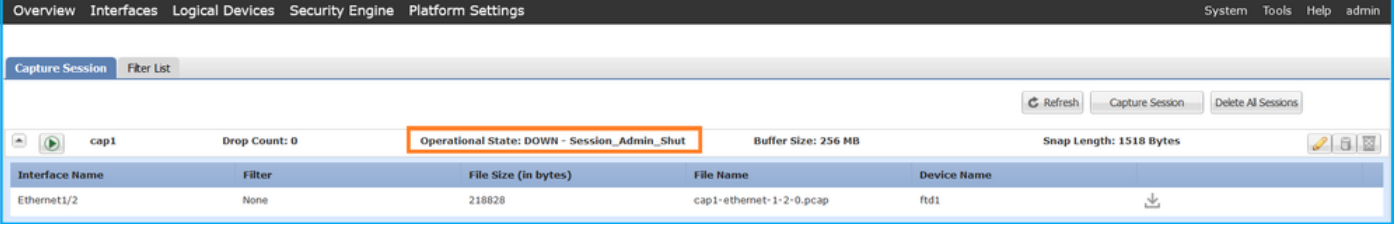

3. Klicken Sie auf Herunterladen, um die Erfassungsdatei herunterzuladen:

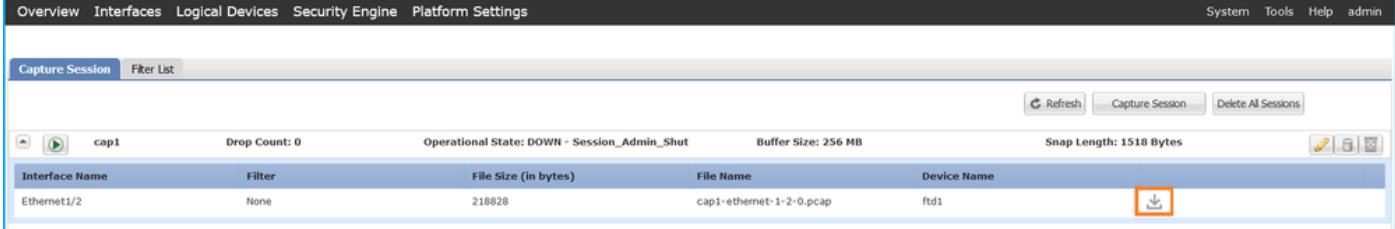

Bei Port-Channel-Schnittstellen wiederholen Sie diesen Schritt für alle Teilnehmer-Schnittstellen.

### FXOS-CLI

Befolgen Sie diese Schritte auf der FXOS-CLI, um Erfassungsdateien zu erfassen:

1. Die aktive Erfassung beenden:

```
firepower# scope packet-capture
firepower /packet-capture # scope session cap1
firepower /packet-capture/session # disable
firepower /packet-capture/session* # commit
firepower /packet-capture/session # up
firepower /packet-capture # show session cap1 detail
Traffic Monitoring Session:
   Packet Capture Session Name: cap1
   Session: 1
    Admin State: Disabled
    Oper State: Down
    Oper State Reason: Admin Disable
    Config Success: Yes
    Config Fail Reason:
    Append Flag: Overwrite
    Session Mem Usage: 256 MB
    Session Pcap Snap Len: 1518 Bytes
    Error Code: 0
   Drop Count: 0
Physical ports involved in Packet Capture:
    Slot Id: 1
    Port Id: 2
    Pcapfile: /workspace/packet-capture/session-1/cap1-ethernet-1-2-0.pcap
    Pcapsize: 115744 bytes
    Filter:
    Sub Interface: 0
    Application Instance Identifier: ftd1
    Application Name: ftd
  2. Laden Sie die Erfassungsdatei aus dem local-mgmt-Befehlsbereich hoch:
```
#### firepower# **connect local-mgmt**

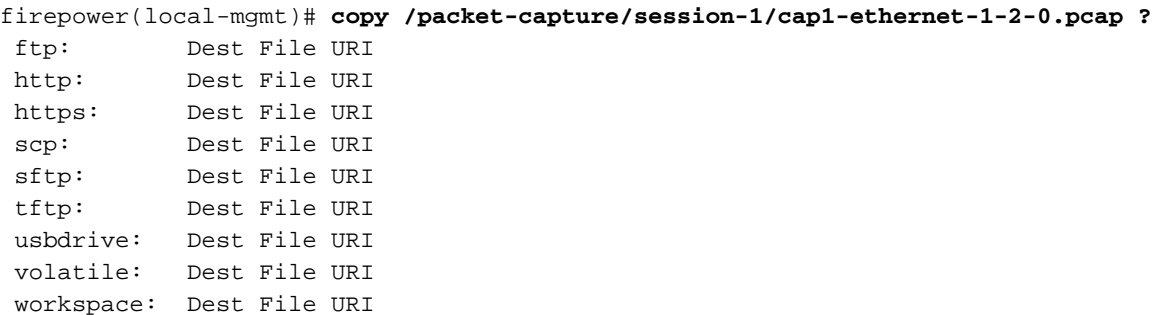

firepower(local-mgmt)# **copy /packet-capture/session-1/cap1-ethernet-1-2-0.pcap ftp://ftpuser@10.10.10.1/cap1-ethernet-1-2-0.pcap** Password:

Bei Port-Channel-Schnittstellen kopieren Sie die Erfassungsdatei für jede Member-Schnittstelle.

## Richtlinien, Einschränkungen und Best Practices für Interner Switch Paketerfassung

Die Richtlinien und Einschränkungen im Zusammenhang mit der internen Switch-Erfassung für Firepower 4100/9300 finden Sie im Cisco Firepower 4100/9300 FXOS Chassis Manager Configuration Guide oder im Cisco Firepower 4100/9300 FXOS CLI Configuration Guide, Chapter Troubleshooting , Abschnitt Paketerfassung.

Dies ist die Liste der Best Practices, die auf der Verwendung der Paketerfassung in TAC-Fällen basieren:

- Beachten Sie Richtlinien und Einschränkungen.
- Erfassen Sie Pakete an allen Port-Channel-Mitgliedsschnittstellen, und analysieren Sie alle Erfassungsdateien.
- Verwenden Sie Erfassungsfilter.
- Berücksichtigen Sie die Auswirkungen von NAT auf Paket-IP-Adressen, wenn ein Erfassungsfilter konfiguriert wird.
- Erhöhen oder verringern Sie die **Snap-Linse**, die die Frame-Größe angibt, falls sie vom Standardwert von 1518 Byte abweicht. Eine geringere Größe führt zu einer höheren Anzahl erfasster Pakete und umgekehrt.
- Passen Sie die Puffergröße nach Bedarf an.
- Beachten Sie die **Drop Count** für FCM oder FXOS CLI. Sobald die Puffergrößengrenze erreicht ist, erhöht sich der Zähler für die Verwerfung.
- Verwenden Sie filter!**vntag** in Wireshark, um nur Pakete ohne VN-Tag anzuzeigen. Dies ist nützlich, um VN-markierte Pakete in den Front-Interface-Paketerfassungsdateien auszublenden.
- Verwenden Sie den Filter **frame.number&1** in Wireshark, um nur ungerade Frames anzuzeigen. Dies ist nützlich, um doppelte Pakete in den Backplane-Schnittstellen-Paketerfassungsdateien auszublenden.
- Bei Protokollen wie TCP wendet Wireshark Farbregeln an, die Pakete mit bestimmten Bedingungen in verschiedenen Farben anzeigen. Bei internen Switch-Erfassungen aufgrund doppelter Pakete in Erfassungsdateien kann das Paket farbig dargestellt und falsch-positiv markiert werden. Wenn Sie die Paketerfassungsdateien analysieren und einen beliebigen Filter anwenden, exportieren Sie die angezeigten Pakete in eine neue Datei und öffnen Sie stattdessen die neue Datei.

# Konfiguration und Verifizierung auf Sichere Firewall 3100

Im Gegensatz zu Firepower 4100/9300 werden die internen Switch-Erfassungen auf der Secure Firewall 3100 über den Befehl capture <name> switch auf der Befehlszeilenschnittstelle der Anwendung konfiguriert. Dabei gibt die Switch-Option an, dass die Erfassungen auf dem internen Switch konfiguriert werden.

Dies ist der Befehl capture mit der switch-Option:

#### **> capture cap\_sw switch** ?

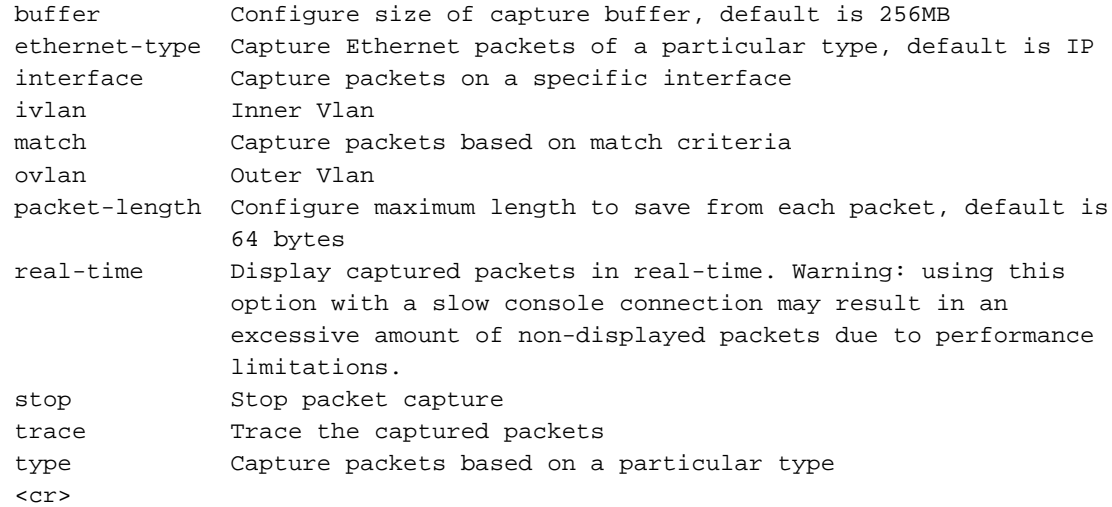

Allgemeine Schritte für die Konfiguration der Paketerfassung:

1. Geben Sie eine Eingangsschnittstelle an:

Die Switch-Erfassungskonfiguration akzeptiert den Namen der Eingangsschnittstelle. Der Benutzer kann die Namen der Datenschnittstellen, den internen Uplink oder die Verwaltungsschnittstellen angeben:

#### > **capture capsw switch interface ?**

Available interfaces to listen: in\_data\_uplink1 Capture packets on internal data uplink1 interface in\_mgmt\_uplink1 Capture packets on internal mgmt uplink1 interface inside Name of interface Ethernet1/1.205

management Name of interface Management1/1

2. Geben Sie den Ethernet-Frame-EtherType an. Der Standard-EtherType ist IP. Die **Ethernet-**Optionswerte geben den EtherType an:

```
> capture capsw switch interface inside ethernet-type ?
 802.1Q 
 <0-65535> Ethernet type
 arp 
 ip 
 ip6 
 pppoed 
 pppoes 
 rarp 
 sgt 
 vlan
```
3. Geben Sie die Ubereinstimmungsbedingungen an. Die Option **zum** Erfassen von Übereinstimmungen legt die Übereinstimmungskriterien fest:

```
> capture capsw switch interface inside match ?
 <0-255> Enter protocol number (0 - 255)
 ah 
 eigrp 
 esp 
 gre 
 icmp 
  icmp6
```

```
 igmp 
 igrp 
 ip 
 ipinip 
 ipsec 
 mac Mac-address filter
 nos 
 ospf 
 pcp 
 pim 
 pptp 
sctp
 snp 
 spi SPI value
 tcp 
 udp 
 <cr>
```
- 4. Geben Sie andere optionale Parameter an, z. B. die Puffergröße, die Paketlänge usw.
- 5. Aktivieren Sie die Erfassung. Der Befehl **no capture <Name> switch stop** aktiviert die Erfassung:

#### > **capture capsw switch interface inside match ip** >**no capture capsw switch stop**

- 6. Überprüfen Sie die Erfassungsdetails:
- Der Verwaltungsstatus ist aktiviert, und der Betriebsstatus ist aktiv.
- Größe der Paketerfassungsdatei Pcapsize erhöht sich.
- Die Anzahl der erfassten Pakete in der Ausgabe von **show capture <cap\_name>** ist ungleich null.
- Capture-Pfad PCAPFILE. Die erfassten Pakete werden automatisch im Ordner /mnt/disk0/packet-capture/ gespeichert.
- Erfassungsbedingungen. Die Software erstellt automatisch Erfassungsfilter, die auf Erfassungsbedingungen basieren.

```
> show capture capsw 
27 packet captured on disk using switch capture
Reading of capture file from disk is not supported
>show capture capsw detail
Packet Capture info
  Name: capsw
 Session: 1
  Admin State: enabled
  Oper State: up
Oper State Reason: Active
 Config Success: yes
 Config Fail Reason:
 Append Flag: overwrite
 Session Mem Usage: 256
 Session Pcap Snap Len: 1518
 Error Code: 0
Drop Count: 0
Total Physical ports involved in Packet Capture: 1
Physical port:
Slot Id: 1
```
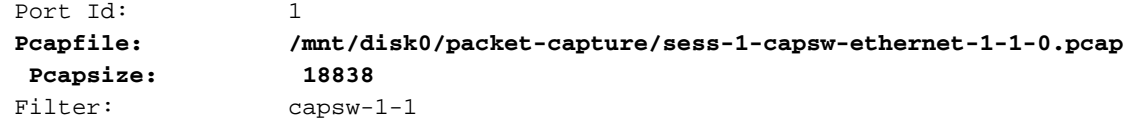

#### **Packet Capture Filter Info**

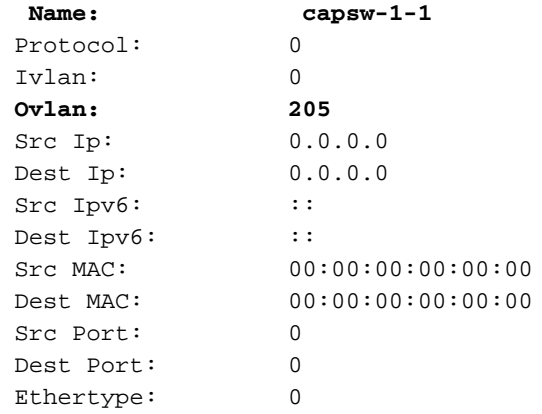

Total Physical breakout ports involved in Packet Capture: 0 0 packet captured on disk using switch capture Reading of capture file from disk is not supported

#### 7. Stoppen Sie die Erfassung bei Bedarf:

```
> capture capsw switch stop
>show capture capsw detail
Packet Capture info
  Name: capsw
Session: 1<br>
Admin State: disabled
 Admin State:
  Oper State: down
  Oper State Reason: Session_Admin_Shut
 Config Success: yes
 Config Fail Reason:
 Append Flag: overwrite
 Session Mem Usage: 256
 Session Pcap Snap Len: 1518
 Error Code: 0
 Drop Count: 0
Total Physical ports involved in Packet Capture: 1
Physical port:
Slot Id: 1
Port Id: 1
 Pcapfile: /mnt/disk0/packet-capture/sess-1-capsw-ethernet-1-1-0.pcap
 Pcapsize: 24
 Filter: capsw-1-1
Packet Capture Filter Info
Name: capsw-1-1
Protocol: 0
 Ivlan: 0
 Ovlan: 205
Src Ip: 0.0.0.0
 Dest Ip: 0.0.0.0
Src Ipv6: ::
Dest Ipv6: ::
Src MAC: 00:00:00:00:00:00
 Dest MAC: 00:00:00:00:00:00
 Src Port: 0
 Dest Port: 0
```
Ethertype: 0

Total Physical breakout ports involved in Packet Capture: 0 0 packet captured on disk using switch capture Reading of capture file from disk is not supported

8. Sammeln Sie die Erfassungsdateien. Befolgen Sie die Schritte im Abschnitt Sammeln von Dateien zur Erfassung interner Switches der Secure Firewall 3100.

In Version 7.2 wird die interne Switch-Erfassungskonfiguration auf dem FMC oder FDM nicht unterstützt. Bei der ASA Software-Version 9.18(1) und höher können die internen Switch-Erfassungen in den ASDM-Versionen 7.18.1.x und höher konfiguriert werden.

Diese Szenarien beziehen sich auf häufige Anwendungsfälle der internen Switch-Erfassung für die sichere Firewall 3100.

## Paketerfassung an einer physischen oder Port-Channel-Schnittstelle

Verwenden Sie FTD oder ASA CLI, um eine Paketerfassung an der Schnittstelle Ethernet1/1 oder Port-Channel1 zu konfigurieren und zu überprüfen. Beide Schnittstellen enthalten den Namen if.

## Topologie, Paketfluss und Erfassungspunkte

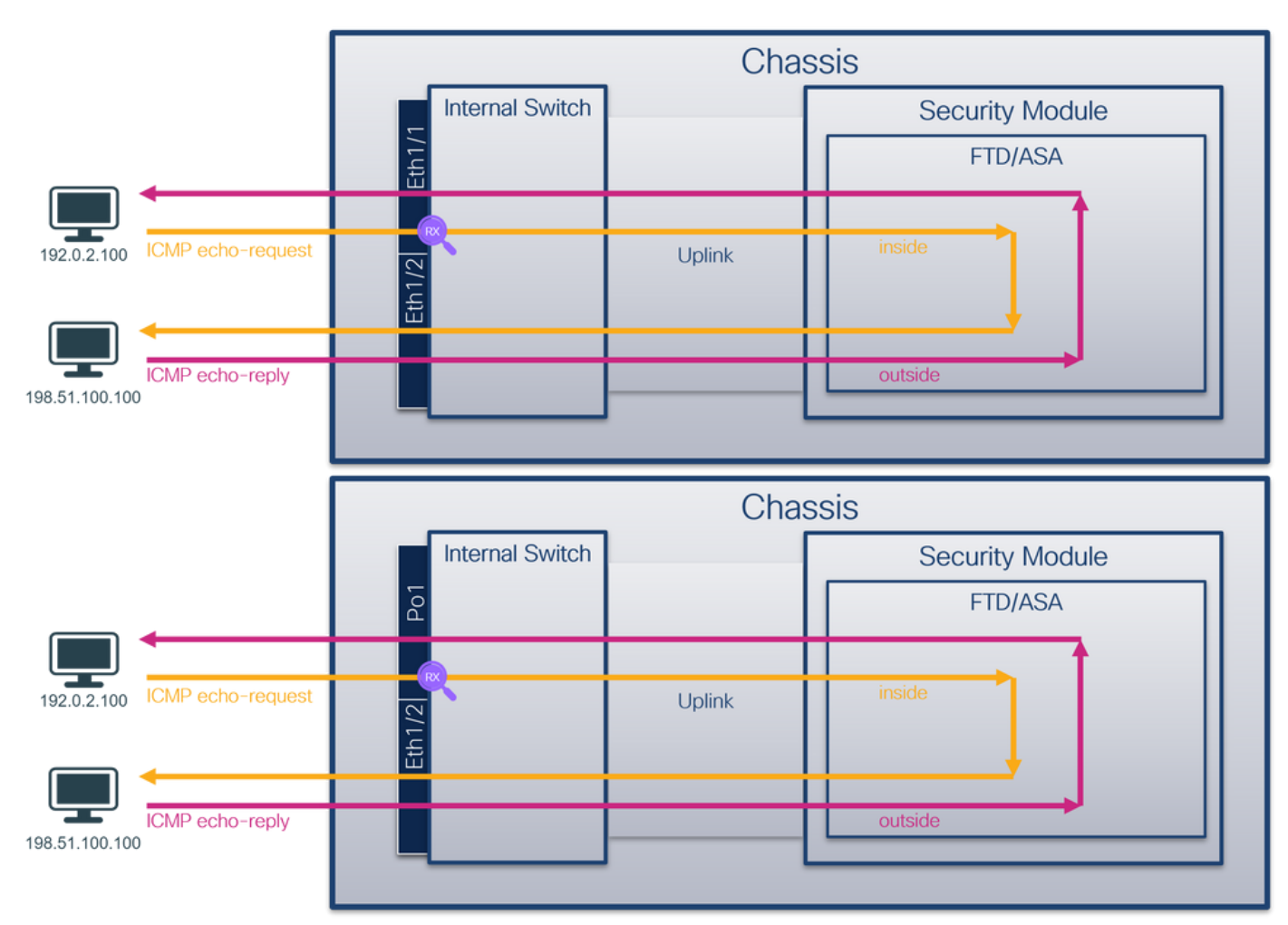

## Konfiguration

Befolgen Sie die folgenden Schritte auf der ASA- oder FTD-CLI, um eine Paketerfassung an der Schnittstelle Ethernet1/1 oder Port-channel1 zu konfigurieren:

### 1. Überprüfen Sie den Namen:

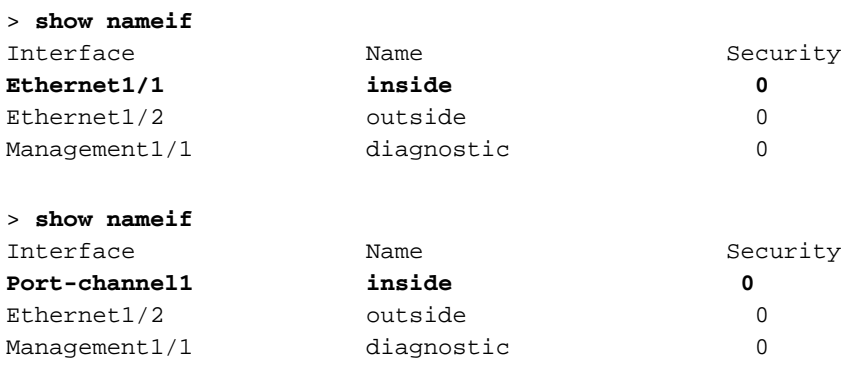

2. Eine Aufzeichnungssitzung erstellen:

#### > **capture capsw switch interface inside**

3. Aufzeichnungssitzung aktivieren:

#### **> no capture capsw switch stop Verifizierung**

Überprüfen Sie den Namen der Erfassungssitzung, den Verwaltungs- und Betriebsstatus, den Schnittstellensteckplatz und die Kennung. Stellen Sie sicher, dass sich der Pcapsize-Wert in Byte erhöht und die Anzahl der erfassten Pakete ungleich null ist:

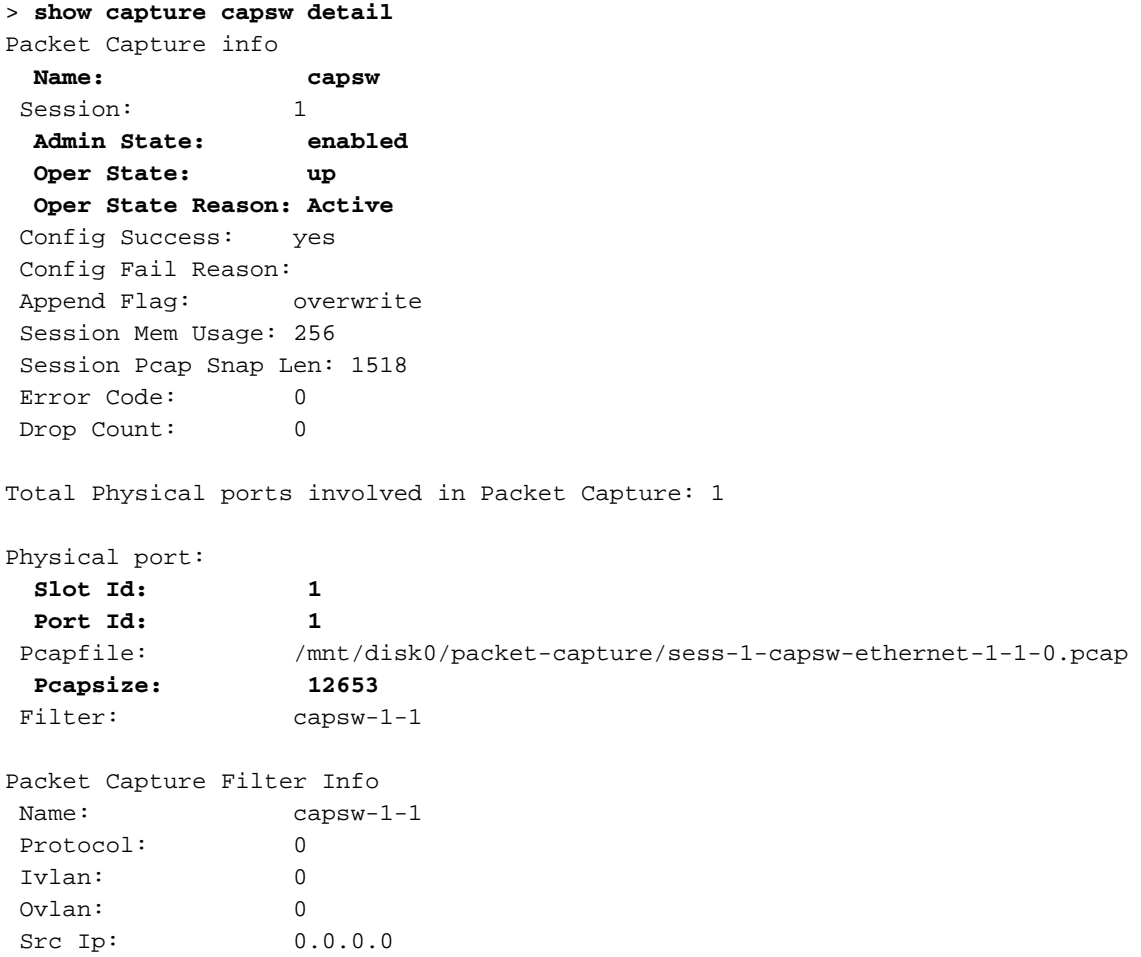

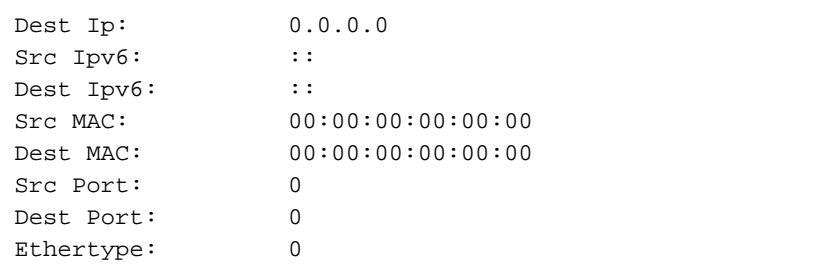

Total Physical breakout ports involved in Packet Capture: 0

#### **79 packets captured on disk using switch capture**

Reading of capture file from disk is not supported Im Fall von Port-channel1 wird die Erfassung an allen Mitgliedsschnittstellen konfiguriert:

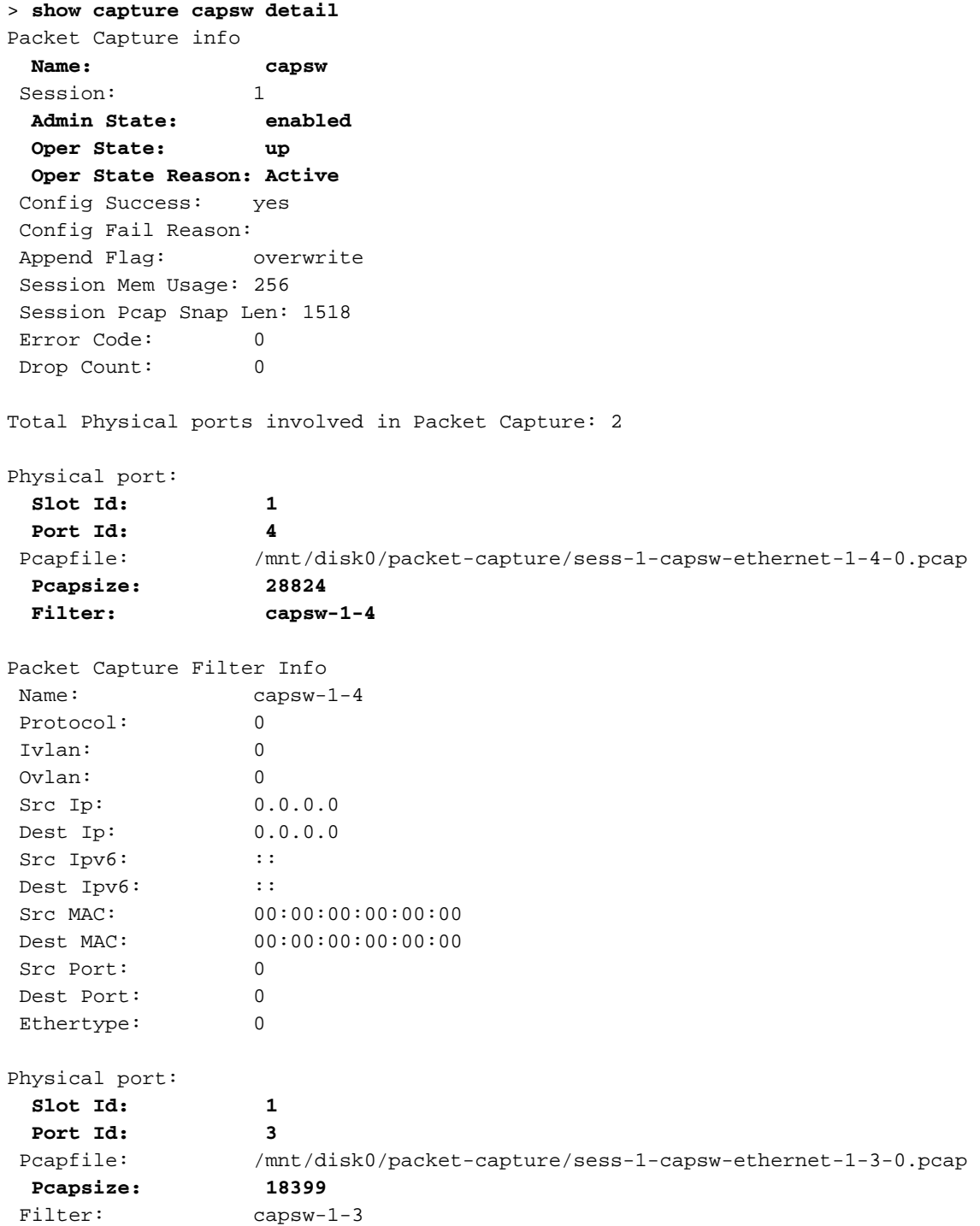

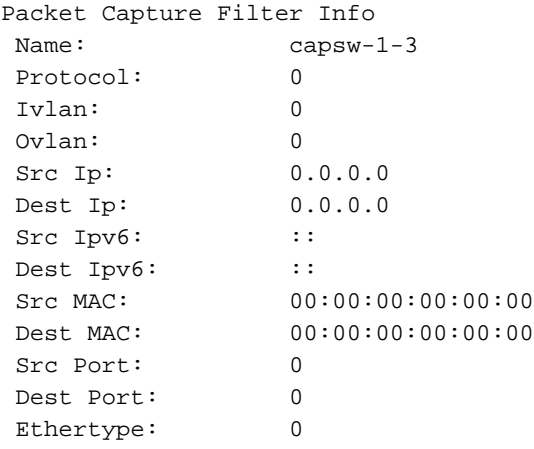

Total Physical breakout ports involved in Packet Capture: 0

**56 packet captured on disk using switch capture**

Reading of capture file from disk is not supported Die Port-Channel-Member-Schnittstellen können in der FXOS-Befehlszeile local-mgmt mit dem Befehl show port channel summary überprüft werden:

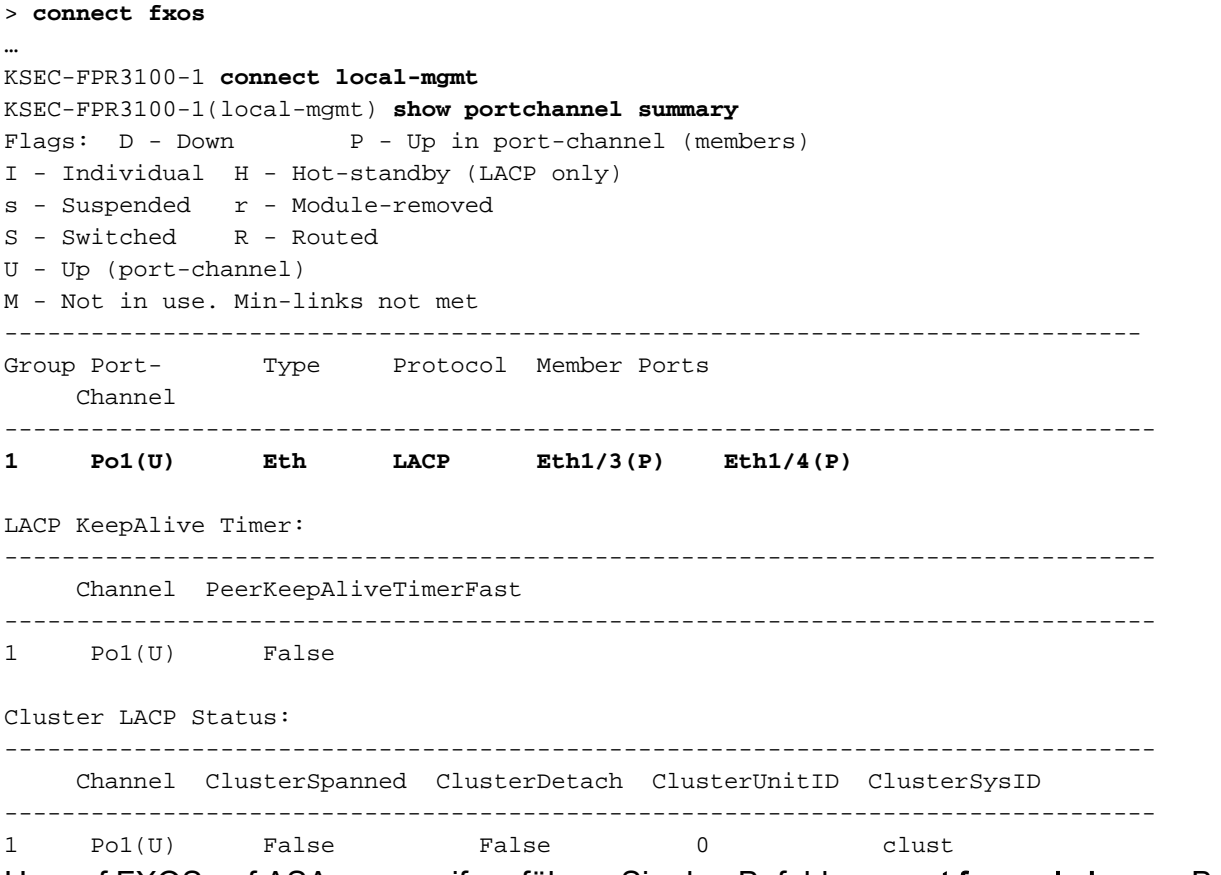

Um auf FXOS auf ASA zuzugreifen, führen Sie den Befehl connect fxos admin aus. Bei Multi-Context führen Sie den Befehl im Admin-Kontext aus.

#### Erfassungsdateien erfassen

Befolgen Sie die Schritte im Abschnitt Sammeln von Dateien zur Erfassung interner Switches der Secure Firewall 3100.

#### Analyse der Erfassungsdatei

Öffnen Sie die Erfassungsdateien für Ethernet1/1 mit einer Anwendung zum Lesen der Paketerfassungsdatei. Wählen Sie das erste Paket aus, und überprüfen Sie die Schlüsselpunkte:

- 1. Nur ICMP-Echoanforderungspakete werden erfasst.
- 2. Der ursprüngliche Paket-Header enthält kein VLAN-Tag.

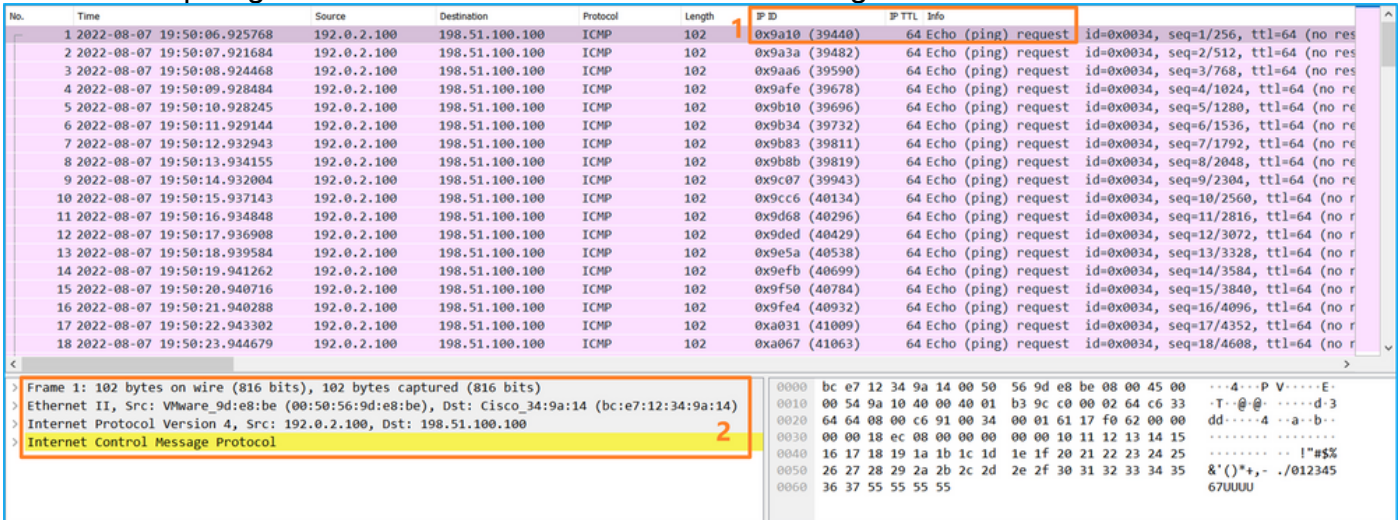

Öffnen Sie die Erfassungsdateien für Portchannel1-Mitgliedsschnittstellen. Wählen Sie das erste Paket aus, und überprüfen Sie die wichtigsten Punkte:

- 1. Nur ICMP-Echoanforderungspakete werden erfasst.
- 2. Der ursprüngliche Paket-Header enthält kein VLAN-Tag.

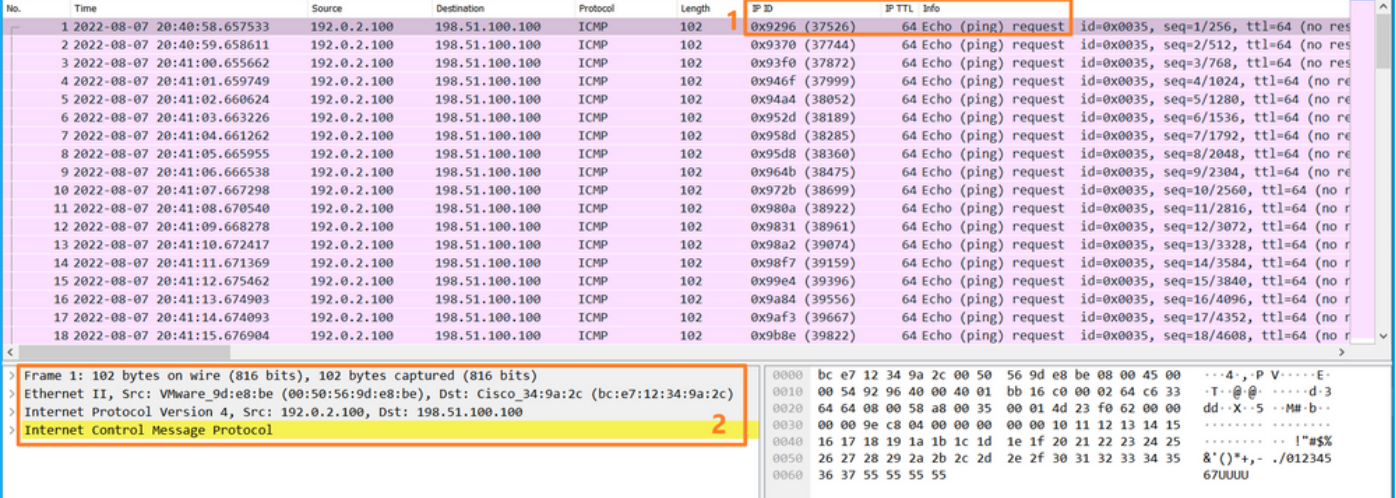

### Erklärung

Die Switch-Erfassungen werden an den Schnittstellen Ethernet1/1 oder Port-Channel1 konfiguriert.

In dieser Tabelle ist die Aufgabe zusammengefasst:

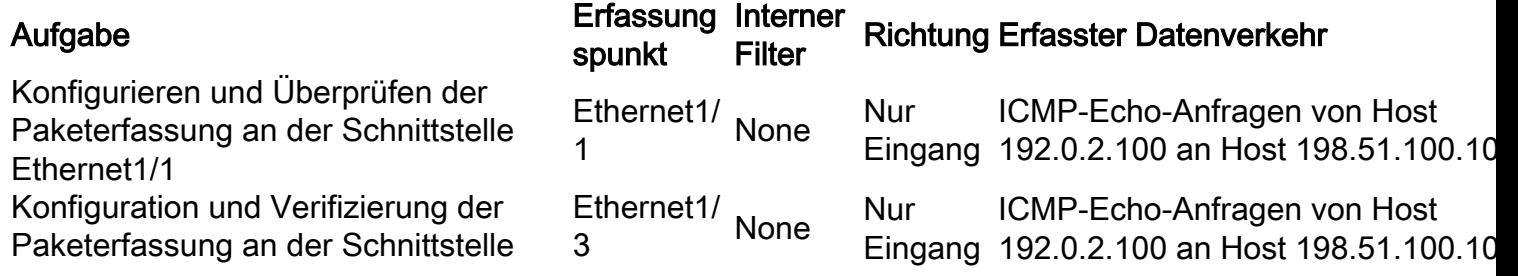

## Paketerfassung auf einer Subschnittstelle einer physischen oder Port-Channel-**Schnittstelle**

Verwenden Sie die FTD- oder ASA-CLI, um eine Paketerfassung an den Subschnittstellen Ethernet1/1.205 oder Port-Channel1.205 zu konfigurieren und zu überprüfen. Beide Subschnittstellen haben den Namen innen.

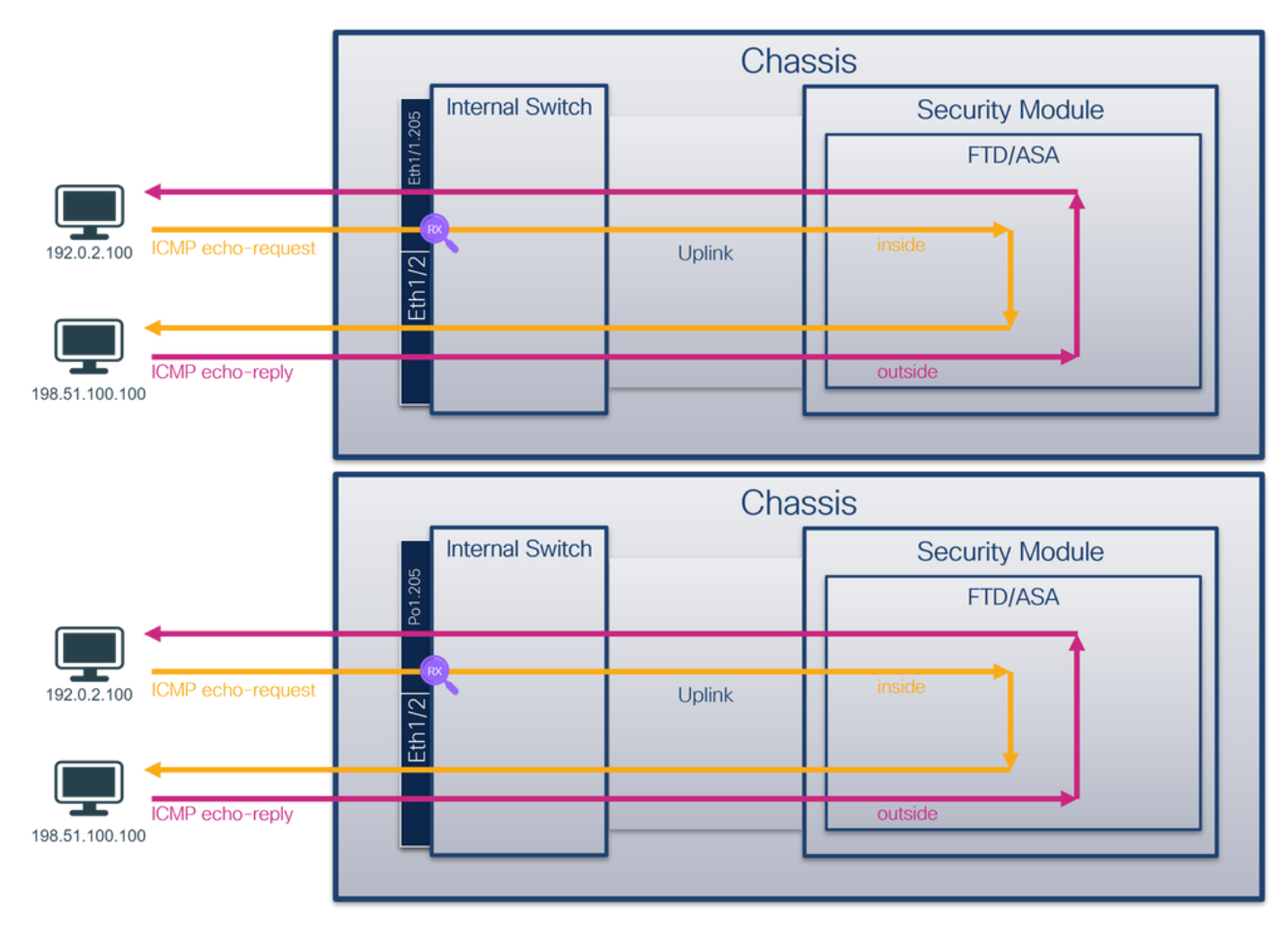

Topologie, Paketfluss und Erfassungspunkte

## Konfiguration

Befolgen Sie die folgenden Schritte auf der ASA- oder FTD-CLI, um eine Paketerfassung an der Schnittstelle Ethernet1/1 oder Port-channel1 zu konfigurieren:

1. Überprüfen Sie den Namen:

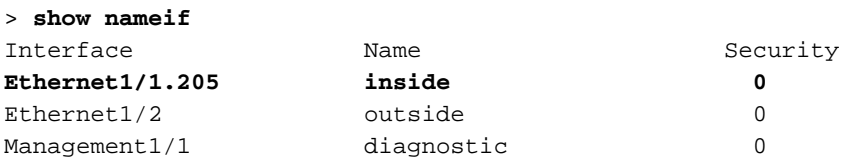

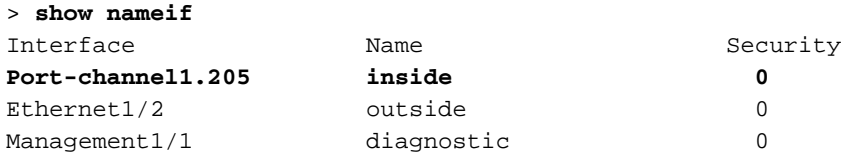

2. Eine Aufzeichnungssitzung erstellen:

> **capture capsw switch interface inside**

3. Aufzeichnungssitzung aktivieren:

#### **> no capture capsw switch stop** Verifizierung

Überprüfen Sie den Namen der Erfassungssitzung, den Verwaltungs- und Betriebsstatus, den Schnittstellensteckplatz und die Kennung. Stellen Sie sicher, dass der Pcapsize-Wert in Byte erhöht wird und die Anzahl der erfassten Pakete ungleich null ist:

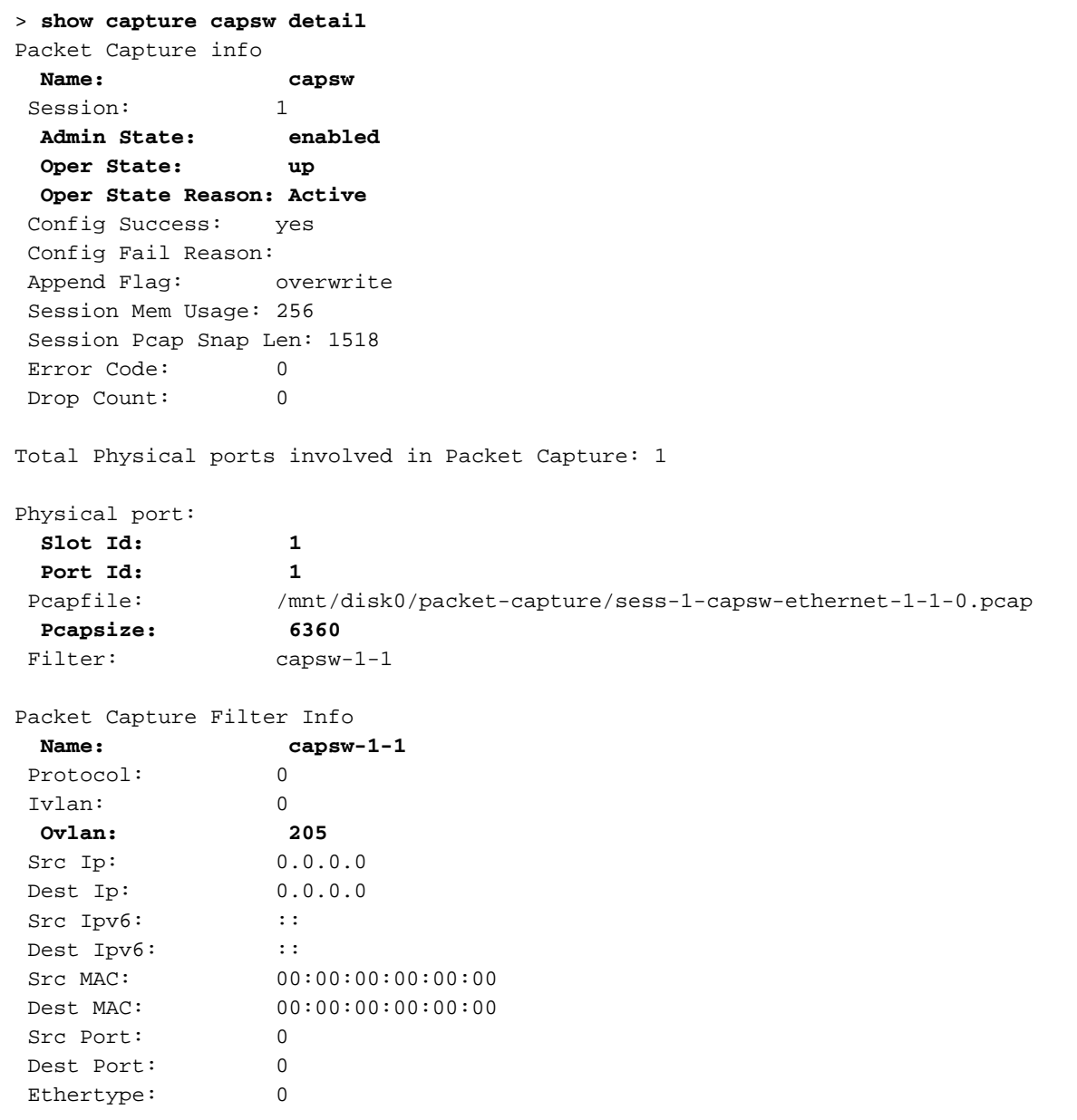

#### **46 packets captured on disk using switch capture**

Reading of capture file from disk is not supported In diesem Fall wird ein Filter mit dem äußeren VLAN Ovlan=205 erstellt und auf die Schnittstelle angewendet.

Im Fall von Port-channel1 wird die Erfassung mit dem Filter Ovlan=205 auf allen Member-Schnittstellen konfiguriert:

> **show capture capsw detail** Packet Capture info **Name:** capsw<br>Session: 1 Session: 1  **Admin State: enabled Oper State: up Oper State Reason: Active** Config Success: yes Config Fail Reason: Append Flag: overwrite Session Mem Usage: 256 Session Pcap Snap Len: 1518 Error Code: 0 Drop Count: 0 Total Physical ports involved in Packet Capture: 2 Physical port:  **Slot Id: 1 Port Id: 4** Pcapfile: /mnt/disk0/packet-capture/sess-1-capsw-ethernet-1-4-0.pcap  **Pcapsize: 23442 Filter: capsw-1-4** Packet Capture Filter Info Name: capsw-1-4 Protocol: 0 Ivlan: 0  **Ovlan: 205** Src Ip: 0.0.0.0 Dest Ip: 0.0.0.0 Src Ipv6: :: Dest Ipv6: :: Src MAC: 00:00:00:00:00:00 Dest MAC: 00:00:00:00:00:00 Src Port: 0 Dest Port: 0 Ethertype: 0 Physical port:  **Slot Id: 1 Port Id: 3** Pcapfile: /mnt/disk0/packet-capture/sess-1-capsw-ethernet-1-3-0.pcap  **Pcapsize: 5600** Filter: capsw-1-3 Packet Capture Filter Info Name: capsw-1-3 Protocol: 0 Ivlan: 0  **Ovlan: 205**

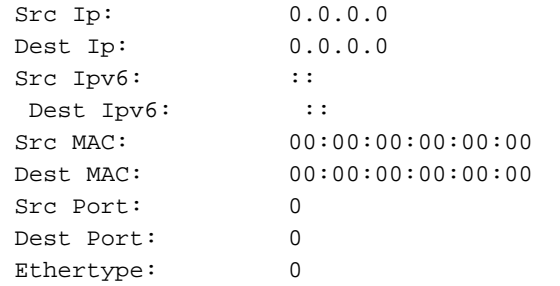

Total Physical breakout ports involved in Packet Capture: 0

#### **49 packet captured on disk using switch capture**

Reading of capture file from disk is not supported

Die Port-Channel-Member-Schnittstellen können in der FXOS-Befehlszeile local-mgmt mit dem Befehl show port channel summary überprüft werden:

> **connect fxos**

… KSEC-FPR3100-1 **connect local-mgmt** KSEC-FPR3100-1(local-mgmt) **show portchannel summary** Flags: D - Down P - Up in port-channel (members) I - Individual H - Hot-standby (LACP only) s - Suspended r - Module-removed  $S -$  Switched  $R -$  Routed U - Up (port-channel) M - Not in use. Min-links not met ------------------------------------------------------------------------------- Group Port- Type Protocol Member Ports Channel -------------------------------------------------------------------------------- **1 Po1(U) Eth LACP Eth1/3(P) Eth1/4(P)**  LACP KeepAlive Timer: -------------------------------------------------------------------------------- Channel PeerKeepAliveTimerFast -------------------------------------------------------------------------------- 1 Po1(U) False Cluster LACP Status: -------------------------------------------------------------------------------- Channel ClusterSpanned ClusterDetach ClusterUnitID ClusterSysID -------------------------------------------------------------------------------- 1 Po1(U) False False 0 clust

Um auf FXOS auf ASA zuzugreifen, führen Sie den Befehl connect fxos admin aus. Bei Multi-Context führen Sie diesen Befehl im Admin-Kontext aus.

#### Erfassungsdateien erfassen

Befolgen Sie die Schritte im Abschnitt Sammeln von Dateien zur Erfassung interner Switches der Secure Firewall 3100.

#### Analyse der Erfassungsdatei

Öffnen Sie die Erfassungsdateien für Ethernet1/1.205 mit einer Anwendung zum Lesen von Paketerfassungsdateien. Wählen Sie das erste Paket aus, und überprüfen Sie die Schlüsselpunkte:

- 1. Nur ICMP-Echoanforderungspakete werden erfasst.
- 2. Der ursprüngliche Paket-Header hat den VLAN-Tag 205.

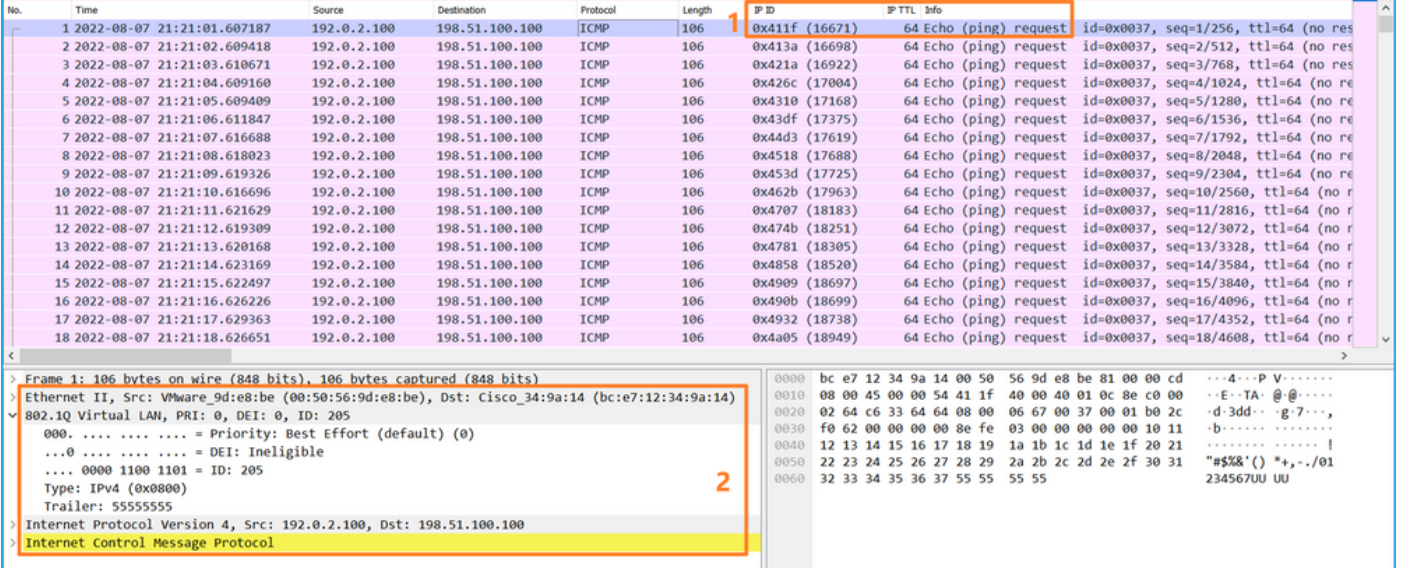

Öffnen Sie die Erfassungsdateien für Portchannel1-Mitgliedsschnittstellen. Wählen Sie das erste Paket aus, und überprüfen Sie die wichtigsten Punkte:

- 1. Nur ICMP-Echoanforderungspakete werden erfasst.
- 2. Der ursprüngliche Paket-Header hat den VLAN-Tag 205.

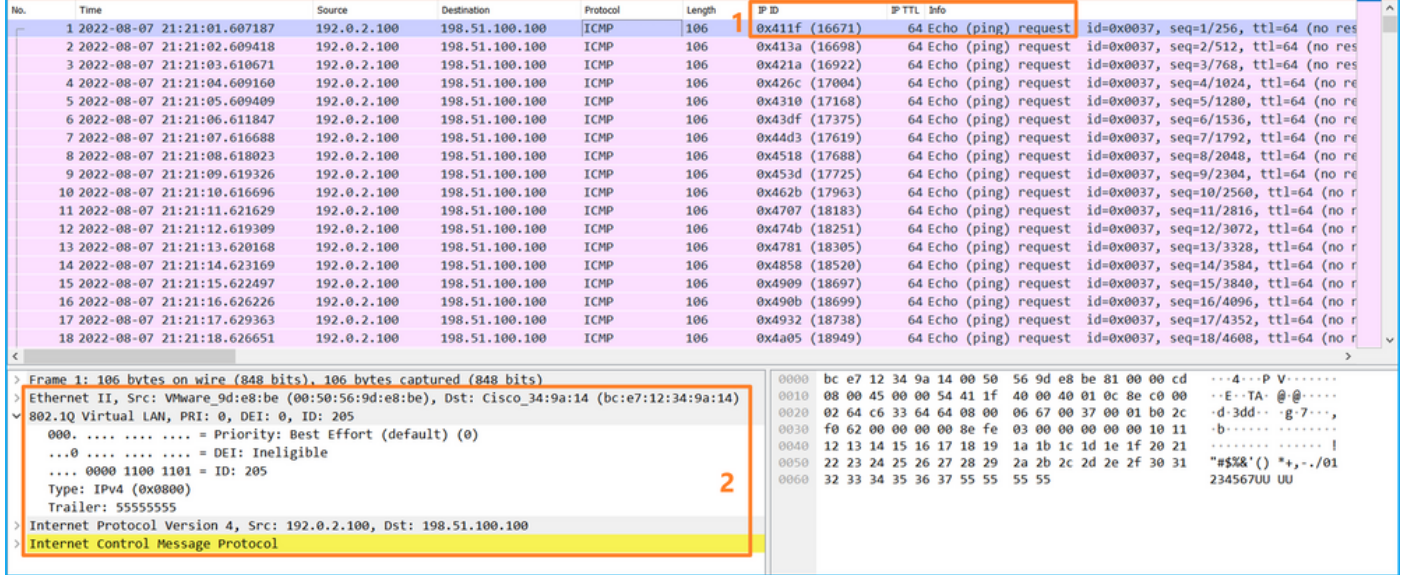

### Erklärung

Die Switch-Erfassungen werden an den Subschnittstellen Ethernet1/1.205 oder Port-Channel1.205 mit einem Filter konfiguriert, der mit dem äußeren VLAN 205 übereinstimmt.

In dieser Tabelle ist die Aufgabe zusammengefasst:

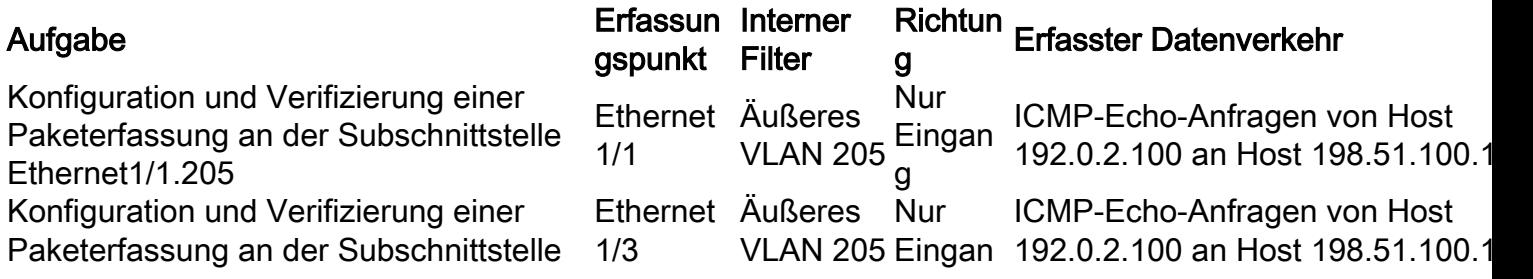

## Paketerfassung an internen Schnittstellen

Die sichere Firewall verfügt über 2 interne Schnittstellen:

- in\_data\_uplink1: Verbindet die Anwendung mit dem internen Switch.
- in\_mgmt\_uplink1 Stellt einen dedizierten Paketpfad für Managementverbindungen wie SSH zur Verwaltungsschnittstelle oder die Verwaltungsverbindung (auch Sftunnel genannt) zwischen dem FMC und dem FTD bereit.

### Aufgabe 1

Verwenden Sie FTD oder ASA CLI, um eine Paketerfassung auf der Uplink-Schnittstelle in\_data\_uplink1 zu konfigurieren und zu überprüfen.

### Topologie, Paketfluss und Erfassungspunkte

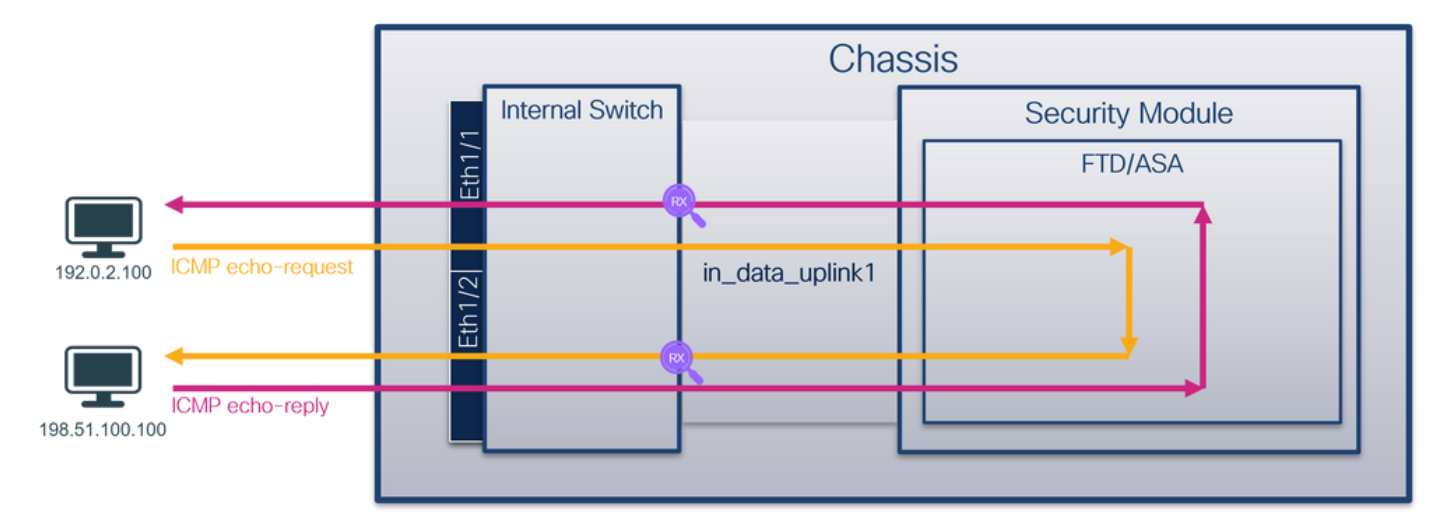

### Konfiguration

Führen Sie die folgenden Schritte auf ASA oder FTD CLI aus, um eine Paketerfassung auf der Schnittstelle in\_data\_uplink1 zu konfigurieren:

- 1. Eine Aufzeichnungssitzung erstellen:
- > **capture capsw switch interface in\_data\_uplink1**
	- 2. Aufzeichnungssitzung aktivieren:

**> no capture capsw switch stop** Verifizierung

Überprüfen Sie den Namen der Erfassungssitzung, den Verwaltungs- und Betriebsstatus, den Schnittstellensteckplatz und die Kennung. Stellen Sie sicher, dass der Pcapsize-Wert in Byte erhöht wird und die Anzahl der erfassten Pakete ungleich null ist:

> **show capture capsw detail** Packet Capture info  **Name: capsw** Session: 1  **Admin State: enabled Oper State: up Oper State Reason: Active** Config Success: yes Config Fail Reason: Append Flag: overwrite Session Mem Usage: 256 Session Pcap Snap Len: 1518 Error Code: 0 Drop Count: 0 Total Physical ports involved in Packet Capture: 1 Physical port:  **Slot Id: 1 Port Id: 18** Pcapfile: /mnt/disk0/packet-capture/sess-1-capsw-data-uplink1.pcap  **Pcapsize: 7704** Filter: capsw-1-18 Packet Capture Filter Info Name: capsw-1-18 Protocol: 0 Ivlan: 0 Ovlan: 0 Src Ip: 0.0.0.0 Dest Ip: 0.0.0.0 Src Ipv6: :: Dest Ipv6: :: Src MAC: 00:00:00:00:00:00 Dest MAC: 00:00:00:00:00:00 Src Port: 0

Total Physical breakout ports involved in Packet Capture: 0

#### **66 packets captured on disk using switch capture**

 Dest Port: 0 Ethertype: 0

Reading of capture file from disk is not supported

In diesem Fall wird eine Erfassung auf der Schnittstelle mit der internen ID 18 erstellt, die die in data uplink1-Schnittstelle auf der sicheren Firewall 3130 ist. Der Befehl show portManager switch status in der FXOS-Befehlszeile local-mgmt gibt die Schnittstellen-IDs an:

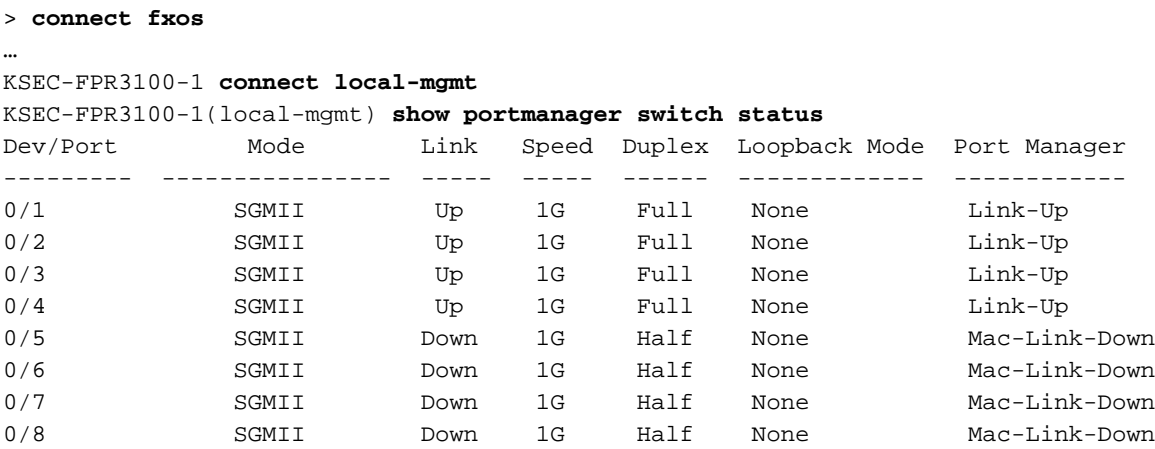

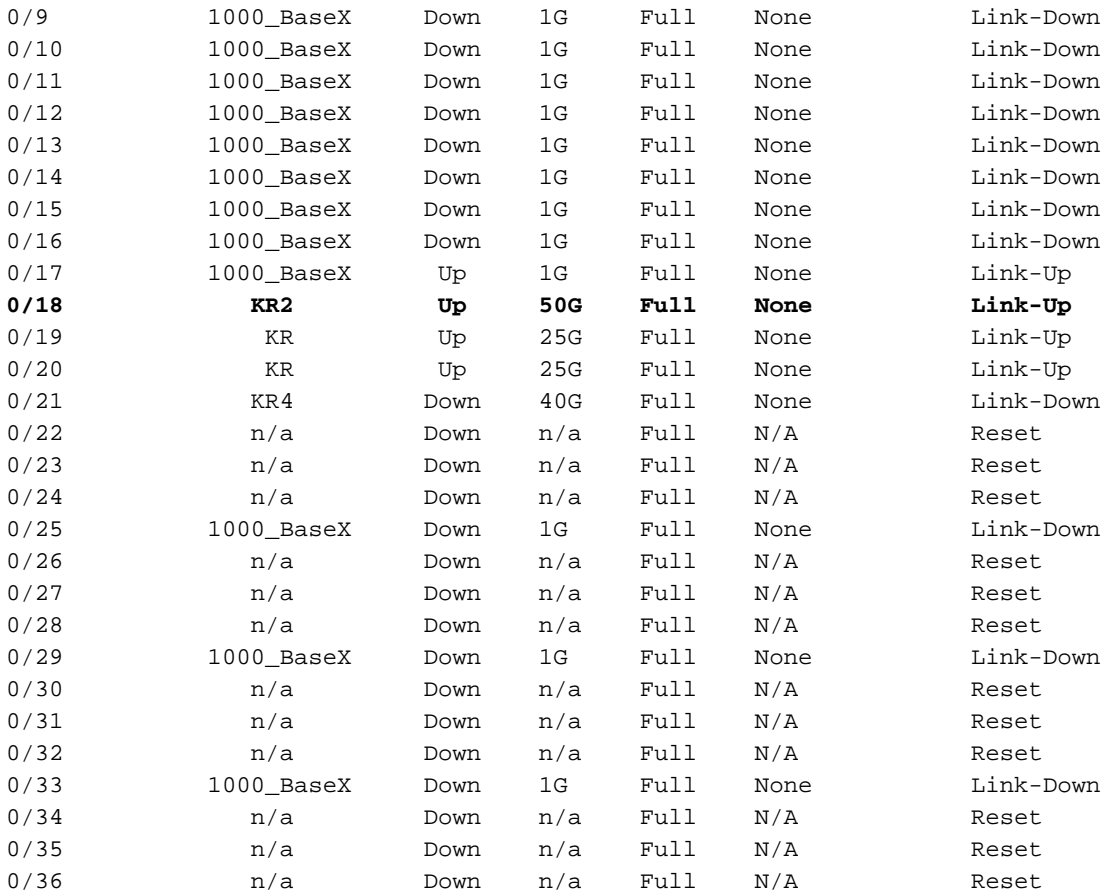

Um auf FXOS auf ASA zuzugreifen, führen Sie den Befehl connect fxos admin aus. Bei Multi-Context führen Sie diesen Befehl im Admin-Kontext aus.

### Erfassungsdateien erfassen

Befolgen Sie die Schritte im Abschnitt Sammeln von Dateien zur Erfassung interner Switches der Secure Firewall 3100.

### Analyse der Erfassungsdatei

Öffnen Sie die Erfassungsdateien für die Schnittstelle in\_data\_uplink1 mit einer Anwendung zum Lesen von Paketerfassungsdateien. Überprüfen Sie den Schlüsselpunkt - in diesem Fall werden ICMP-Echoanforderungs- und Echoantwortpakete erfasst. Dies sind die Pakete, die von der Anwendung an den internen Switch gesendet werden.

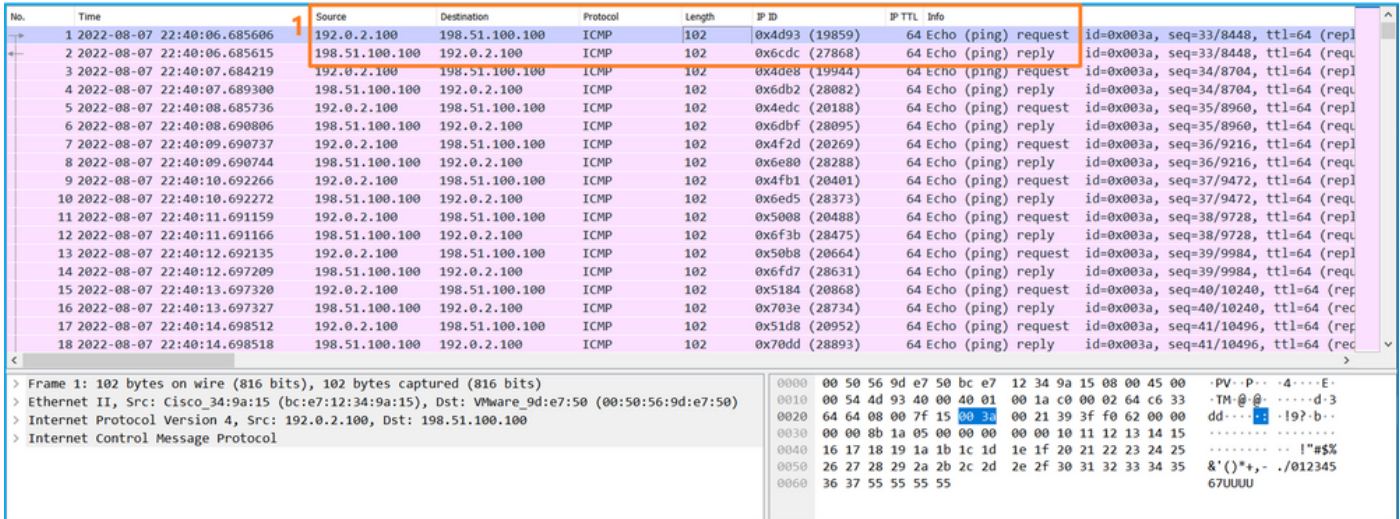

## Erklärung

Wenn eine Switch-Erfassung an der Uplink-Schnittstelle konfiguriert ist, werden nur Pakete erfasst, die von der Anwendung an den internen Switch gesendet werden. An die Anwendung gesendete Pakete werden nicht erfasst.

In dieser Tabelle ist die Aufgabe zusammengefasst:

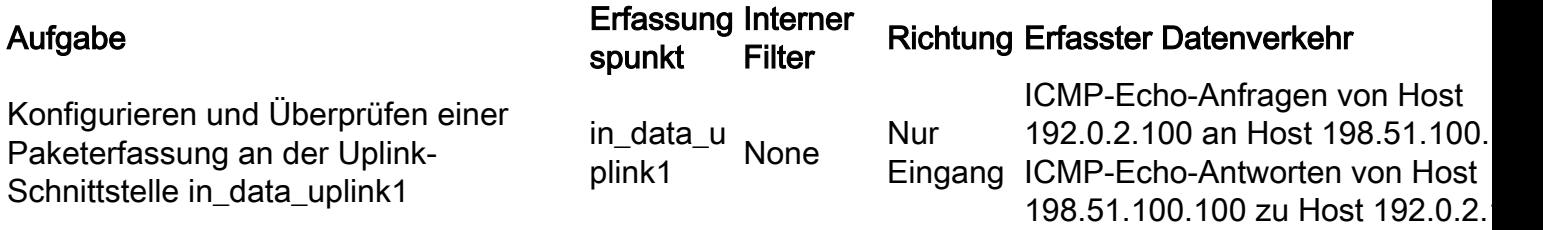

### Aufgabe 2

Verwenden Sie FTD oder ASA CLI, um eine Paketerfassung auf der Uplink-Schnittstelle in\_mgmt\_uplink1 zu konfigurieren und zu überprüfen. Nur die Pakete der Verbindungen auf Verwaltungsebene werden erfasst.

### Topologie, Paketfluss und Erfassungspunkte

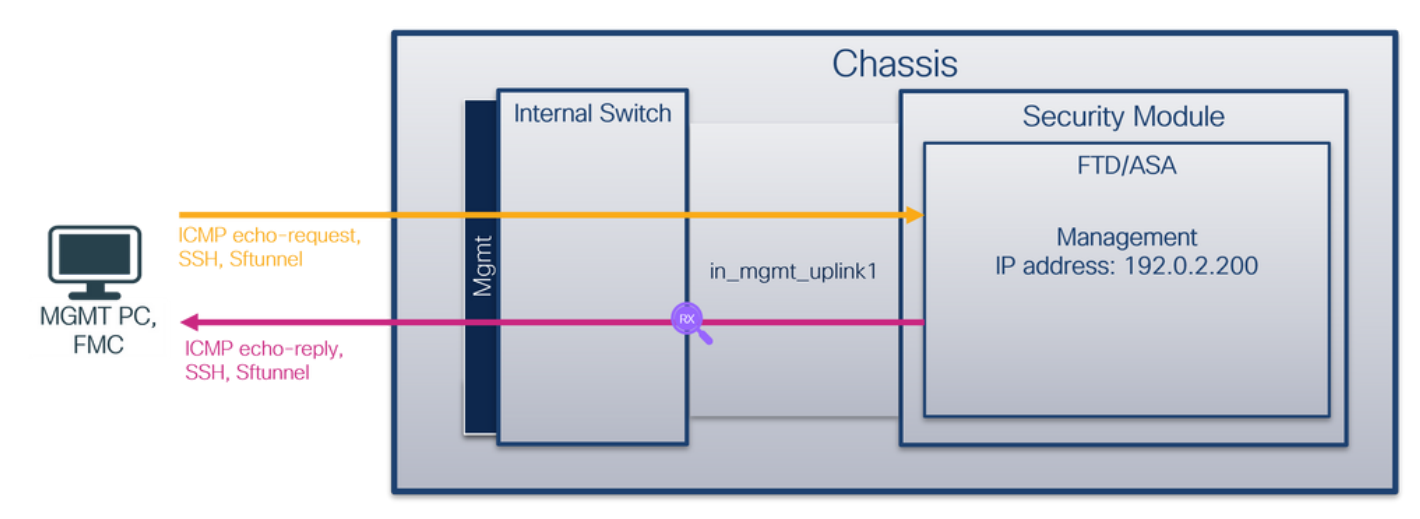

### Konfiguration

Führen Sie die folgenden Schritte auf ASA- oder FTD-CLI aus, um eine Paketerfassung auf der Schnittstelle in\_mgmt\_uplink1 zu konfigurieren:

- 1. Eine Aufzeichnungssitzung erstellen:
- > **capture capsw switch interface in\_mgmt\_uplink1**
	- 2. Aufzeichnungssitzung aktivieren:

**> no capture capsw switch stop**

### Verifizierung

Überprüfen Sie den Namen der Erfassungssitzung, den Verwaltungs- und Betriebsstatus, den Schnittstellensteckplatz und die Kennung. Stellen Sie sicher, dass der Pcapsize-Wert in Byte

#### erhöht wird und die Anzahl der erfassten Pakete ungleich null ist:

**> show capture capsw detail** Packet Capture info **Name: capsw** Session: 1 **Admin State: enabled Oper State: up Oper State Reason: Active** Config Success: yes Config Fail Reason: Append Flag: overwrite Session Mem Usage: 256 Session Pcap Snap Len: 1518 Error Code: 0 Drop Count: 0 Total Physical ports involved in Packet Capture: 1 Physical port:  **Slot Id: 1 Port Id: 19** Pcapfile: /mnt/disk0/packet-capture/sess-1-capsw-mgmt-uplink1.pcap<br>**Pcapsize: 137248** Pcapsize: Filter: capsw-1-19 Packet Capture Filter Info Name: capsw-1-19 Protocol: 0 Ivlan: 0 Ovlan: 0 Src Ip: 0.0.0.0 Dest Ip: 0.0.0.0 Src Ipv6: :: Dest Ipv6: :: Src MAC: 00:00:00:00:00:00 Dest MAC: 00:00:00:00:00:00 Src Port: 0 Dest Port: 0 Ethertype: 0

Total Physical breakout ports involved in Packet Capture: 0

#### **281 packets captured on disk using switch capture**

Reading of capture file from disk is not supported

In diesem Fall wird eine Erfassung an der Schnittstelle mit einer internen ID 19 erstellt, die die in\_mgmt\_uplink1-Schnittstelle auf der sicheren Firewall 3130 ist. Der Befehl show portManager switch status in der FXOS-Befehlszeile local-mgmt gibt die Schnittstellen-IDs an:

> **connect fxos**

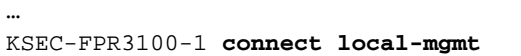

KSEC-FPR3100-1(local-mgmt) **show portmanager switch status**

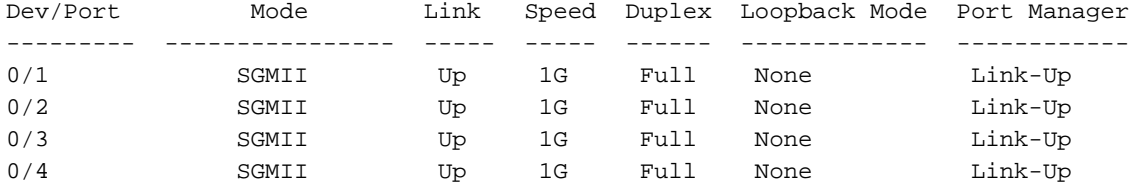

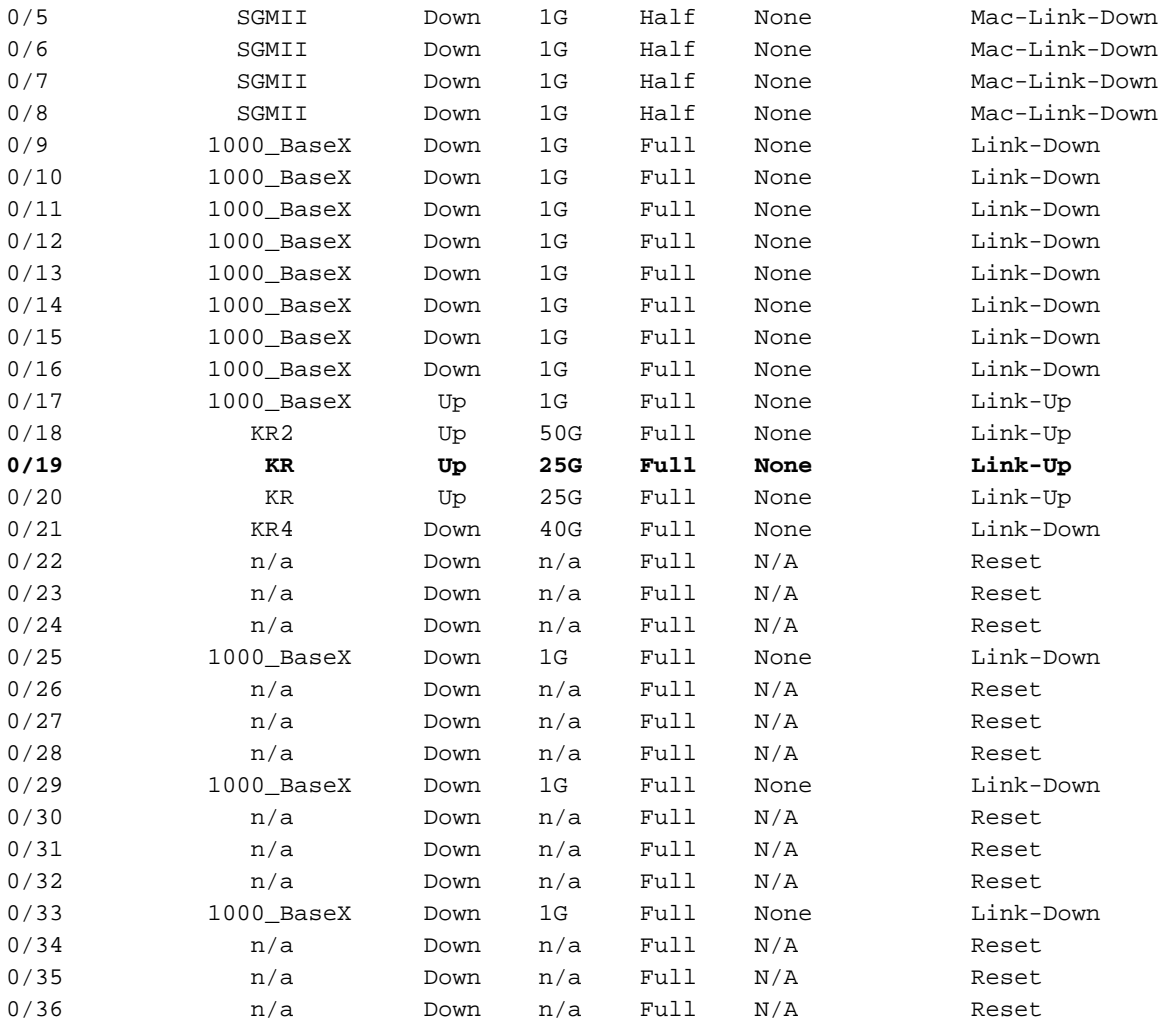

Um auf FXOS auf ASA zuzugreifen, führen Sie den Befehl connect fxos admin aus. Bei Multi-Context führen Sie diesen Befehl im Admin-Kontext aus.

### Erfassungsdateien erfassen

Befolgen Sie die Schritte im Abschnitt Sammeln von Dateien zur Erfassung interner Switches der Secure Firewall 3100.

### Analyse der Erfassungsdatei

Öffnen Sie die Erfassungsdateien für die Schnittstelle in\_mgmt\_uplink1 mit einer Anwendung zum Lesen der Paketerfassungsdatei. Überprüfen Sie den Schlüsselpunkt - in diesem Fall werden nur die Pakete der Management-IP-Adresse 192.0.2.200 angezeigt. Beispiele sind SSH-, Sftunneloder ICMP-Echo-Antwort-Pakete. Dies sind die Pakete, die von der Schnittstelle für das Anwendungsmanagement über den internen Switch an das Netzwerk gesendet werden.

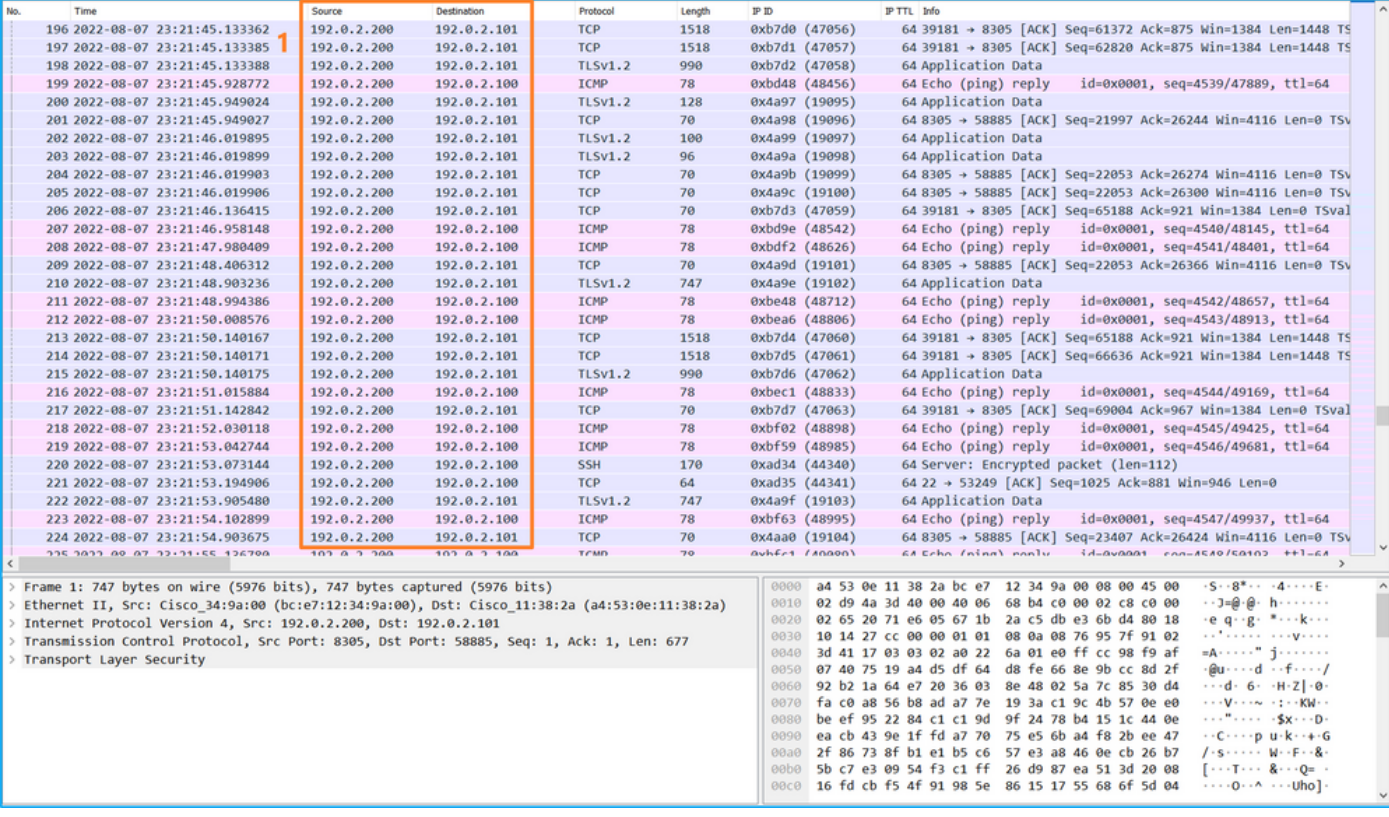

### Erklärung

Wenn eine Switch-Erfassung auf der Management-Uplink-Schnittstelle konfiguriert ist, werden nur von der Anwendungsmanagement-Schnittstelle gesendete Eingangspakete erfasst. Pakete, die für die Verwaltungsschnittstelle der Anwendung bestimmt sind, werden nicht erfasst.

In dieser Tabelle ist die Aufgabe zusammengefasst:

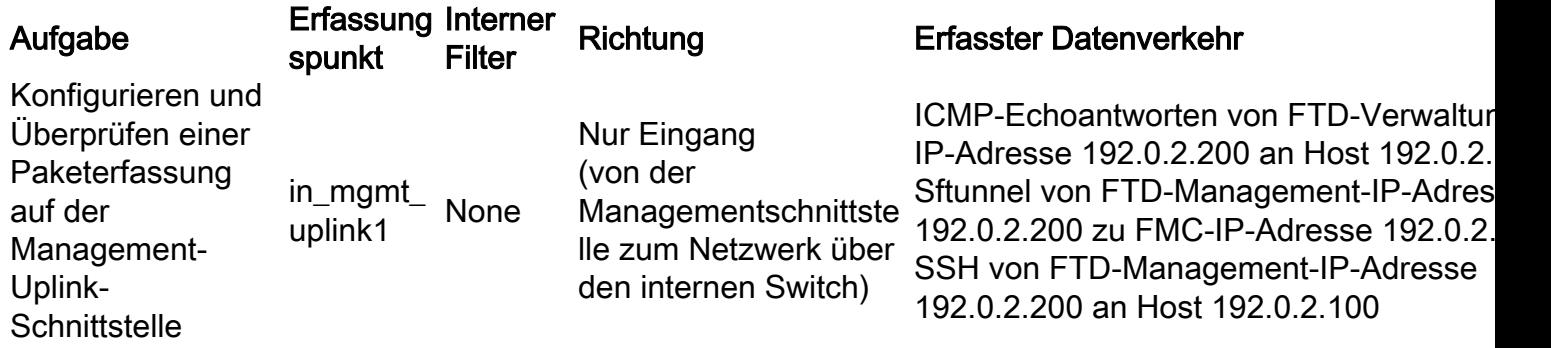

## Paketerfassungsfilter

Die internen Switch-Paketerfassungsfilter werden auf die gleiche Weise konfiguriert wie die Paketerfassung auf Datenebene. Verwenden Sie Ethernet-Typ und Match-Optionen, um Filter zu konfigurieren.

### Konfiguration

Befolgen Sie die folgenden Schritte auf ASA oder FTD CLI, um eine Paketerfassung mit einem Filter zu konfigurieren, der ARP-Frames oder ICMP-Paketen von Host 198.51.100.100 auf Schnittstelle Ethernet1/1 entspricht:

1. Überprüfen Sie den Namen:

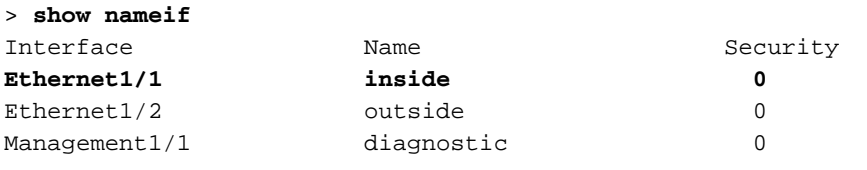

2. Erstellen einer Aufzeichnungssitzung für ARP oder ICMP:

> **capture capsw switch interface inside ethernet-type arp**

**> capture capsw switch interface inside match icmp 198.51.100.100** Verifizierung

Überprüfen Sie den Namen der Aufzeichnungssitzung und den Filter. Der Ethertype-Wert ist 2054 im Dezimalformat und 0x0806 im Hexadezimalformat:

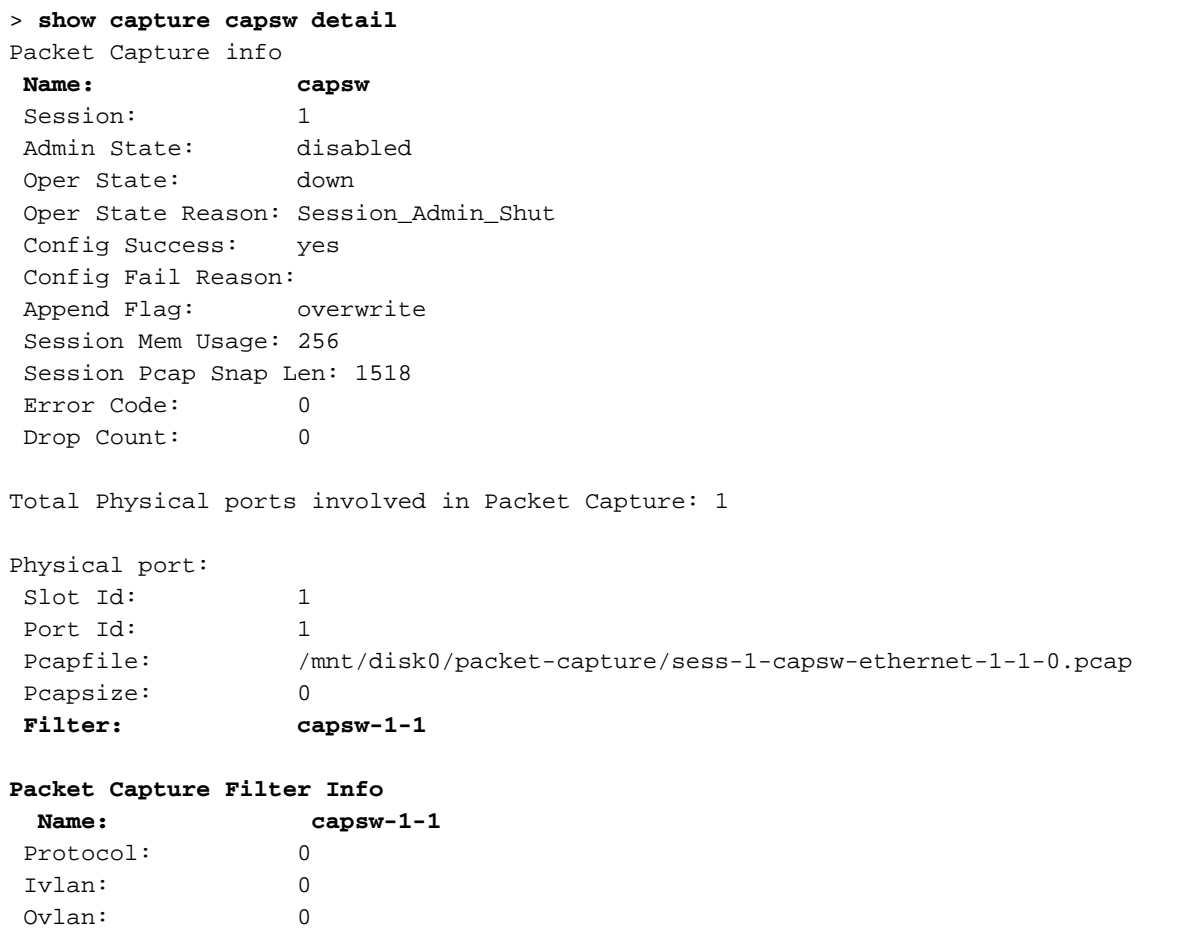

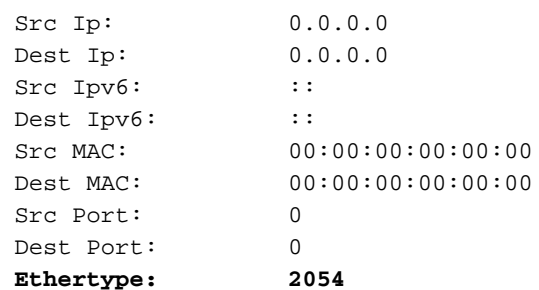

0 packet captured on disk using switch capture

Reading of capture file from disk is not supported Dies ist die Verifizierung des Filters für ICMP. IP-Protokoll 1 ist das ICMP:

#### > **show capture capsw detail**

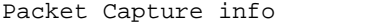

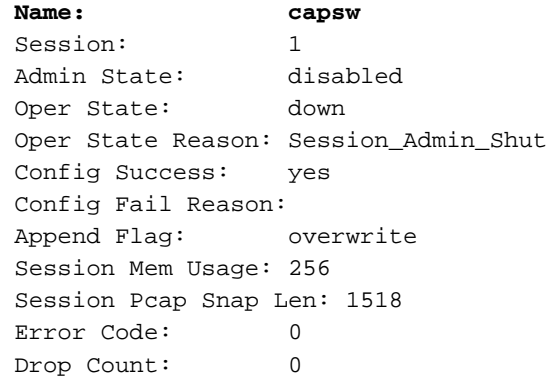

Total Physical ports involved in Packet Capture: 1

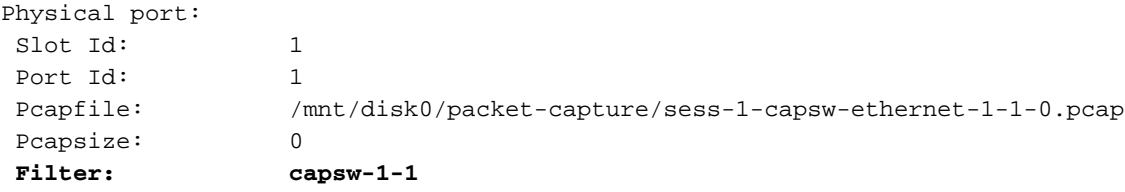

#### **Packet Capture Filter Info**

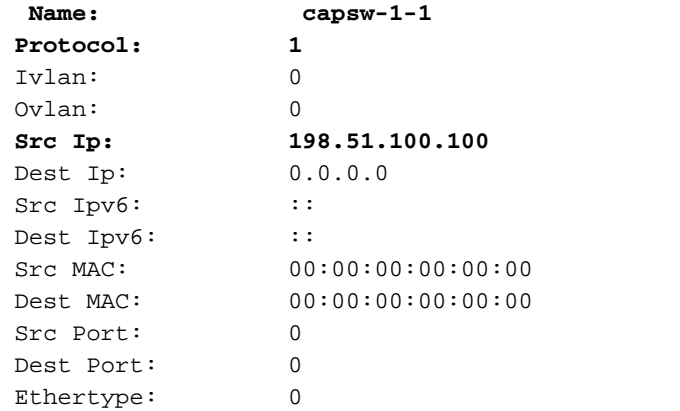

Total Physical breakout ports involved in Packet Capture: 0

0 packets captured on disk using switch capture

Reading of capture file from disk is not supported

### Erfassen von Dateien für den internen Secure Firewall 3100-Switch

Verwenden Sie die ASA- oder FTD-CLI, um interne Switch-Erfassungsdateien zu erfassen. Auf FTD kann die Erfassungsdatei auch über den CLI-Kopierbefehl an Ziele exportiert werden, die über die Daten- oder Diagnoseschnittstellen erreichbar sind.

Alternativ kann die Datei im Expertenmodus nach /ngfw/var/common kopiert und über die Option File Download vom FMC heruntergeladen werden.

Bei Port-Channel-Schnittstellen müssen Sie sicherstellen, dass die Paketerfassungsdateien von

allen Mitgliedsschnittstellen erfasst werden.

### ASA

Führen Sie die folgenden Schritte aus, um interne Switch-Erfassungsdateien in der ASA CLI zu erfassen:

- 1. Erfassung beenden:
- asa# **capture capsw switch stop**
	- 2. Überprüfen Sie, ob die Aufzeichnungssitzung beendet wurde, und notieren Sie sich den Namen der Aufzeichnungsdatei.

```
asa# show capture capsw detail
Packet Capture info
Name: capsw
 Session: 1
 Admin State: disabled
 Oper State: down
  Oper State Reason: Session_Admin_Shut
 Config Success: yes
 Config Fail Reason:
 Append Flag: overwrite
 Session Mem Usage: 256
 Session Pcap Snap Len: 1518
 Error Code: 0
 Drop Count: 0
Total Physical ports involved in Packet Capture: 1
Physical port:
Slot Id: 1
Port Id: 1
 Pcapfile: /mnt/disk0/packet-capture/sess-1-capsw-ethernet-1-1-0.pcap
Pcapsize: 139826
 Filter: capsw-1-1
Packet Capture Filter Info
Name: capsw-1-1
Protocol: 0
 Ivlan: 0
 Ovlan: 0
Src Ip: 0.0.0.0
 Dest Ip: 0.0.0.0
Src Ipv6: ::
Dest Ipv6: ::
Src MAC: 00:00:00:00:00:00
 Dest MAC: 00:00:00:00:00:00
 Src Port: 0
 Dest Port: 0
 Ethertype: 0
Total Physical breakout ports involved in Packet Capture: 0
886 packets captured on disk using switch capture
```
Reading of capture file from disk is not supported

3. Verwenden Sie den CLI-Befehl copy, um die Datei in Remote-Ziele zu exportieren:

```
asa# copy flash:/packet-capture/sess-1-capsw-ethernet-1-1-0.pcap ?
 cluster: Copy to cluster: file system
 disk0: Copy to disk0: file system
 disk1: Copy to disk1: file system
 flash: Copy to flash: file system
 ftp: Copy to ftp: file system
 running-config Update (merge with) current system configuration
scp: Copy to scp: file system
smb: Copy to smb: file system
 startup-config Copy to startup configuration
system: Copy to system: file system
 tftp: Copy to tftp: file system
asa# copy flash:/packet-capture/sess-1-capsw-ethernet-1-1-0.pcap tftp://198.51.100.10/
Source filename [/packet-capture/sess-1-capsw-ethernet-1-1-0.pcap]?
Destination filename [sess-1-capsw-ethernet-1-1-0.pcap]?
Copy in progress...C
139826 bytes copied in 0.532 secs
FTD
```
Führen Sie die folgenden Schritte aus, um interne Switch-Erfassungsdateien auf der FTD-CLI zu erfassen und auf Server zu kopieren, die über Daten- oder Diagnoseschnittstellen erreichbar sind:

1. Rufen Sie die Diagnose-CLI auf:

```
> system support diagnostic-cli
Attaching to Diagnostic CLI ... Click 'Ctrl+a then d' to detach.
Type help or '?' for a list of available commands.
```
firepower> **enable** Password: **<-- Enter** firepower#

2. Erfassung beenden:

firepower# **capture capi switch stop**

3. Überprüfen Sie, ob die Aufzeichnungssitzung beendet wurde, und notieren Sie sich den Namen der Aufzeichnungsdatei:

```
firepower# show capture capsw detail
Packet Capture info
Name: capsw
Session: 1
Admin State: disabled
  Oper State: down
  Oper State Reason: Session_Admin_Shut
 Config Success: yes
 Config Fail Reason:
 Append Flag: overwrite
 Session Mem Usage: 256
 Session Pcap Snap Len: 1518
 Error Code: 0
 Drop Count: 0
Total Physical ports involved in Packet Capture: 1
Physical port:
Slot Id: 1
```
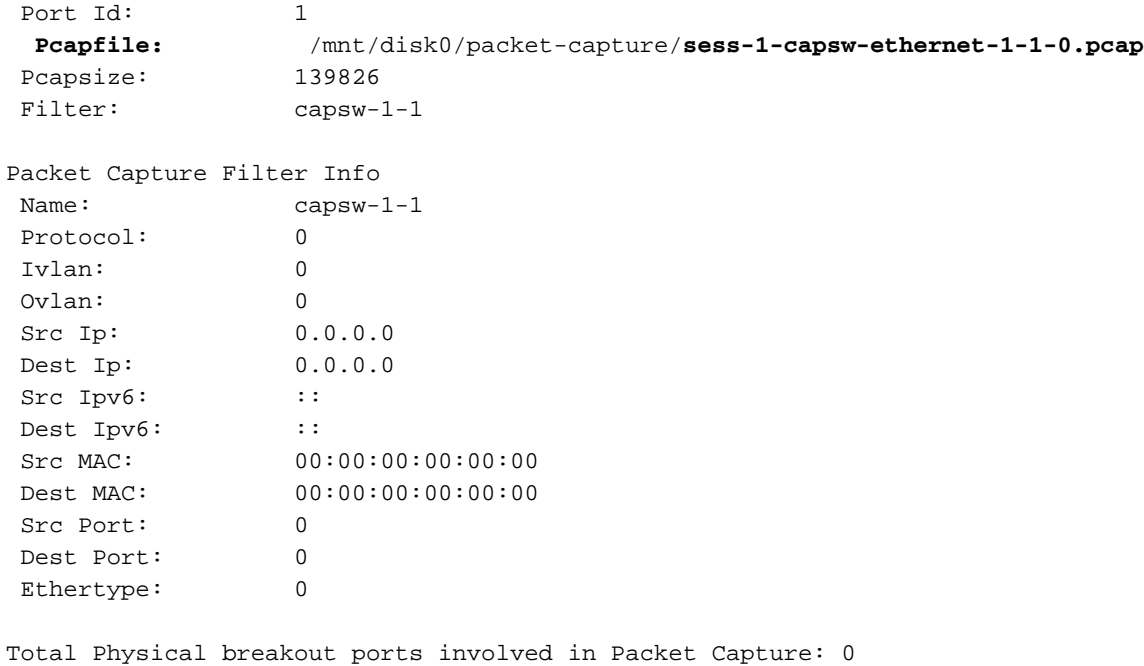

886 packets captured on disk using switch capture

Reading of capture file from disk is not supported

4. Verwenden Sie den CLI-Befehl copy, um die Datei in Remote-Ziele zu exportieren.

```
firepower# copy flash:/packet-capture/sess-1-capsw-ethernet-1-1-0.pcap ?
 cluster: Copy to cluster: file system
disk0: Copy to disk0: file system
 disk1: Copy to disk1: file system
 flash: Copy to flash: file system
 ftp: Copy to ftp: file system
 running-config Update (merge with) current system configuration
scp: Copy to scp: file system
smb: Copy to smb: file system
 startup-config Copy to startup configuration
system: Copy to system: file system
 tftp: Copy to tftp: file system
```
firepower# **copy flash:/packet-capture/sess-1-capsw-ethernet-1-1-0.pcap tftp://198.51.100.10/** Source filename [/packet-capture/sess-1-capsw-ethernet-1-1-0.pcap]? Destination filename [sess-1-capsw-ethernet-1-1-0.pcap]? Copy in progress...C

**139826 bytes copied in 0.532 secs**

Führen Sie die folgenden Schritte aus, um Erfassungsdateien von FMC über die Option Dateidownload zu sammeln:

- 1. Erfassung beenden:
- > **capture capsw switch stop**
	- 2. Überprüfen Sie, ob die Aufzeichnungssitzung beendet wurde, und notieren Sie den Dateinamen und den vollständigen Pfad der Erfassungsdatei:

```
> show capture capsw detail
Packet Capture info
Name: capsw
Session: 1
```
**Admin State: disabled Oper State: down Oper State Reason: Session\_Admin\_Shut** Config Success: yes Config Fail Reason: Append Flag: overwrite Session Mem Usage: 256 Session Pcap Snap Len: 1518 Error Code: 0 Drop Count: 0 Total Physical ports involved in Packet Capture: 1 Physical port: Slot Id: 1 Port Id: 1  **Pcapfile: /mnt/disk0/packet-capture/sess-1-capsw-ethernet-1-1-0.pcap** Pcapsize: 139826 Filter: capsw-1-1 Packet Capture Filter Info Name: capsw-1-1 Protocol: 0 Ivlan: 0 Ovlan: 0 Src Ip: 0.0.0.0 Dest Ip: 0.0.0.0 Src Ipv6: :: Dest Ipv6: :: Src MAC: 00:00:00:00:00:00 Dest MAC: 00:00:00:00:00:00 Src Port: 0 Dest Port: 0 Ethertype: 0

Total Physical breakout ports involved in Packet Capture: 0 886 packets captured on disk using switch capture Reading of capture file from disk is not supported

3. Wechseln Sie in den Expertenmodus und in den Root-Modus:

> **expert** admin@firepower:~\$ **sudo su** root@firepower:/home/admin

4. Kopieren Sie die Erfassungsdatei nach /ngfw/var/common/:

root@KSEC-FPR3100-1:/home/admin **cp /mnt/disk0/packet-capture/sess-1-capsw-ethernet-1-1-0.pcap /ngfw/var/common/** root@KSEC-FPR3100-1:/home/admin **ls -l /ngfw/var/common/sess\*** -rwxr-xr-x 1 root admin 139826 Aug 7 20:14 **/ngfw/var/common/sess-1-capsw-ethernet-1-1-0.pcap** -rwxr-xr-x 1 root admin 24 Aug 6 21:58 /ngfw/var/common/sess-1-capsw-ethernet-1-3-0.pcap

5. Wählen Sie auf FMC Devices > File Download:

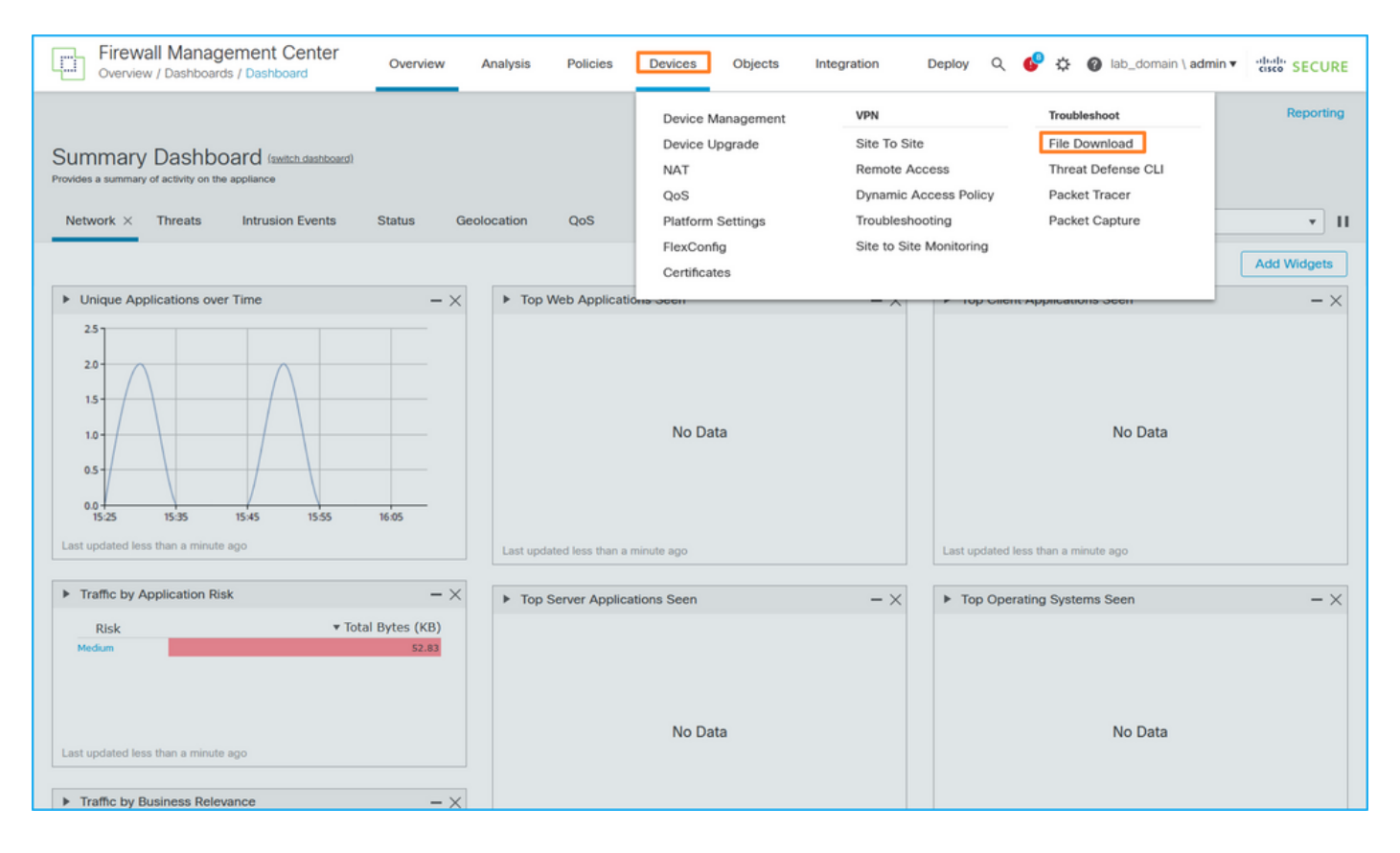

Wählen Sie das FTD aus, geben Sie den Namen der Erfassungsdatei an, und klicken Sie auf 6. Herunterladen:

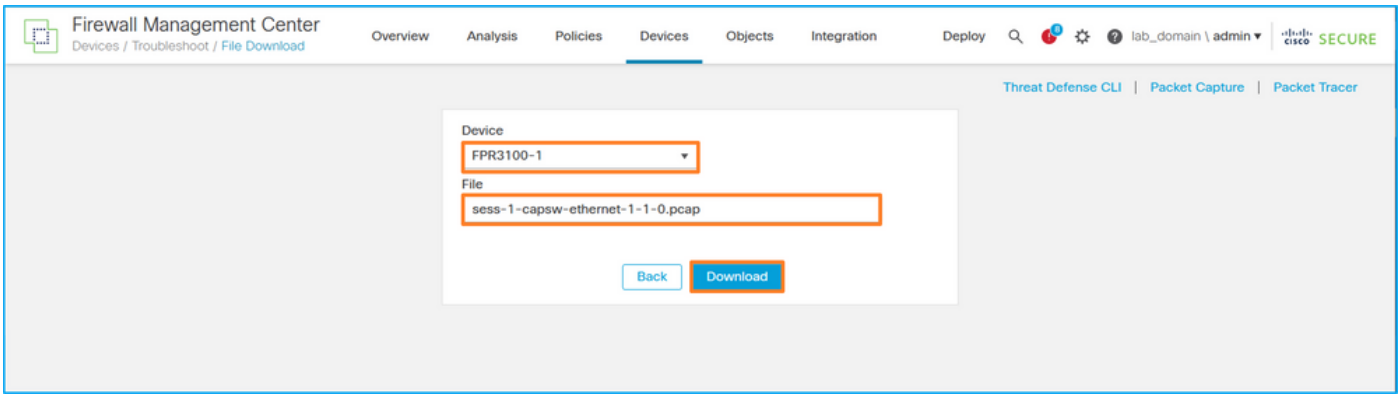

## Richtlinien, Einschränkungen und Best Practices für die interne Switch-Paketerfassung

Richtlinien und Einschränkungen:

- Mehrere Sitzungen der Switch-Erfassungskonfiguration werden unterstützt, es kann jedoch nur jeweils eine Sitzung der Switch-Erfassung aktiv sein. Der Versuch, zwei oder mehr Aufzeichnungssitzungen zu aktivieren, führt zu dem Fehler "FEHLER: Die Sitzung konnte nicht aktiviert werden, da maximal 1 aktive Paketerfassungssitzung erreicht wurde."
- Die Erfassung eines aktiven Switches kann nicht gelöscht werden.
- Switch-Erfassungen können in der Anwendung nicht gelesen werden. Der Benutzer muss die Dateien exportieren.
- Bestimmte Erfassungsoptionen für die Datenebene wie **Dump, Decodierung, Paketnummer,** Trace und andere werden für Switch-Erfassungen nicht unterstützt.
- Bei Multi-Context-ASA werden die Switch-Erfassungen an Datenschnittstellen in ●Benutzerkontexten konfiguriert. Die Switch-Erfassungen an den Schnittstellen in\_data\_uplink1 und in\_mgmt\_uplink1 werden nur im Admin-Kontext unterstützt.

Dies ist die Liste der Best Practices, die auf der Verwendung der Paketerfassung in TAC-Fällen basieren:

- Beachten Sie Richtlinien und Einschränkungen.
- Verwenden Sie Erfassungsfilter.
- Berücksichtigen Sie die Auswirkungen von NAT auf Paket-IP-Adressen, wenn ein Erfassungsfilter konfiguriert wird.
- Erhöhen oder verringern Sie die **Paketlänge,** die die Frame-Größe angibt, falls sie sich vom Standardwert von 1518 Byte unterscheidet. Eine geringere Größe führt zu einer höheren Anzahl erfasster Pakete und umgekehrt.
- Passen Sie die Puffergröße nach Bedarf an.
- Beachten Sie den Drop Count in der Ausgabe des Befehls show cap <cap\_name> detail. Sobald die Puffergrößengrenze erreicht ist, erhöht sich der Zähler für die Verwerfung.

# Zugehörige Informationen

- [Firepower 4100/9300 Chassis Manager und FXOS CLI Konfigurationsanleitungen](https://www.cisco.com/c/de_de/support/security/firepower-4100-series/products-installation-and-configuration-guides-list.html)
- [Cisco Secure Firewall 3100 Erste Schritte](/content/en/us/td/docs/security/secure-firewall/getting-started/3100/secure-firewall-3100-gsg.html)
- [Befehlsreferenz für Cisco Firepower 4100/9300 FXOS](/content/en/us/td/docs/security/firepower/fxos/CLI_Reference_Guide/b_FXOS_CLI_reference.html)

## Informationen zu dieser Übersetzung

Cisco hat dieses Dokument maschinell übersetzen und von einem menschlichen Übersetzer editieren und korrigieren lassen, um unseren Benutzern auf der ganzen Welt Support-Inhalte in ihrer eigenen Sprache zu bieten. Bitte beachten Sie, dass selbst die beste maschinelle Übersetzung nicht so genau ist wie eine von einem professionellen Übersetzer angefertigte. Cisco Systems, Inc. übernimmt keine Haftung für die Richtigkeit dieser Übersetzungen und empfiehlt, immer das englische Originaldokument (siehe bereitgestellter Link) heranzuziehen.